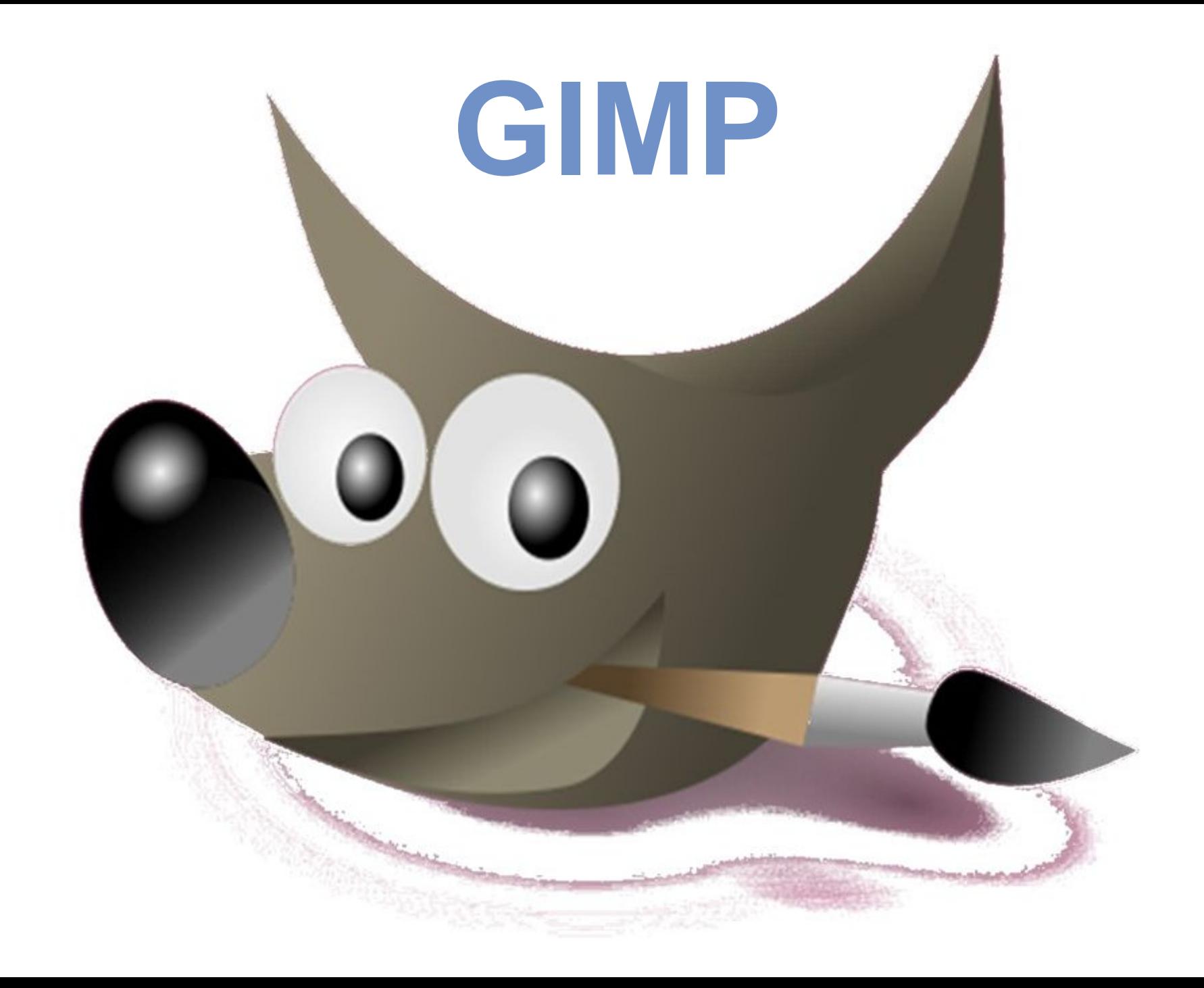

## **Модуль 4. Обработка графической информации ГРАФИЧЕСКИЙ РЕДАКТОР GIMP**

**Тема 4.3. (2ч) 1.Интерфейс программы GIMP:***Установка и запуск Gimp, Элементы окна.* **Тема 4.4. (6ч) 2.Инструменты GIMP:** *инструменты выделения, преобразования, рисования.* 

## Компьютер и графика

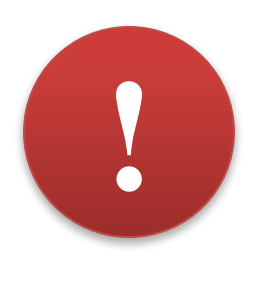

Компьютерная графика – это разные виды графических изображений, создаваемых или обрабатываемых с помощью компьютера.

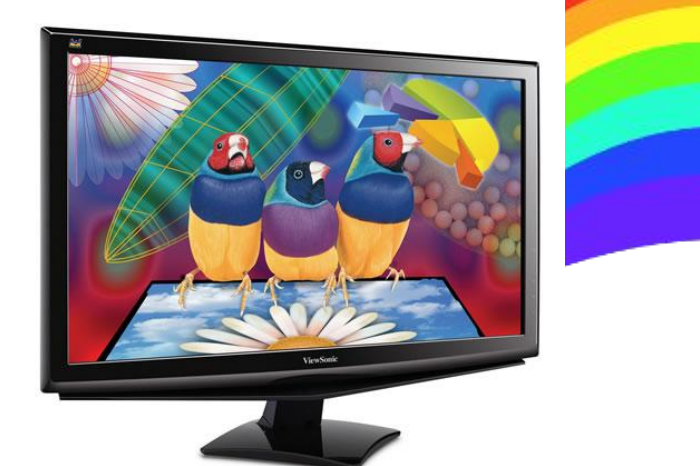

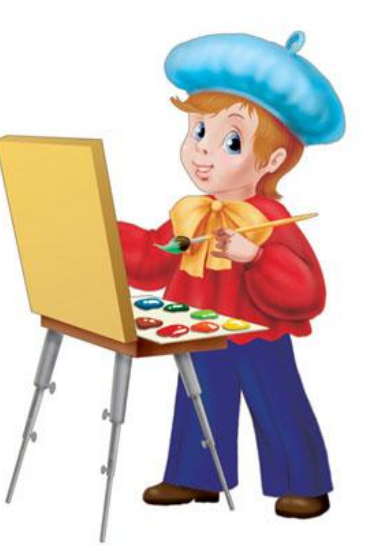

*Компьютер в компьютерной графике – такой же инструмент, как кисть или карандаш.*

**• Программа** , предназначенная для создания картинок, поздравительных открыток, приглашений, рекламных объявлений, иллюстраций и многого другого, называется

**Графическим редактором**

- **1. Компьютерная графика** это разные виды графических изображений, создаваемых или обрабатываемых с помощью компьютера.
	- **2. Графический редактор** это программа, предназначенная для рисования картинок, поздравительных открыток иллюстраций и других изображений.
	- **3. Графический редактор позволяет:**
	- Выбирать цвет и толщину линий рисунка
- С помощью инструментов вычерчивать различные фигуры
- Заливать нужным цветом замкнутые контуры
- Удалять, копировать, перемещать, размножать выделенные фрагменты рисунка
- Изменять масштаб изображения
- Добавлять текстовую информацию
- Отменять последние действия.

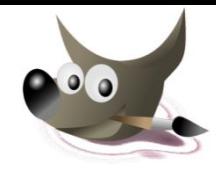

GIMP - это мощный профессиональный растровый графический редактор.

Само название "GIMP" является аббревиатурой и переводится на русский язык как "*программа обработки изображений*".

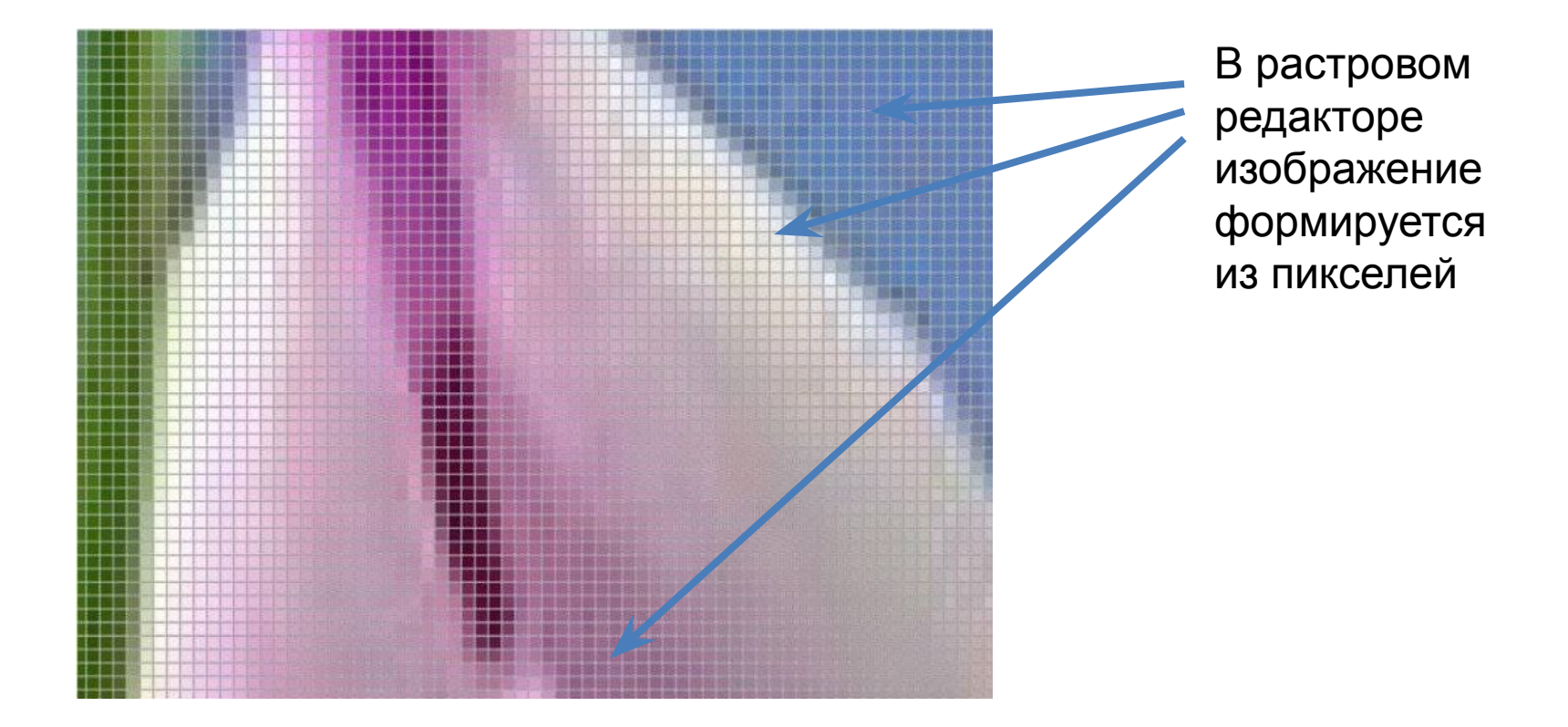

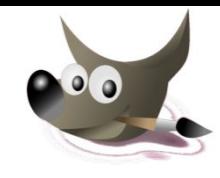

Первая версия профессиональной бесплатной программы обработки изображений GIMP была выпущена в феврале 1996 года.

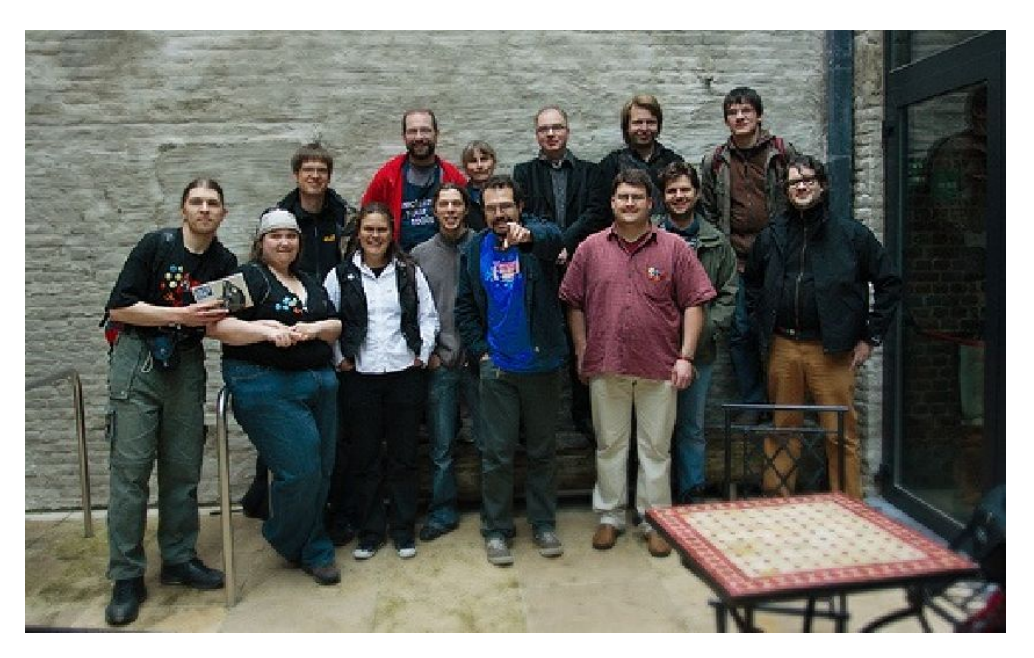

GIMP постоянно развивается: появляются версии программы с новыми функциональными возможностями.

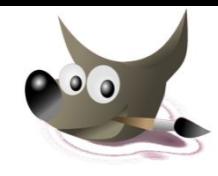

#### **Форматы файлов, которые поддерживает GIMP:**

Это графические форматы GIF (включая анимацию), JPEG, PNG, PNM, XPM, TIFF, TGA, MPEG, PS, PDF, PCX, BMP, SGI, SunRas, XPM (формат, в котором хранятся пиктограммы Window).

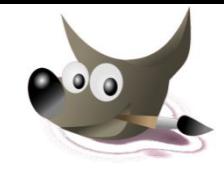

Для хранения изображения в процессе работы над ними GIMP использует формат XCF.

Этот формат позволяет хранить информацию о слоях, цветовых каналах и других элементах изображения максимально полной.

Поэтому все изображения, работа над которыми ещё не закончена, рекомендуется хранить именно в этом формате во избежание потери информации.

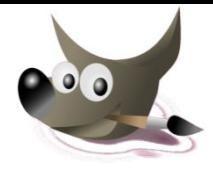

## **Тема 4.3. Установка GIMP**

## **GIMP -**многоплатформенное программное обеспечение для работы над изображениями.

Перед началом установки GIMP необходимо скачать дистрибутив (файл установки) для своей операционной системы, для этого перейдем по ссылке https://uroki-gimp.ru/downloads **Выбрать:**

**Скачать GIMP 2.10.30** 

Источник: https://uroki-gimp.ru/downloads

#### **Также Вам НЕОБХОДИМО СКАЧАТЬ ДОКУМЕНТАЦИЮ: Руководство пользователя для GIMP 2.10**  Источник: https://uroki-gimp.ru/downloads

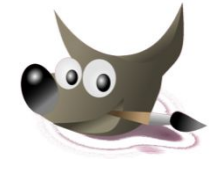

## **Тема 4.3. Установка GIMP**

Для начала установки GIMP запускаем его двойным щелчком левой кнопкой мыши.

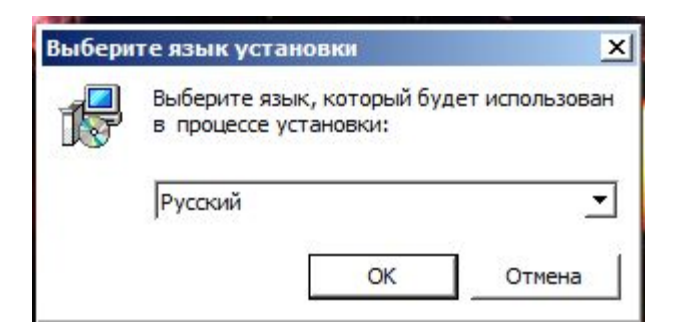

В первом окне выберем язык установки

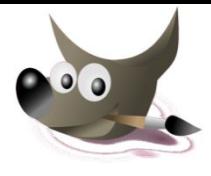

## **Тема 4.3. Установка GIMP**

В следующем окне выбираем тип установки. Можно нажать кнопку установить, тогда будут использованы параметры по умолчанию. В этом окне прочитаем лицензию :) и нажмем кнопку *Далее.*Установка — GIMP - 10

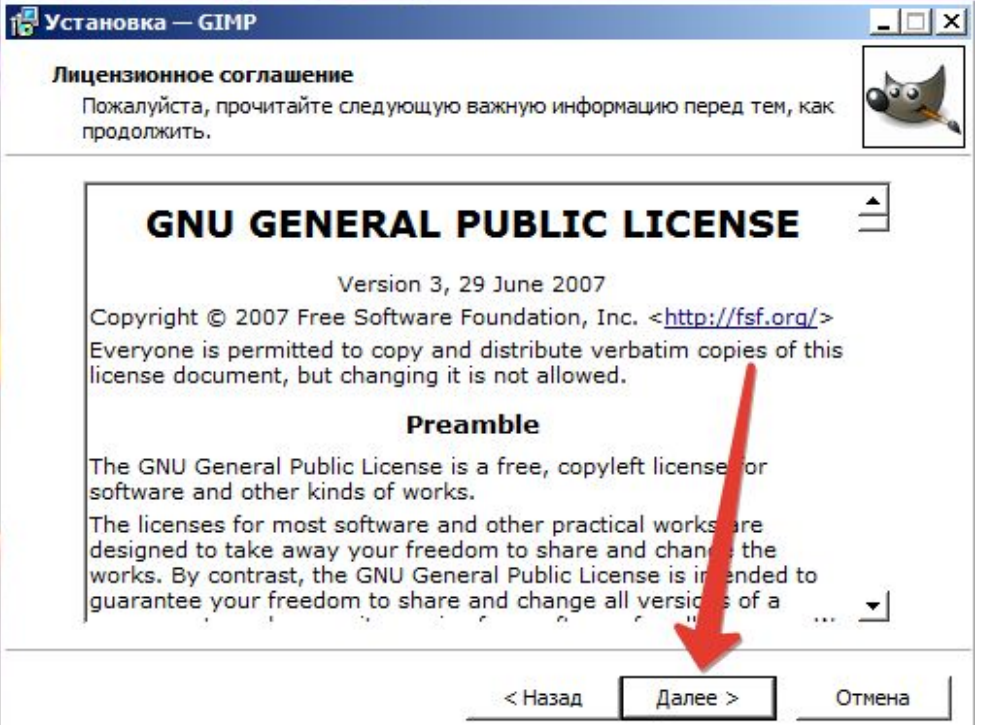

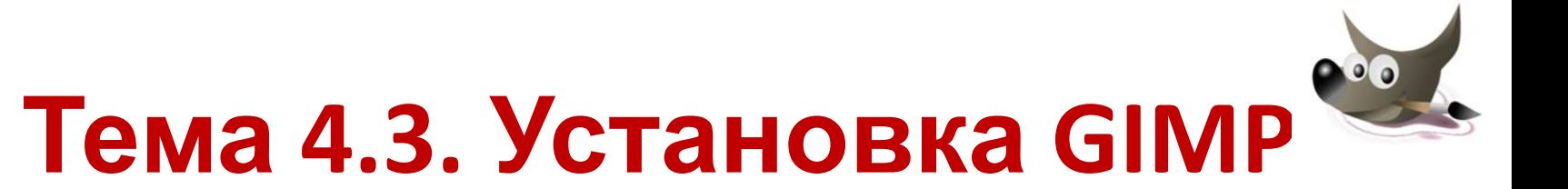

На следующем этапе нужно выбрать место для установки GIMP.

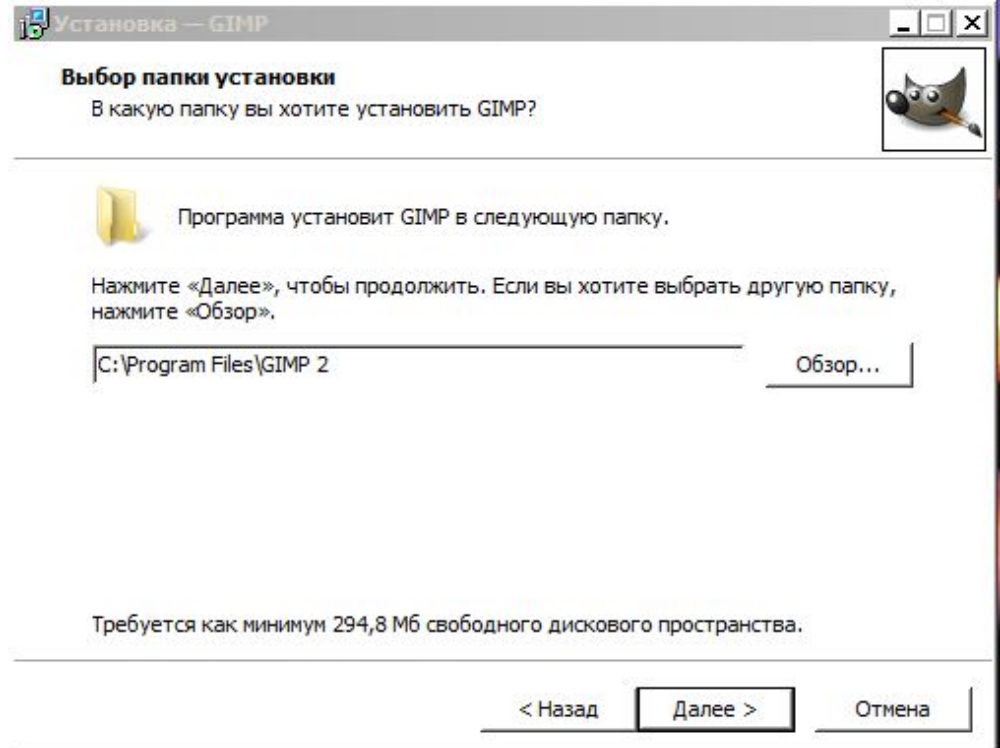

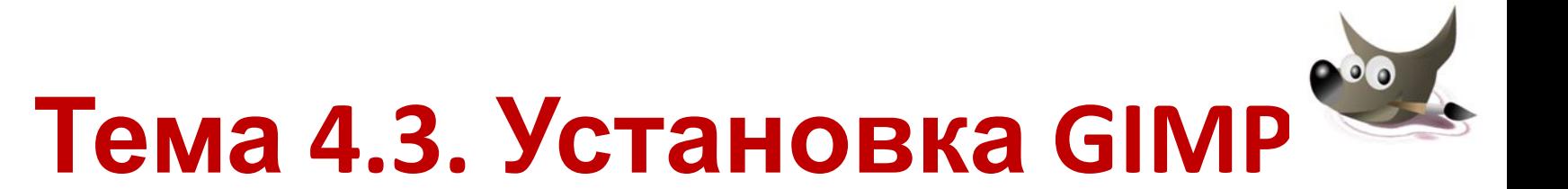

После окончания процесса установки нажимаем *Завершить.*

На рабочем столе и в меню быстрого запуска у нас появились ярлыки.

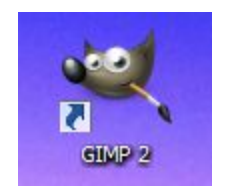

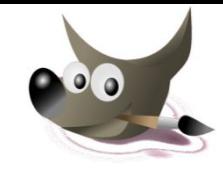

## **Тема 4.3. Запуск GIMP**

## **GIMP -**

## многоплатформенное программное обеспечение для работы над изображениями.

Редактор **GIMP** пригоден для решения множества задач по изменению изображений, включая ретушь фотографий, объединение и создание изображений.

**Пуск → Gimp**

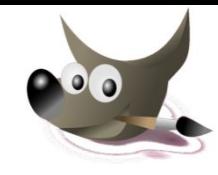

## **Тема 4.3. Запуск GIMP**

### **GIMP -**

### Запускаем GIMP. **Пуск → Gimp**

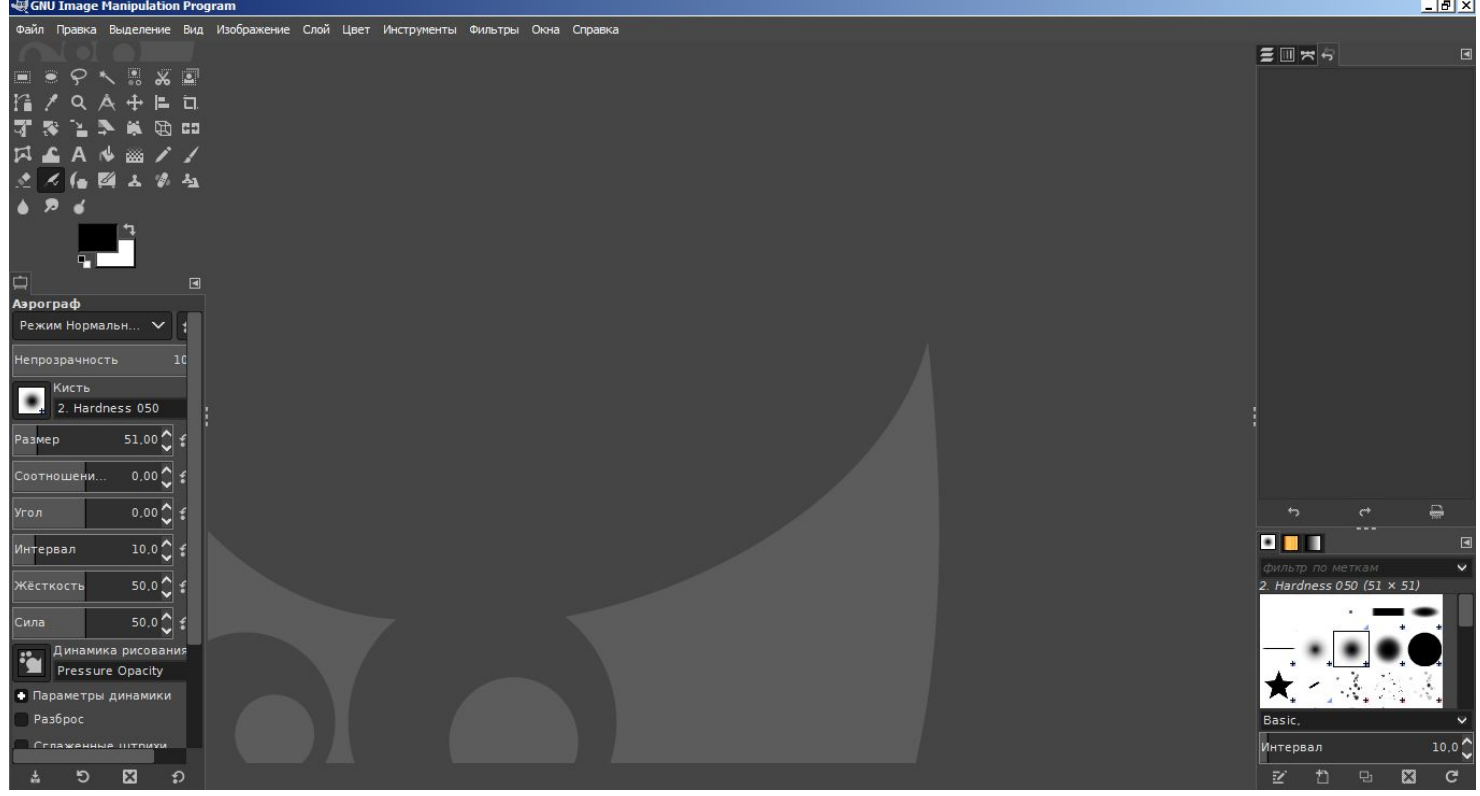

# **Интерфейс программы**

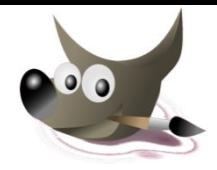

Если загрузка данных завершится успешно, перед вами появятся несколько окон: **Главное окно редактора**, **Параметры инструментов**, **Диалог слоев**, **Выбор кисти** и **Совет дня GIMP**

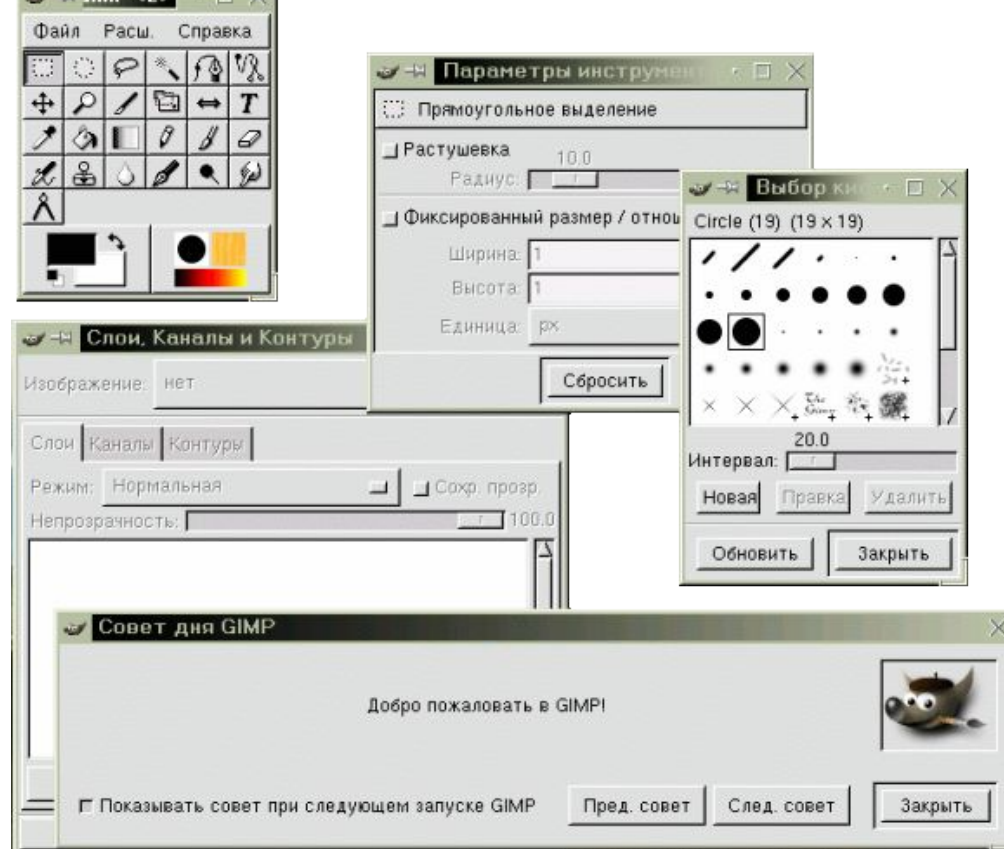

## **МЕНЮ ИЗОБРАЖЕНИЯ**

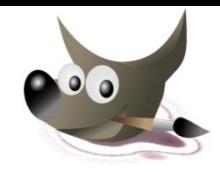

Меню изображения находится в самом верху окна GIMP (Файл, Правка...) и позволяет получить доступ ко всем операциям, применимым к изображению. Некоторые "глобальные" действия доступны только через меню изображения. Меню изображения вызывается также щелчком правой кнопкой мыши на изображении, или щелчком левой кнопкой мыши по значку "стрелке" в левом верхнем углу. Большинство доступных через меню операций активируется через клавиатуру с помощью клавиши Alt + "клавиша быстрого доступа", подчёркнутую в пункте меню. Можно назначить свои клавиши быстрого доступа.

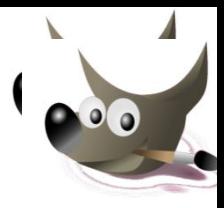

## Интерфейс GIMP

- 1.Панель инструментов
- 2. Параметры инструментов
- 3. Окно изображения
- 4. Диалог «Слои»
- 5. Кисти/Текстуры/Градиенты

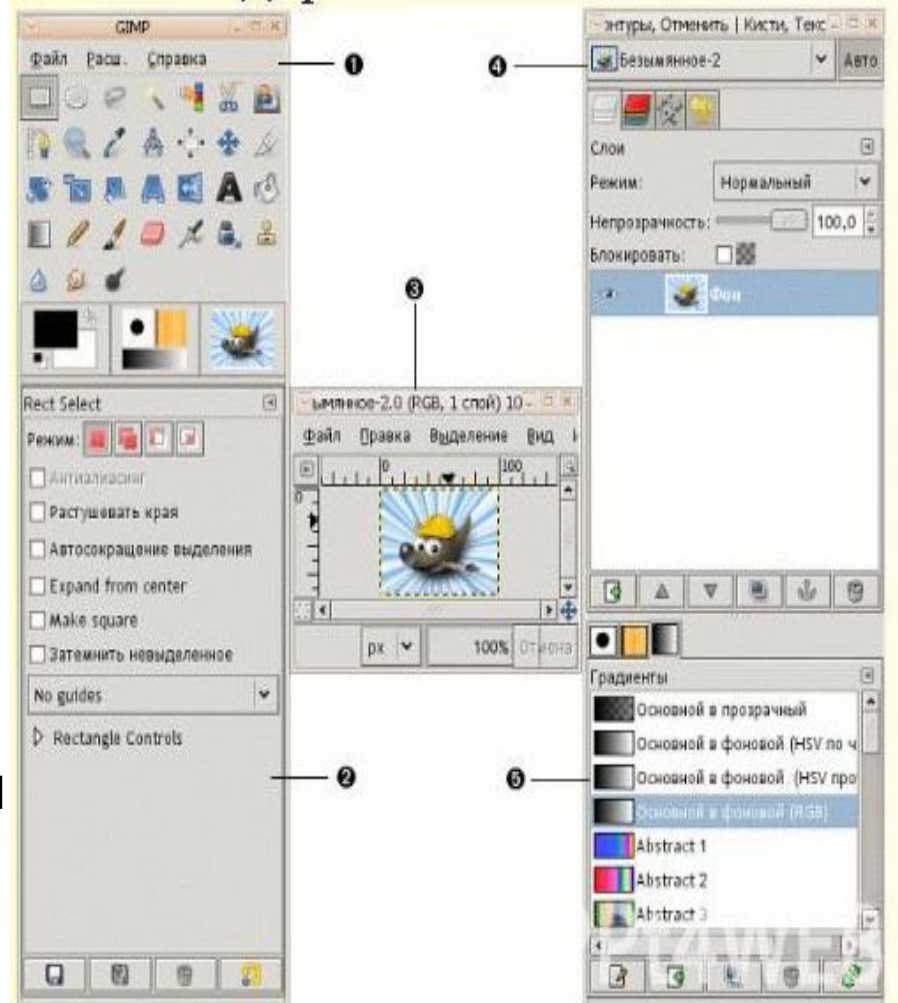

## Панель инструментов 1. Панель

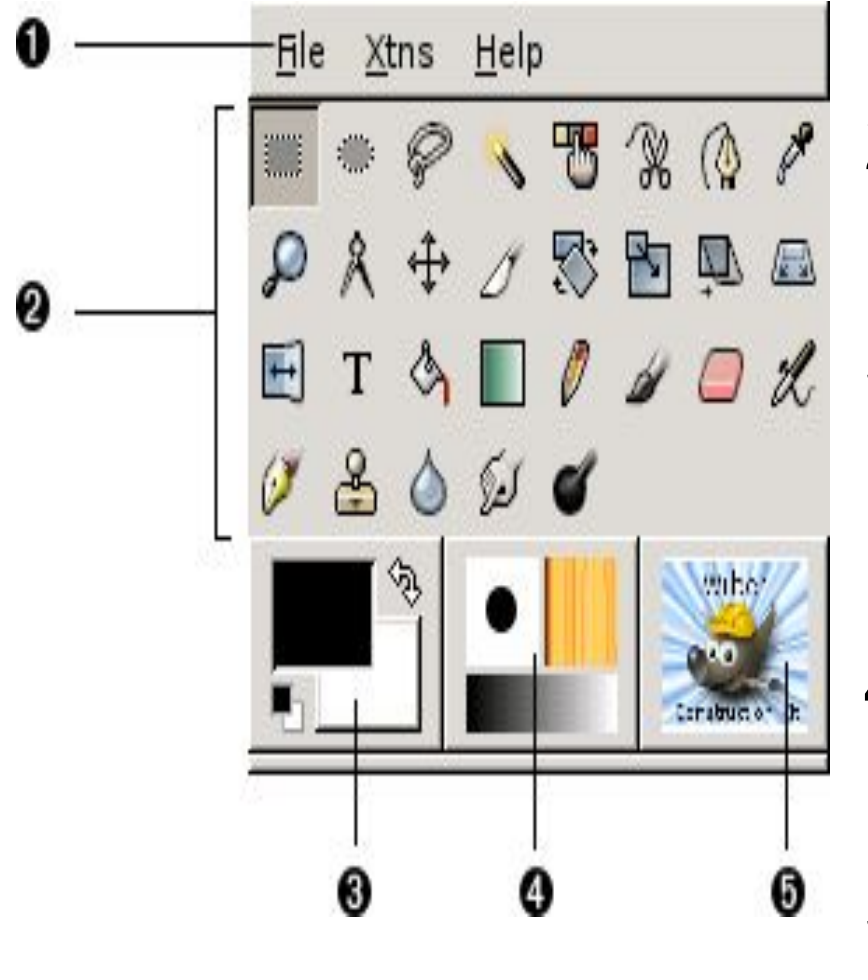

инструментов

- 2. Пиктограммы инструментов
- 3. Цвета фона/переднего плана
- 4. Кисть/Текстура/Г ра-диент
- 5. Активное изображение

## **ПАНЕЛЬ ИНСТРУМЕНТОВ**

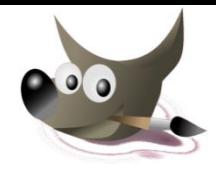

Панель инструментов выполняет две функции:

1)позволяет быстро выбрать нужный инструмент (для этого достаточно нажать соответствующую кнопку), 2)глядя на нее, можно сразу определить, какой инструмент используется в данный момент (используется тот инструмент, чья кнопка нажата).

## **ПАНЕЛЬ ИНСТРУМЕНТОВ**

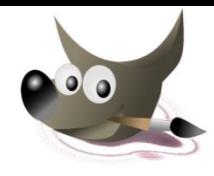

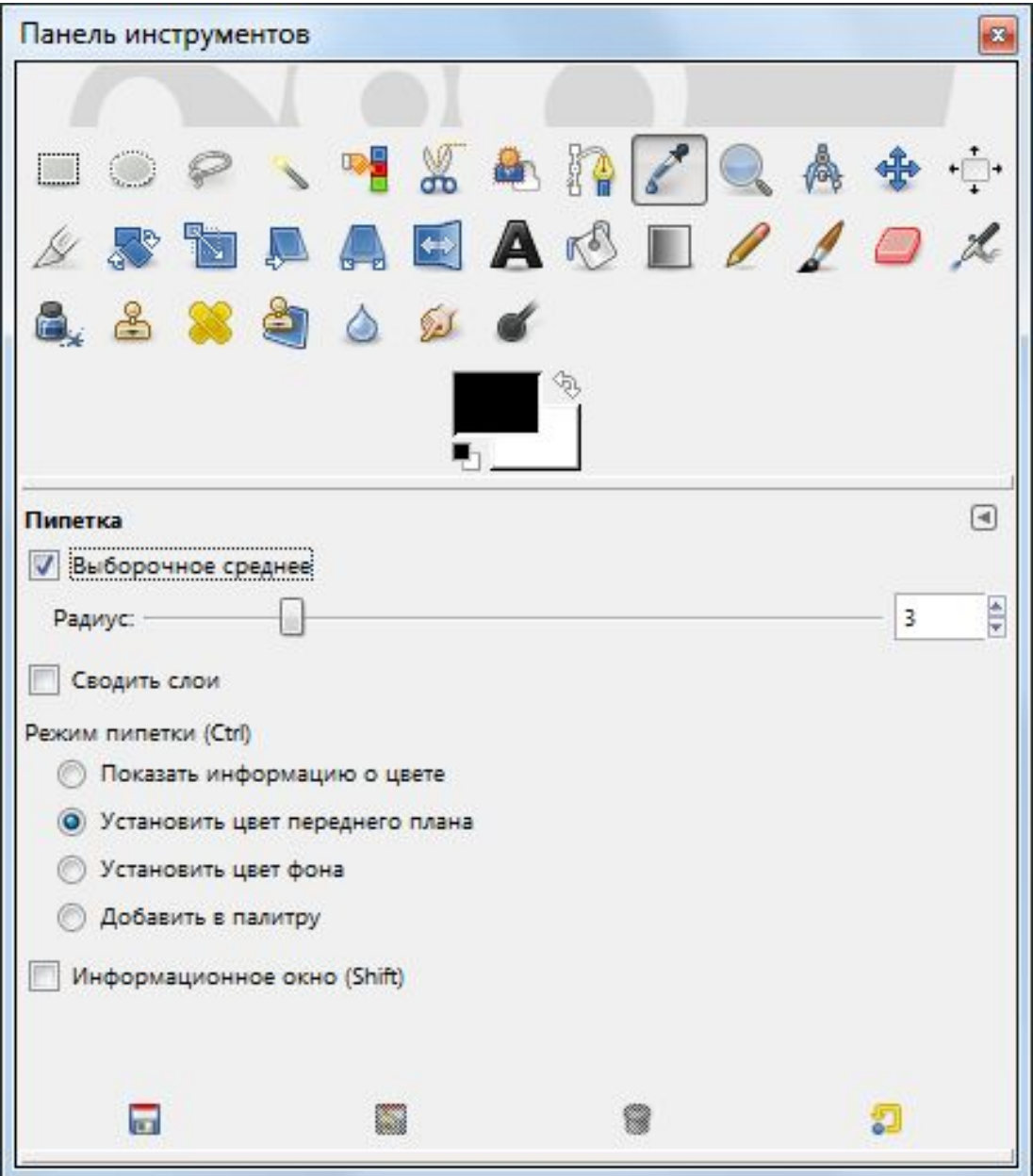

## **ОКНО ИЗОБРАЖЕНИЯ**

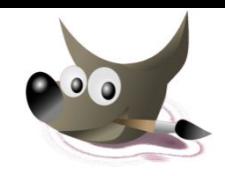

GIMP позволяет одновременно редактировать множество изображений. При этом каждое изображение открывается в отдельном рабочем окне, которое называется *Окном изображения*.

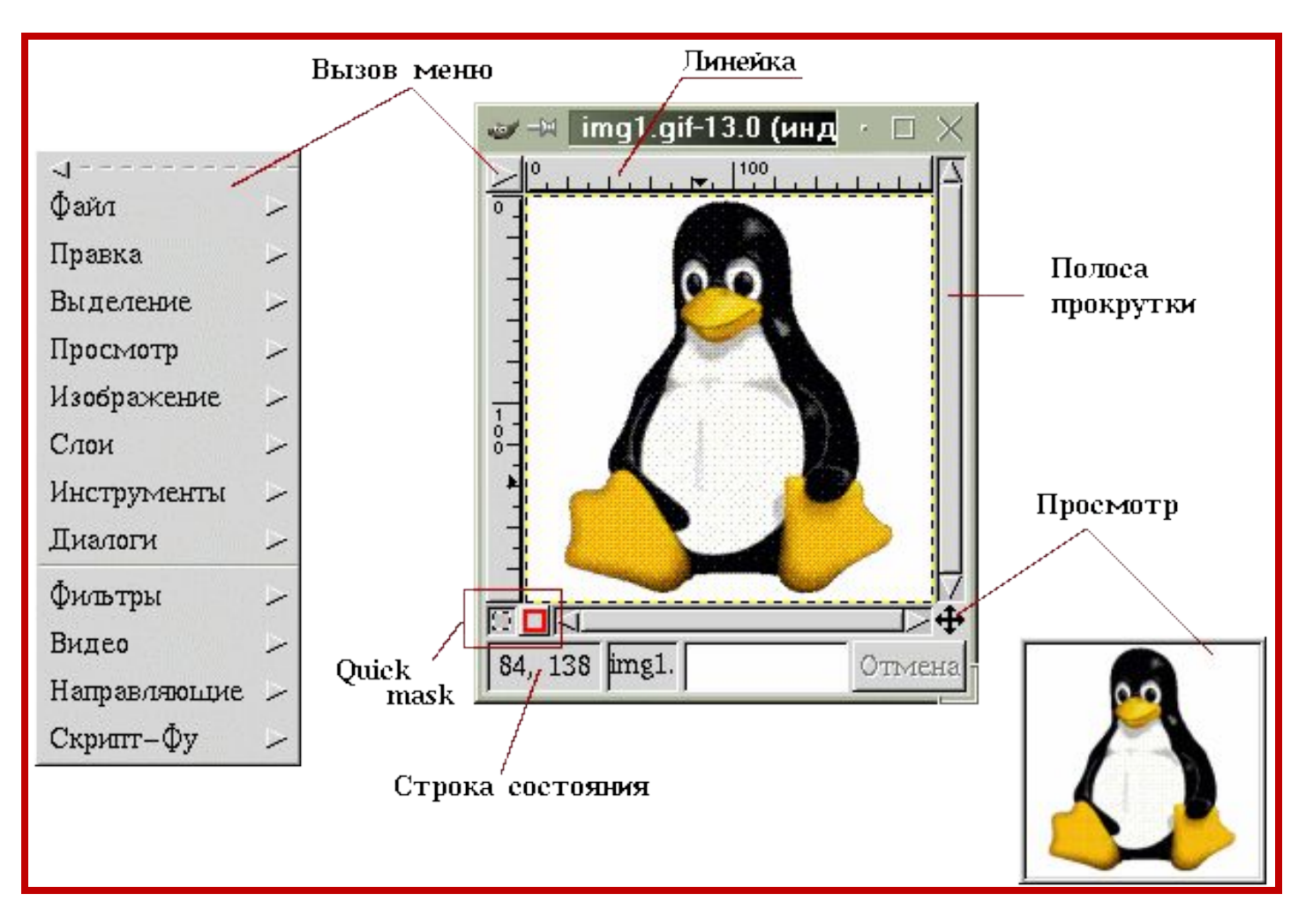

## **СОЗДАНИЕ НОВЫХ ИЗОБРАЖЕНИЙ**

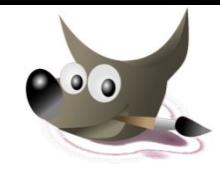

Такое изображение не содержит ничего, кроме фона

Для создания нового изображения необходимо в меню **Файл** выбрать команду **Новый**, или нажать комбинацию клавиш **Ctrl+N**.

В результате появится окно **Новое изображение**, в котором можно задать размеры, тип и цвет фона изображения.

## **СОЗДАНИЕ НОВЫХ ИЗОБРАЖЕНИЙ**

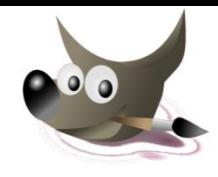

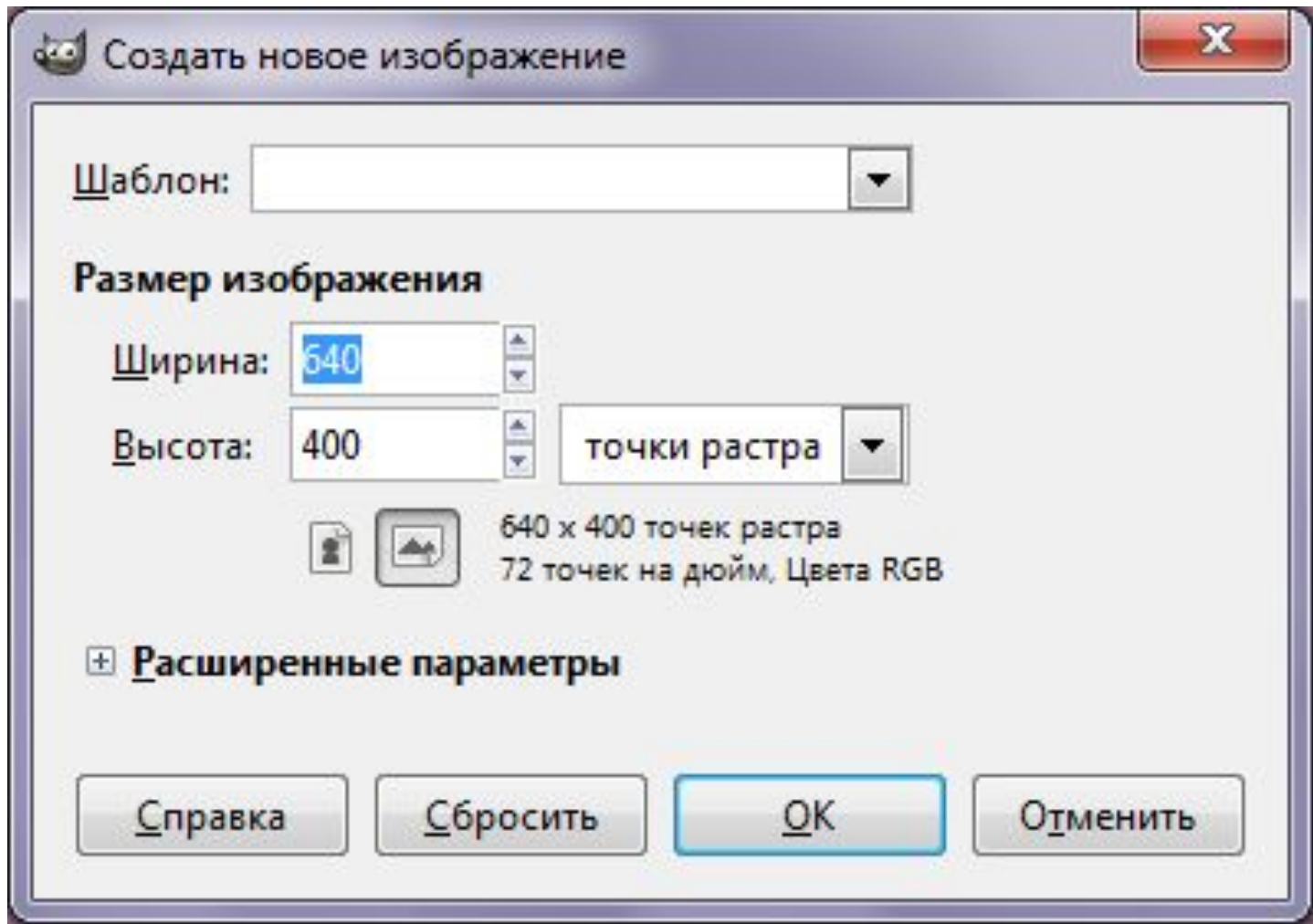

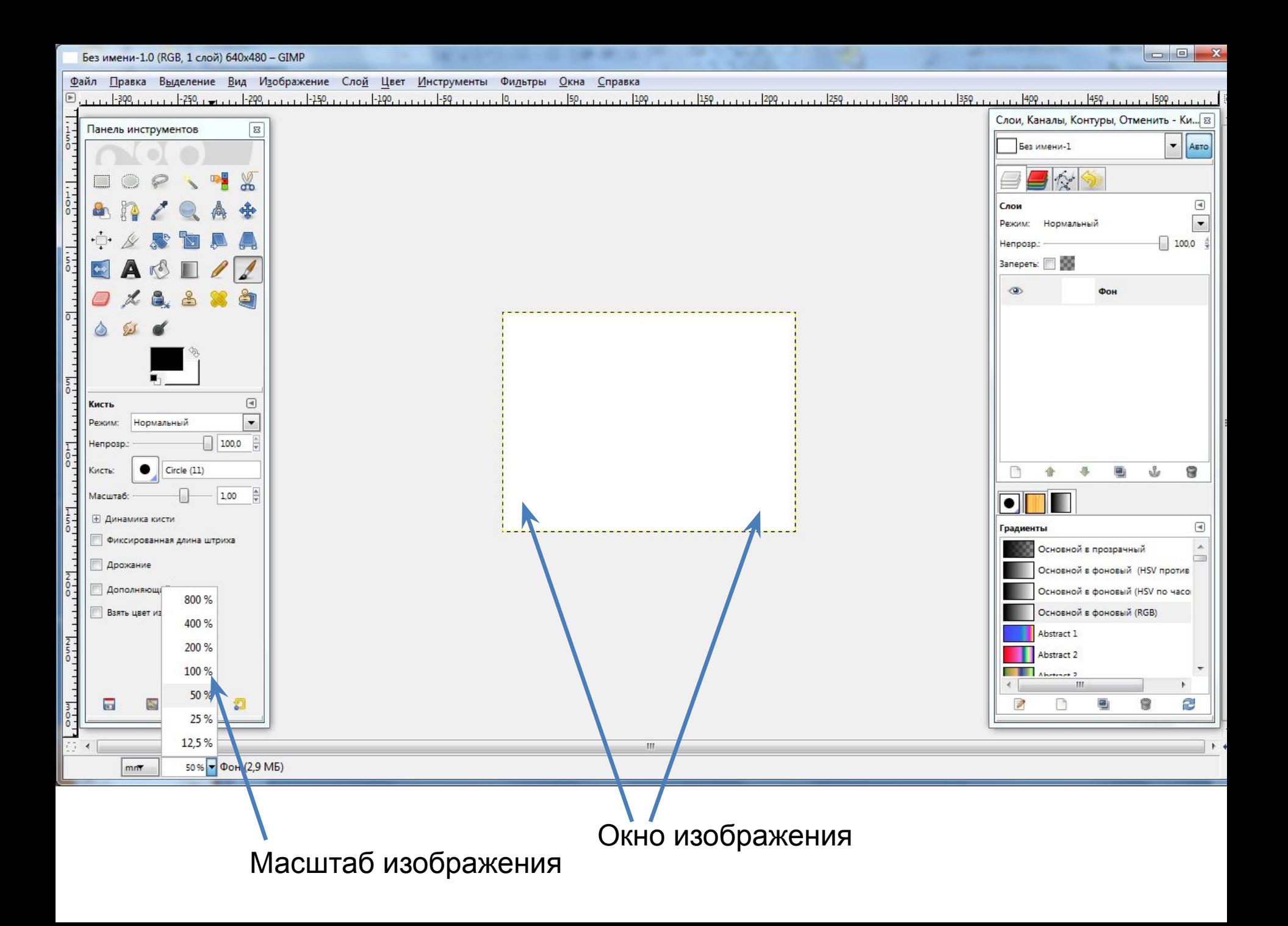

## **СОХРАНЕНИЕ ИЗОБРАЖЕНИЙ**

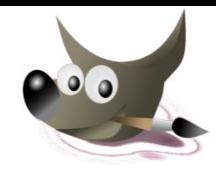

Для этого выберите в контекстном меню **Файл** команду **Сохранить**, либо нажмите комбинацию клавиш **Ctrl+s**.

Для сохранения нового изображения, появится окно **Сохранить изображение**. В нем следует указать **полный путь**, имя и **формат файла**.

## Слои

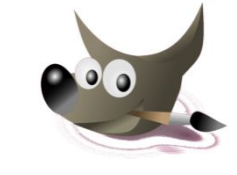

Изображение в GIMP можно представить как пачку прозрачных листов - **слоёв**. Их структура показана в диалоге "Слои". Каждое открытое изображение всегда содержит один активный **холст** ("холст" это всё, на чём можно рисовать инструментами

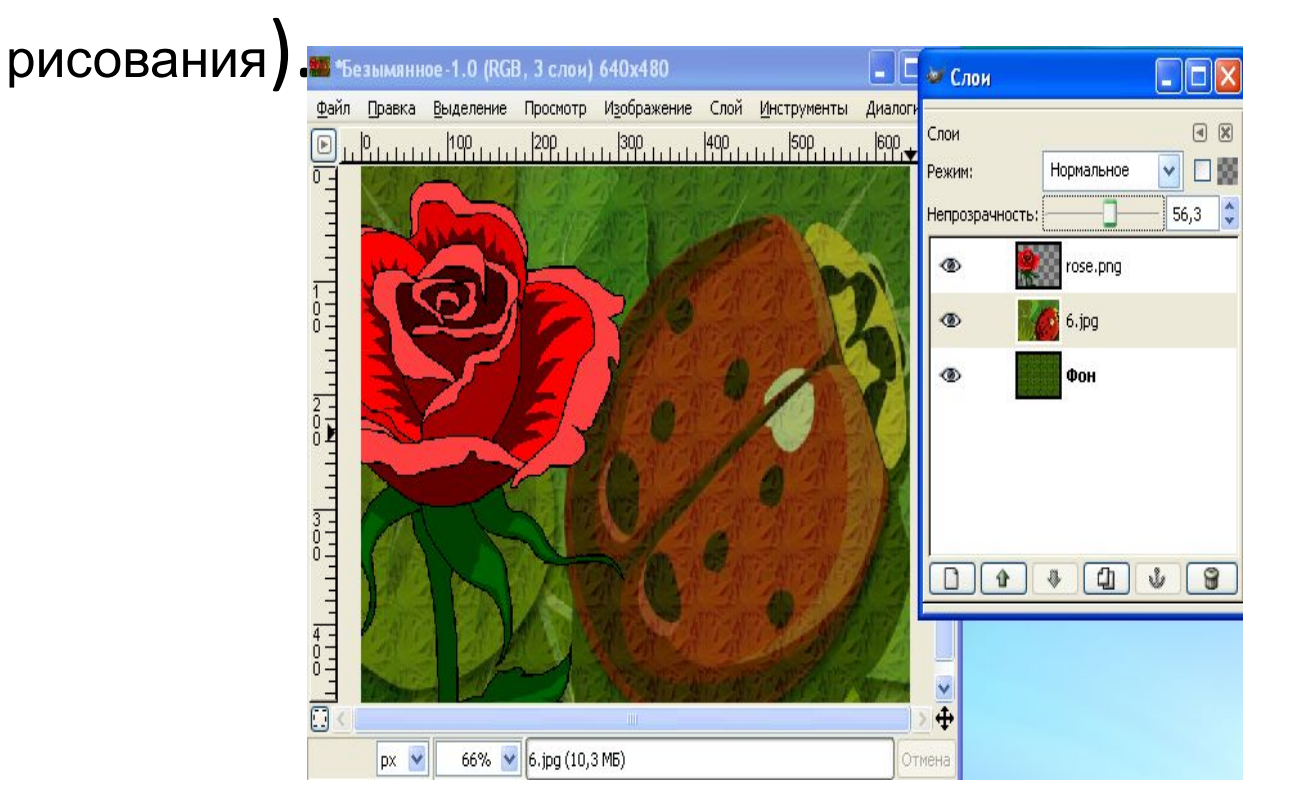

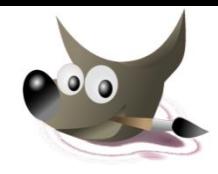

## Выделение

Каждое изображение имеет ассоциированное с ним **выделение**. Большинство операций в GIMP применяются только к выделенным частям изображения

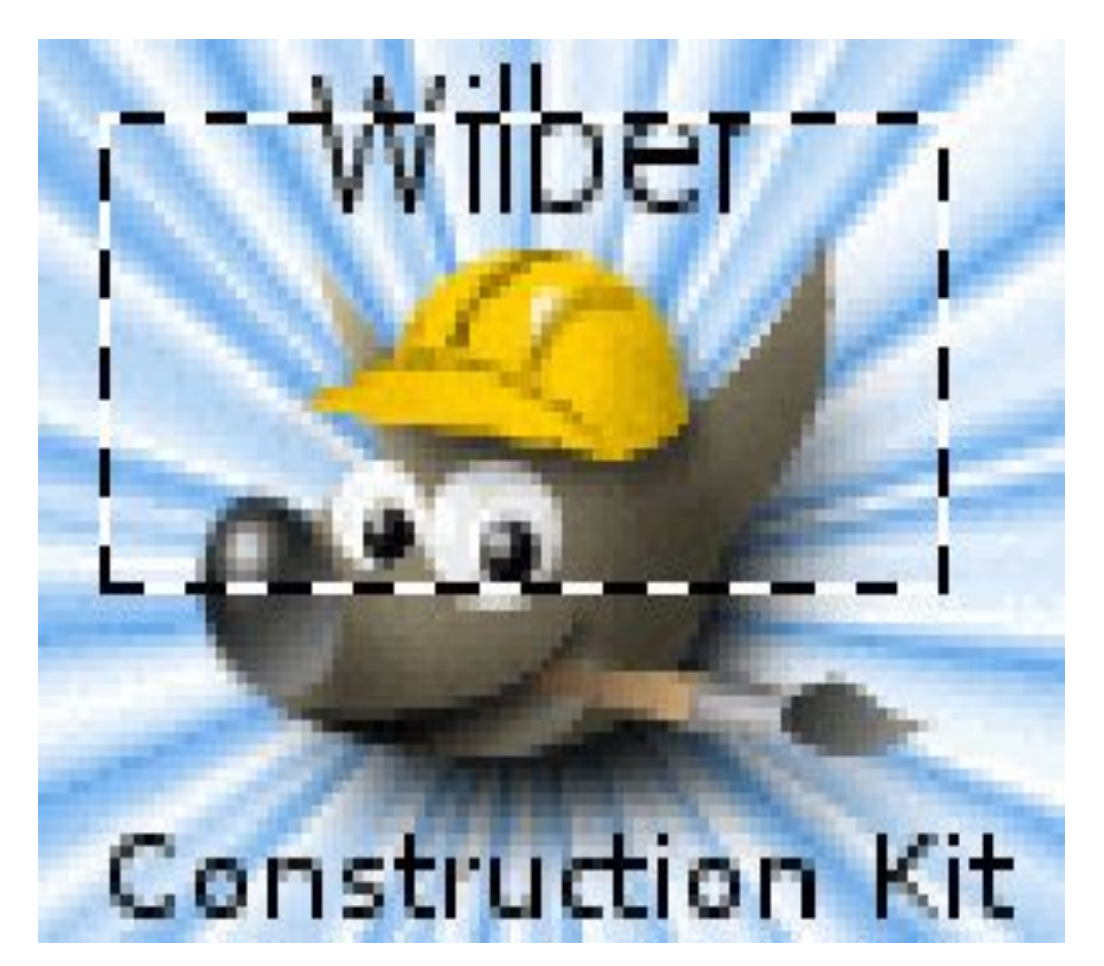

## **Тема 4.4. ИНСТРУМЕНТЫ GIMP**

### **Инструменты выделения**

Первые шесть инструментов на панели инструментов - это **Инструменты Выделения**.

### **Они предназначены для:**

•простого и быстрого выделения областей заданных форм или цветов •рисования фигур

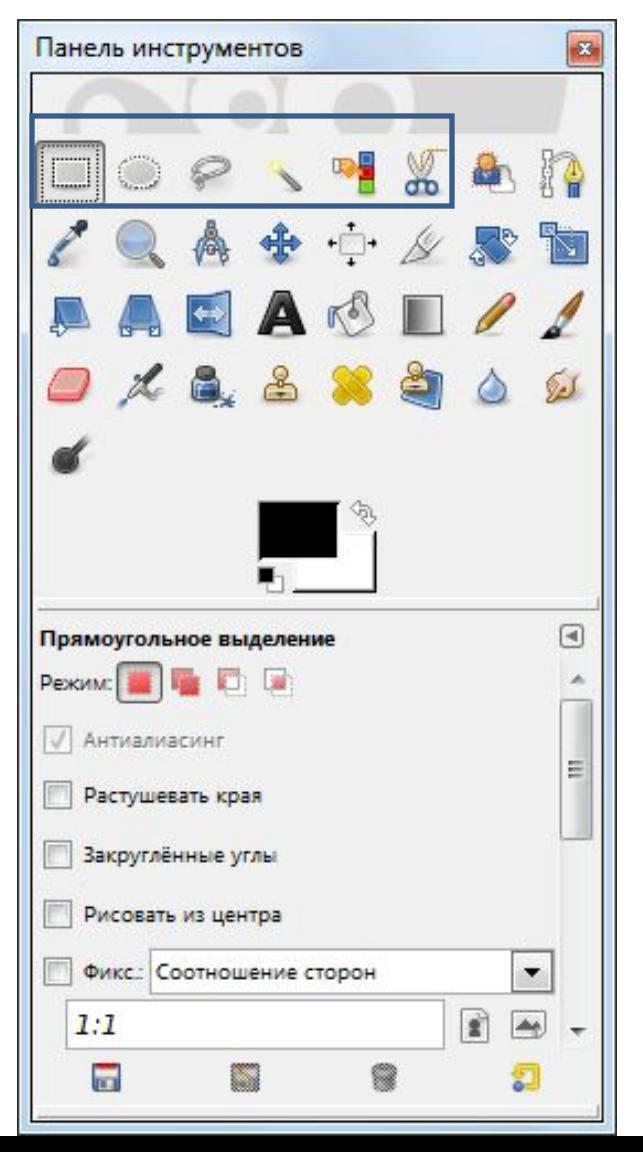

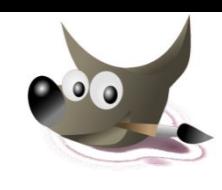

### **ИНСТРУМЕНТЫ**

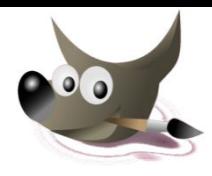

### **Инструменты выделения**

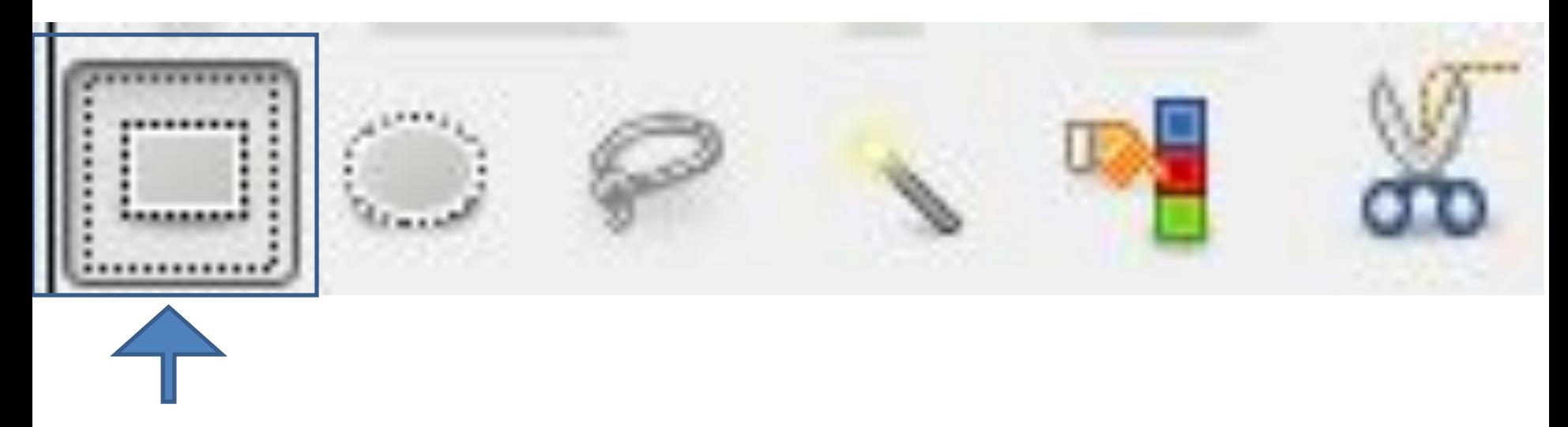

#### Выделение прямоугольной области

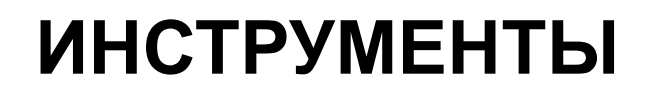

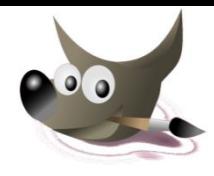

#### **Инструменты выделения**

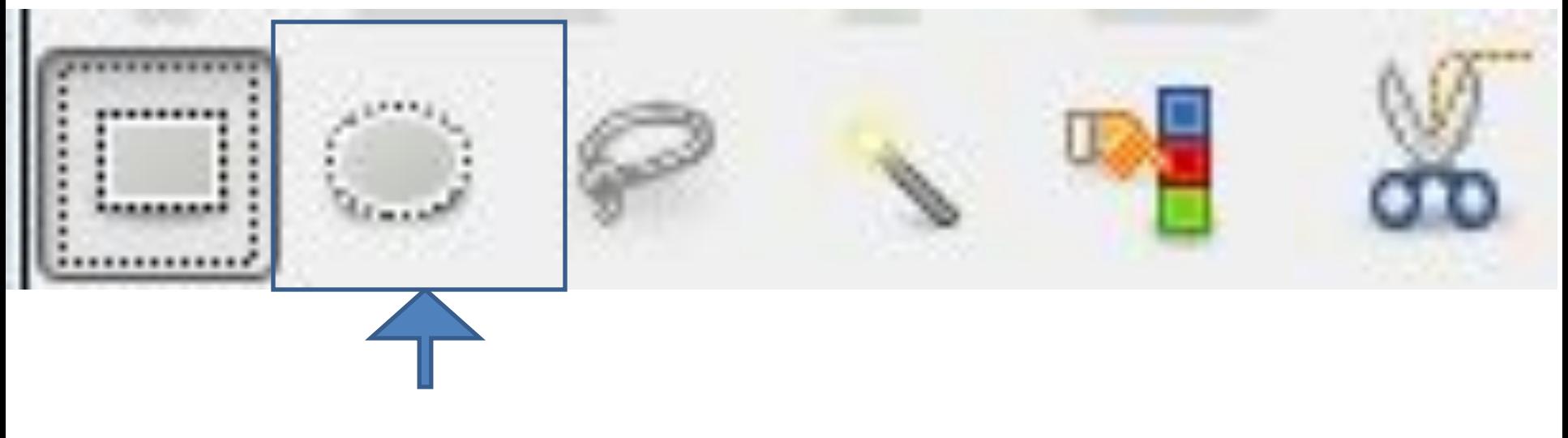

#### Выделение эллиптической области

### **ИНСТРУМЕНТЫ**

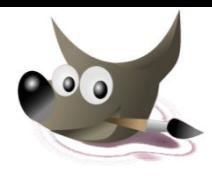

### **Инструменты выделения**

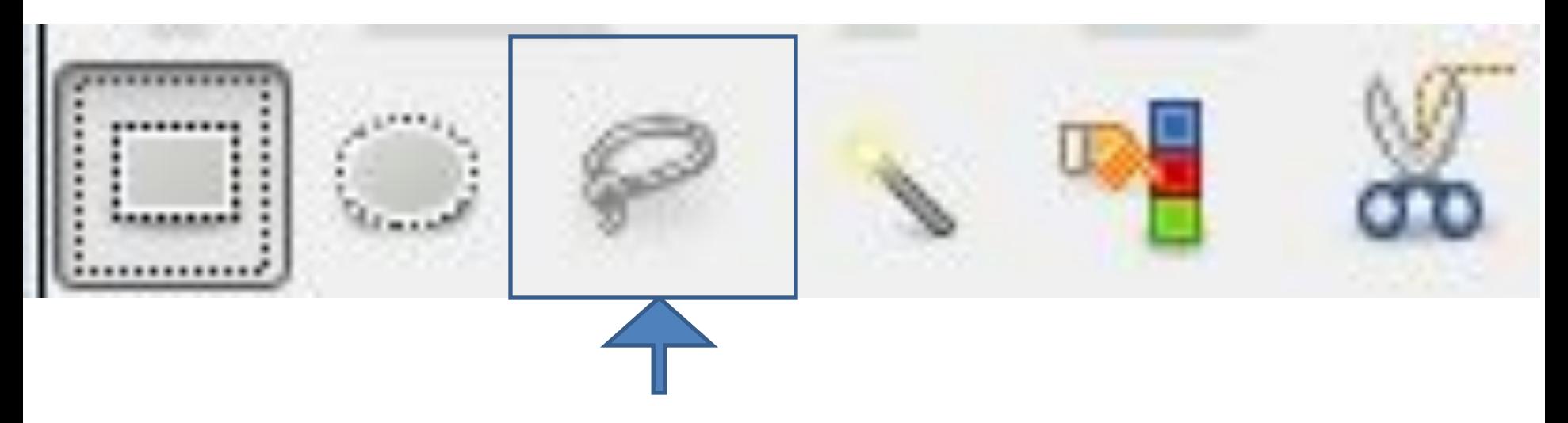

#### Свободное выделение (выделение области произвольными линиями)

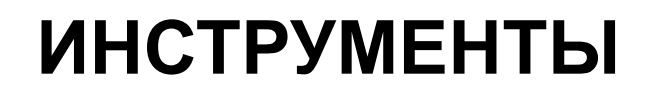

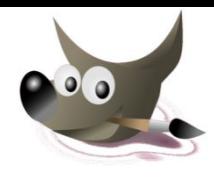

#### **Инструменты выделения**

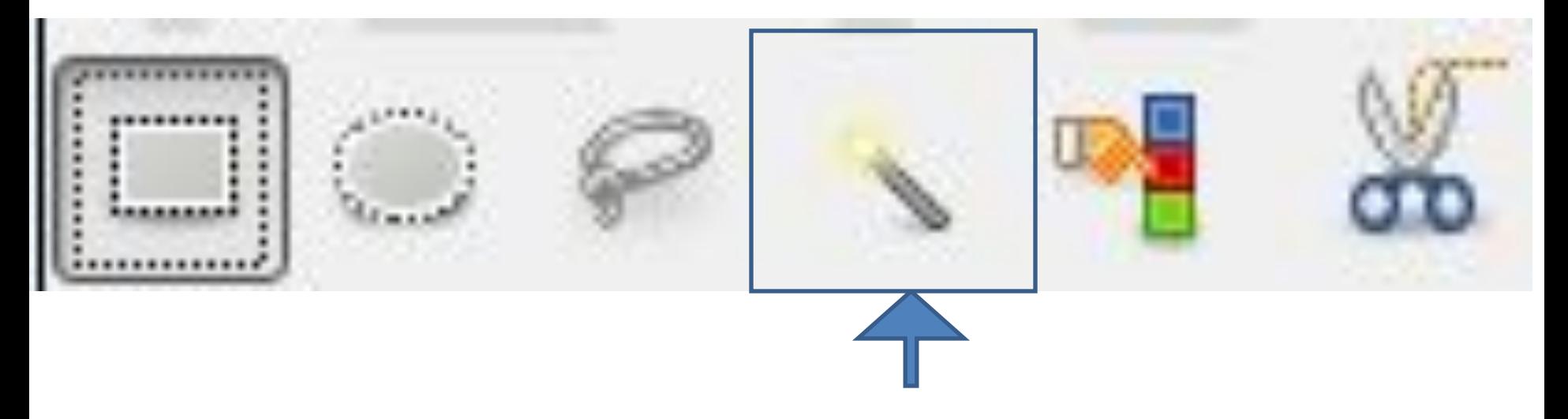

#### Выделение связанной по цвету области

### **ИНСТРУМЕНТЫ**

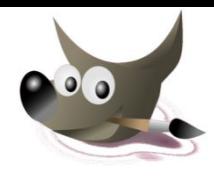

### **Инструменты выделения**

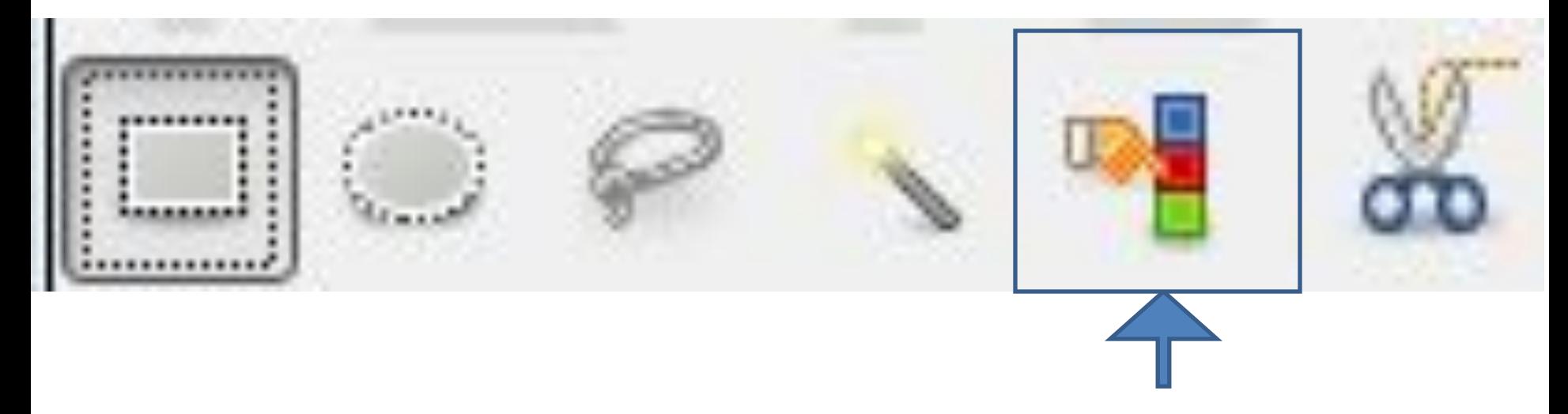

#### Выделение областей с заливкой схожего цвета

## **ИНСТРУМЕНТЫ**

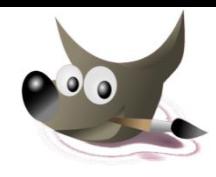

### **Инструменты выделения**

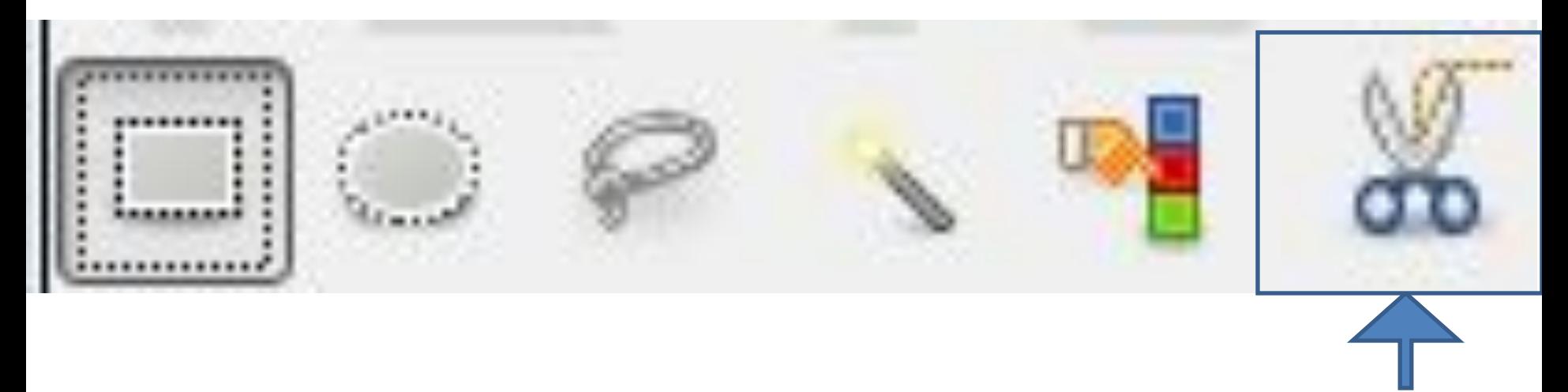

Умные ножницы (выделение фигур при помощи распознавания краёв)
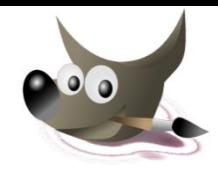

Исходное изображение:

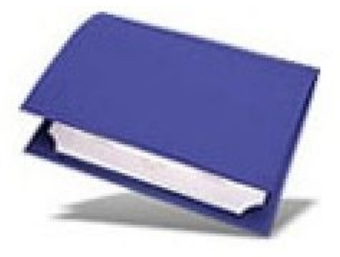

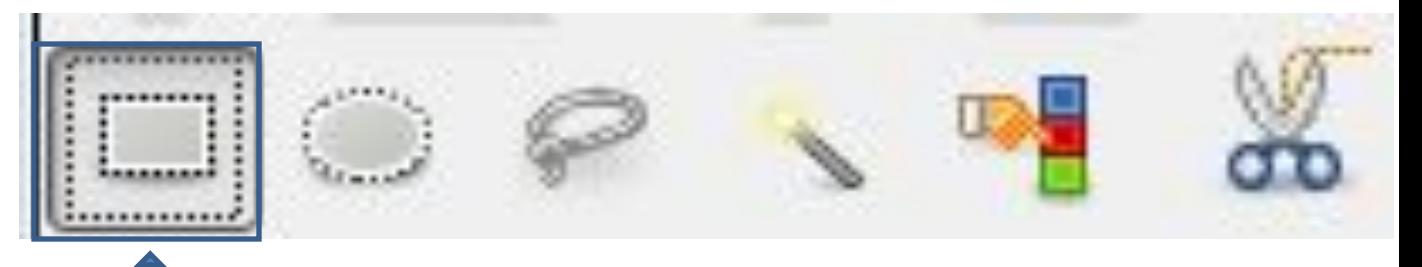

## Выделение прямоугольной области

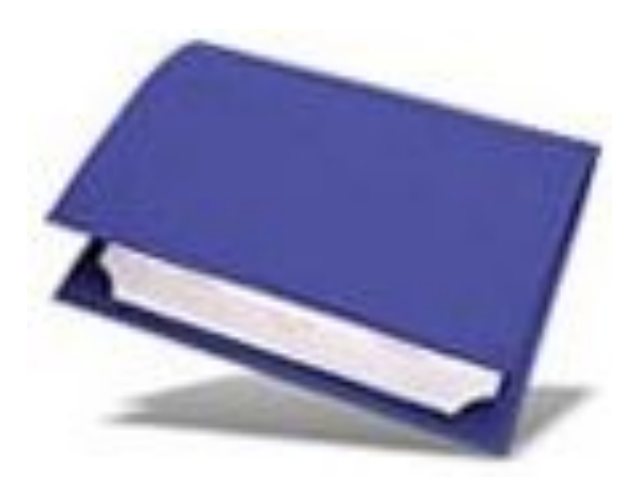

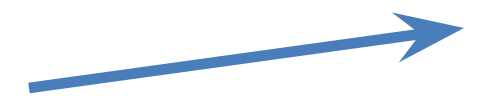

Если объект уже выделен, то можно увеличивать (уменьшать) область выделения, ухватившись за маркеры

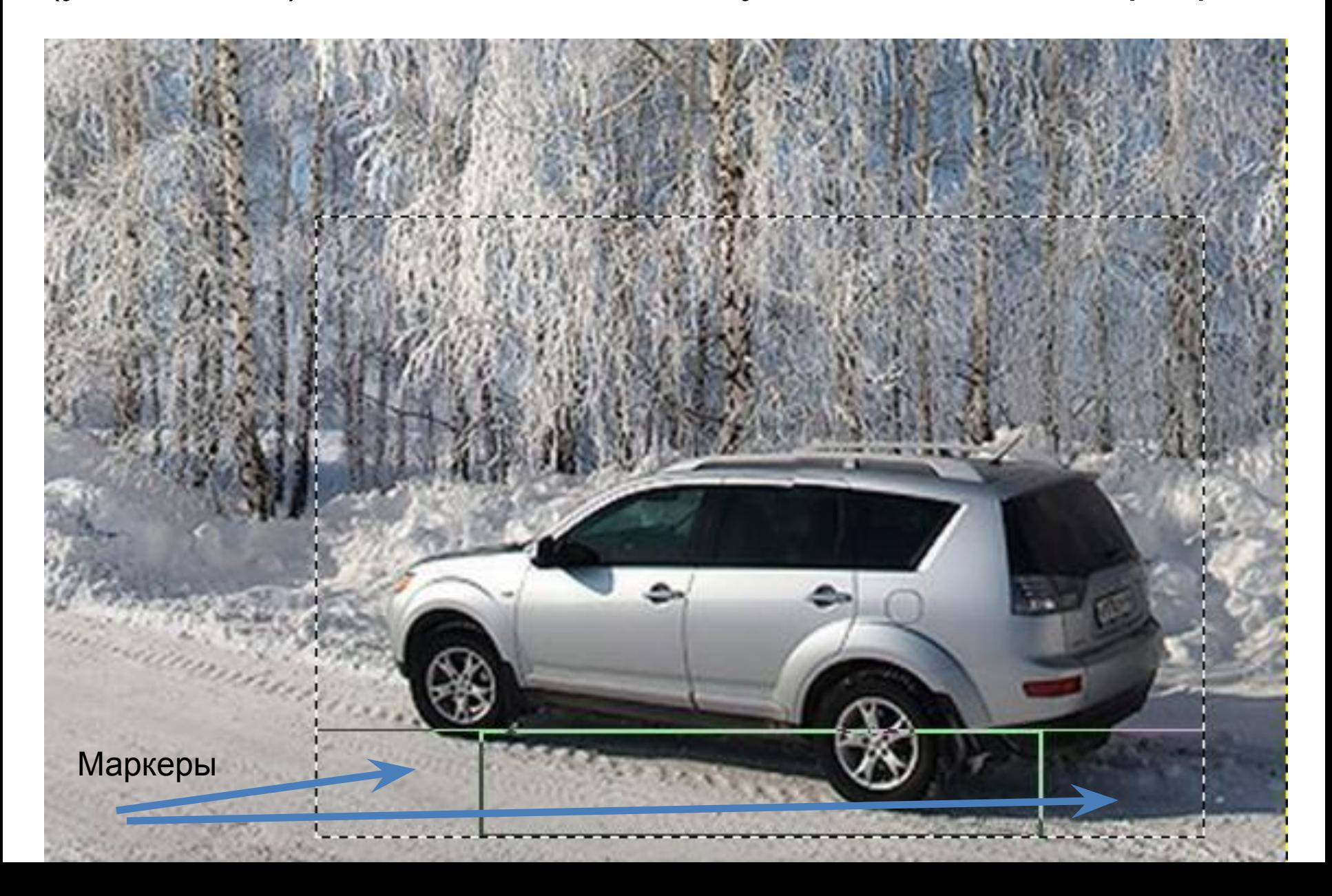

#### Активные зоны инструмента выделения

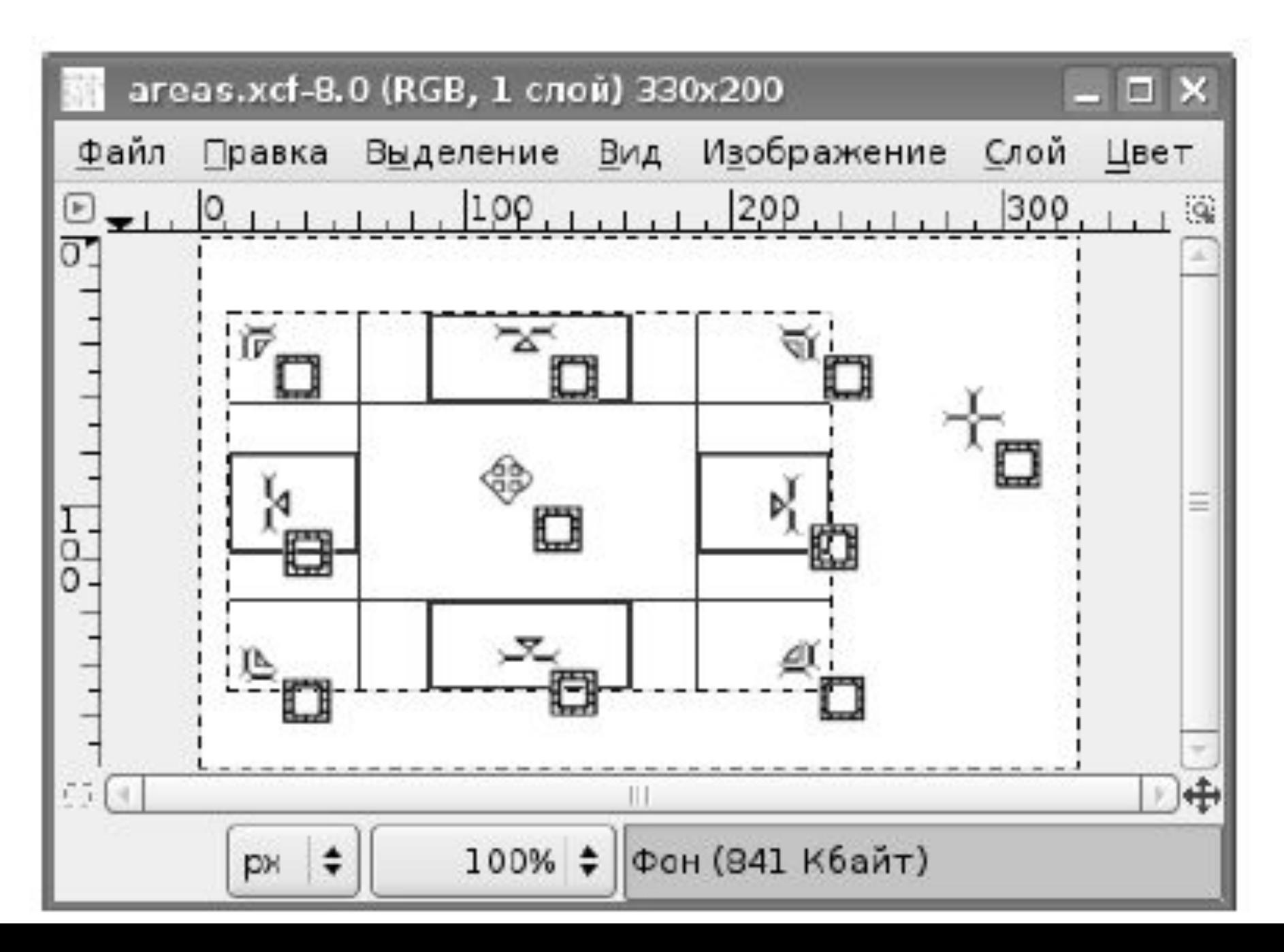

### Режим "**Затемнить невыделенное**", позволяет показывать изображение за пределами невыделенной области затемненным

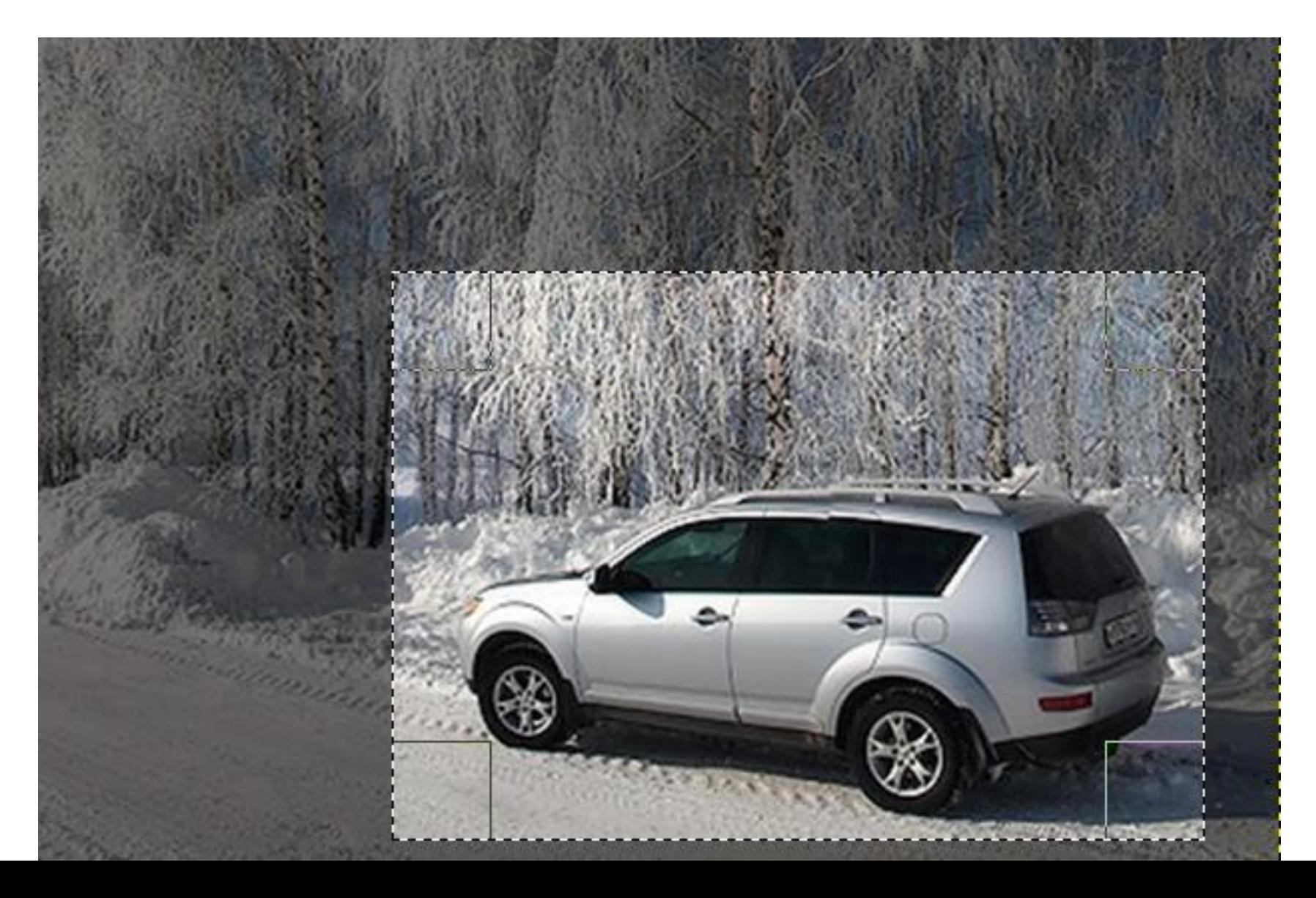

Выделенный фрагмент можно скопировать (*Правка/ Копировать*) и вставить скопированный фрагмент в новый файл рисунка (*Правка / Вставить*).

Размер нового рисунка автоматически определяется по размеру выделенного фрагмента.

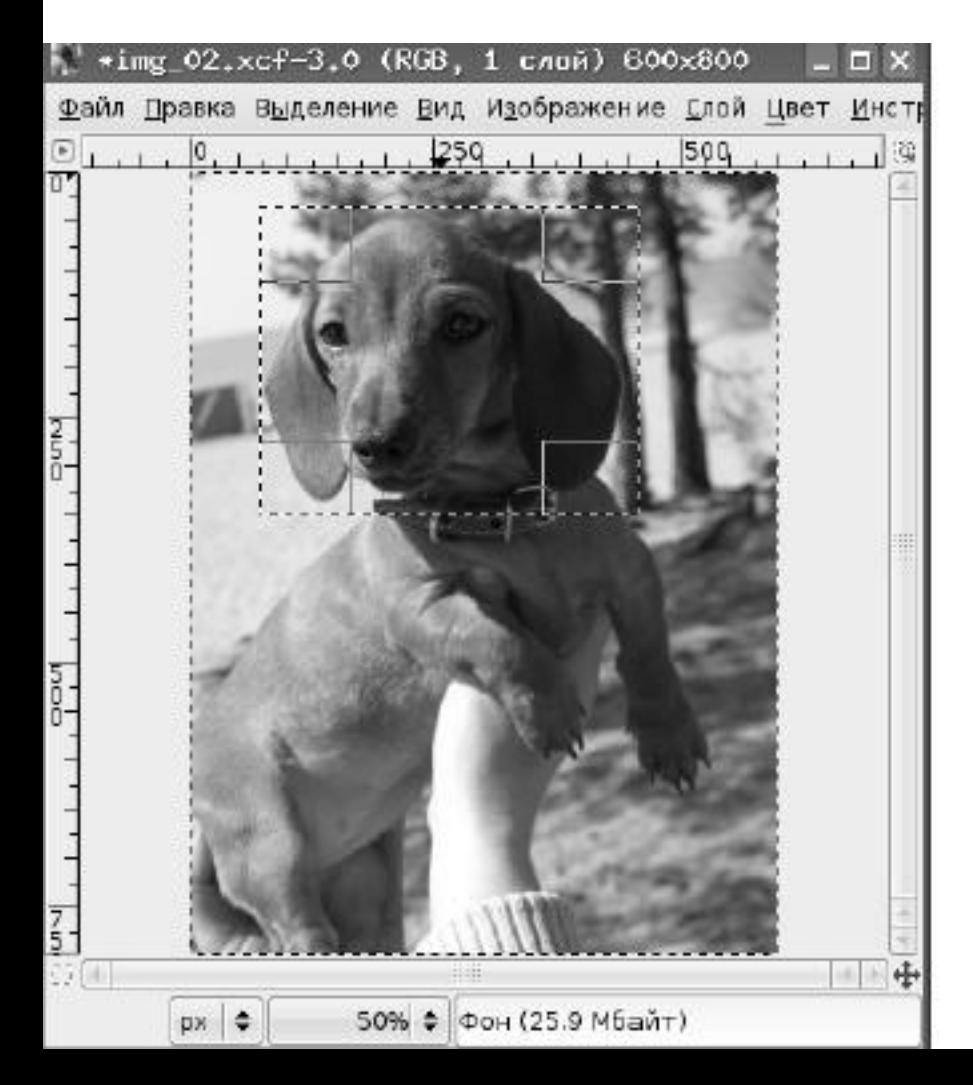

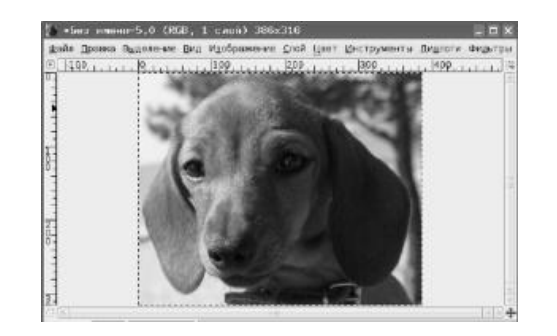

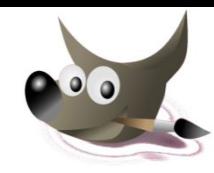

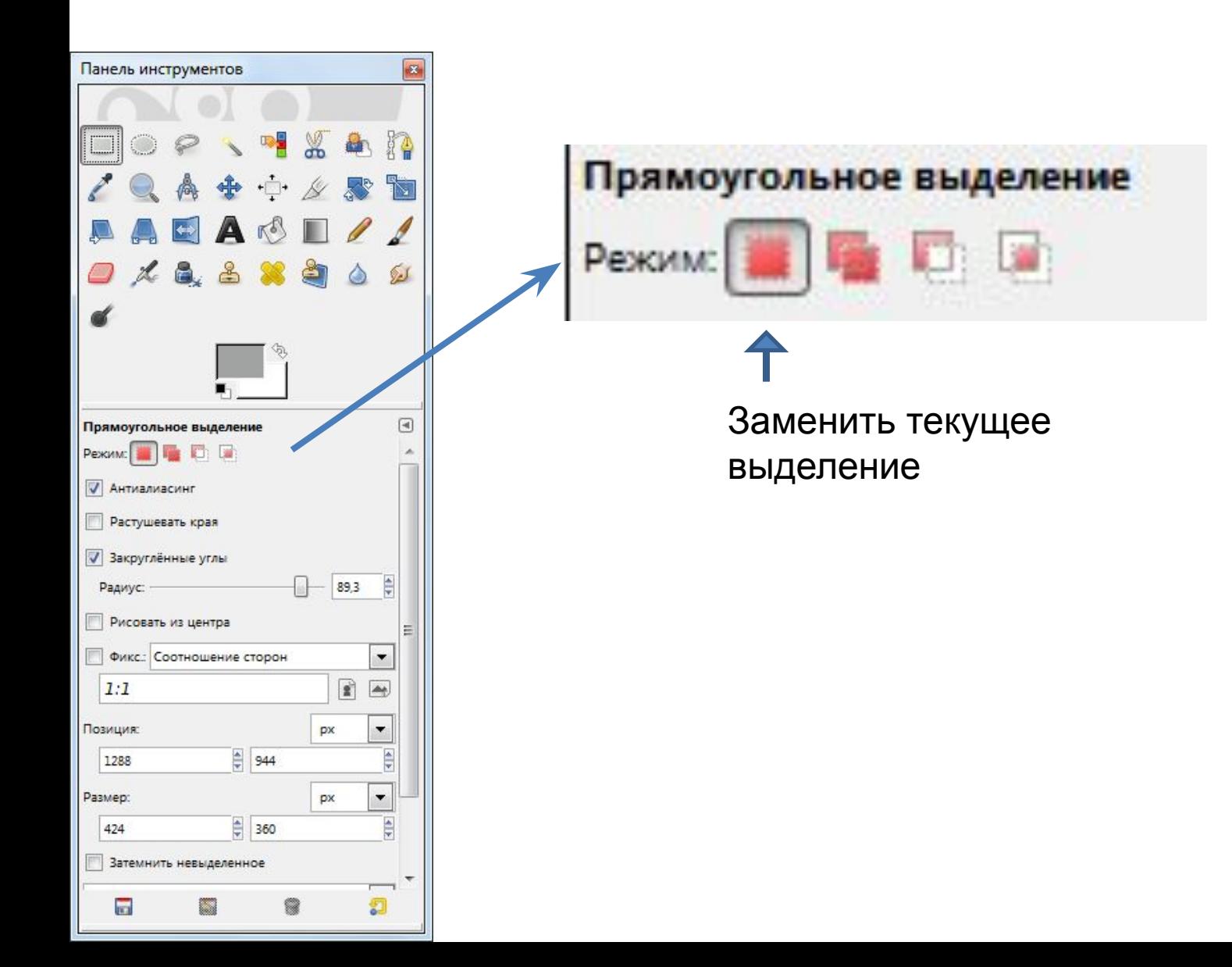

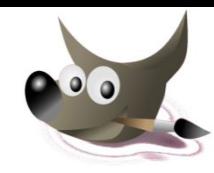

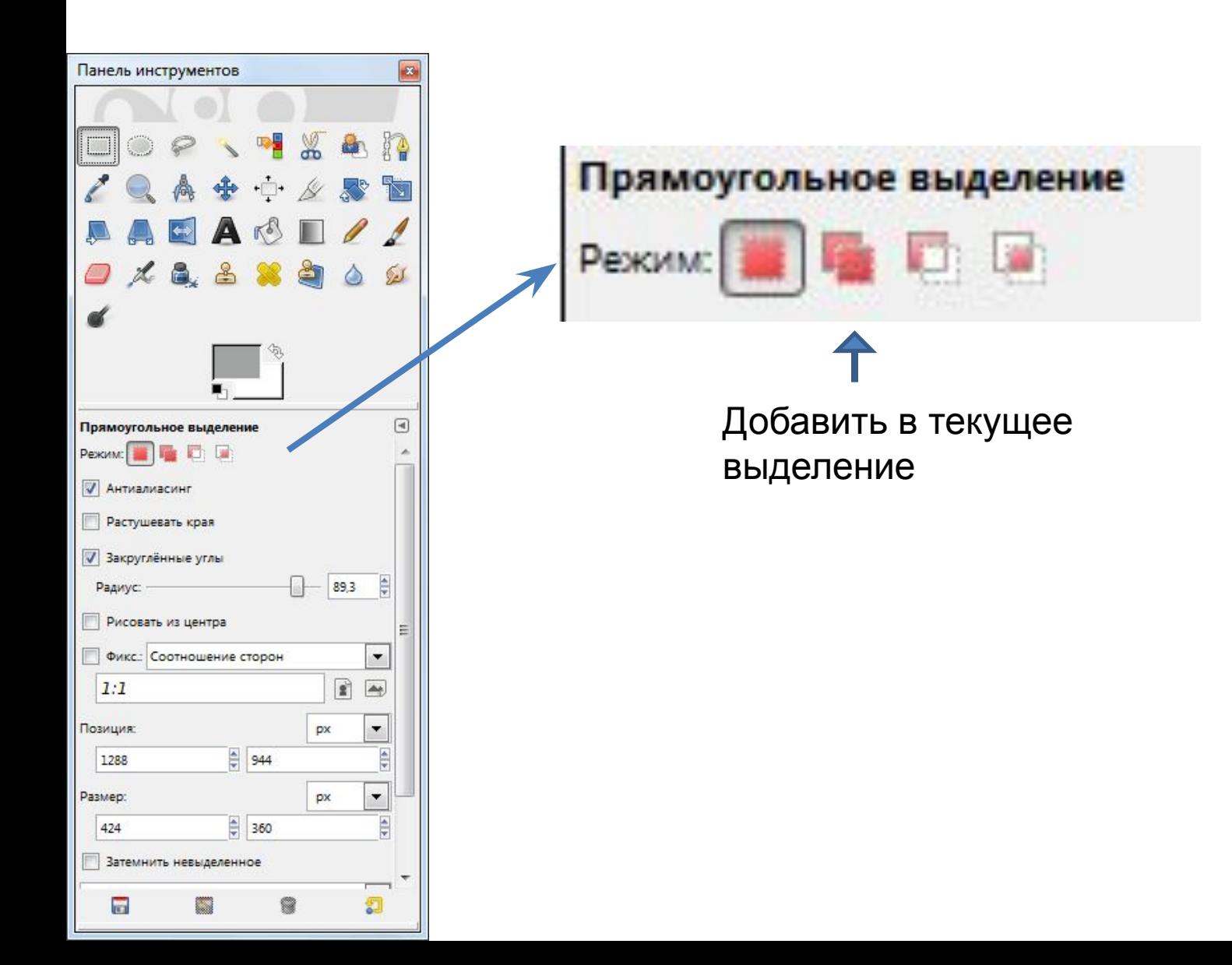

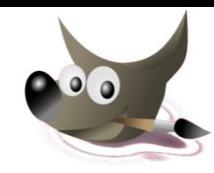

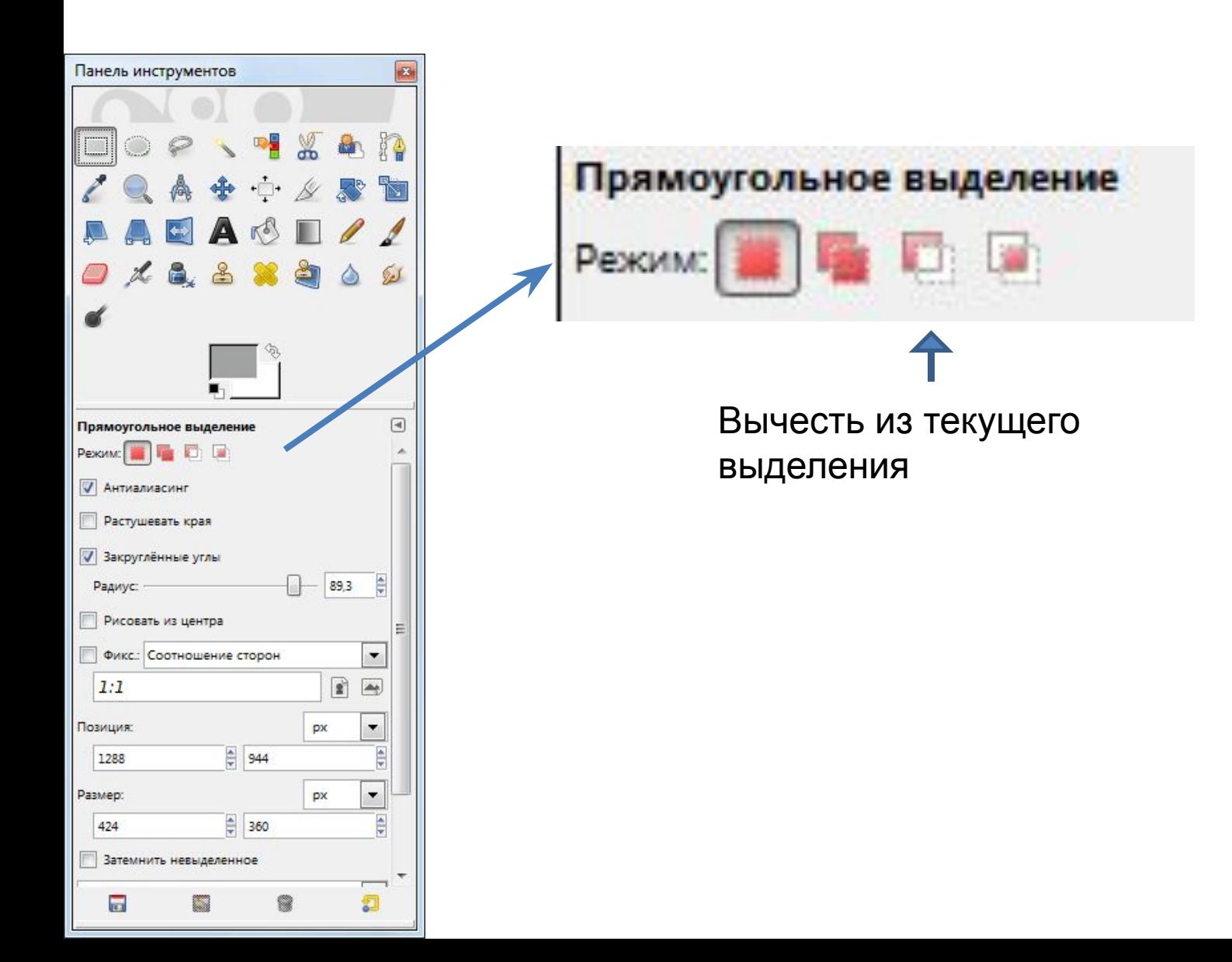

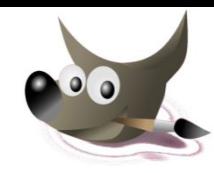

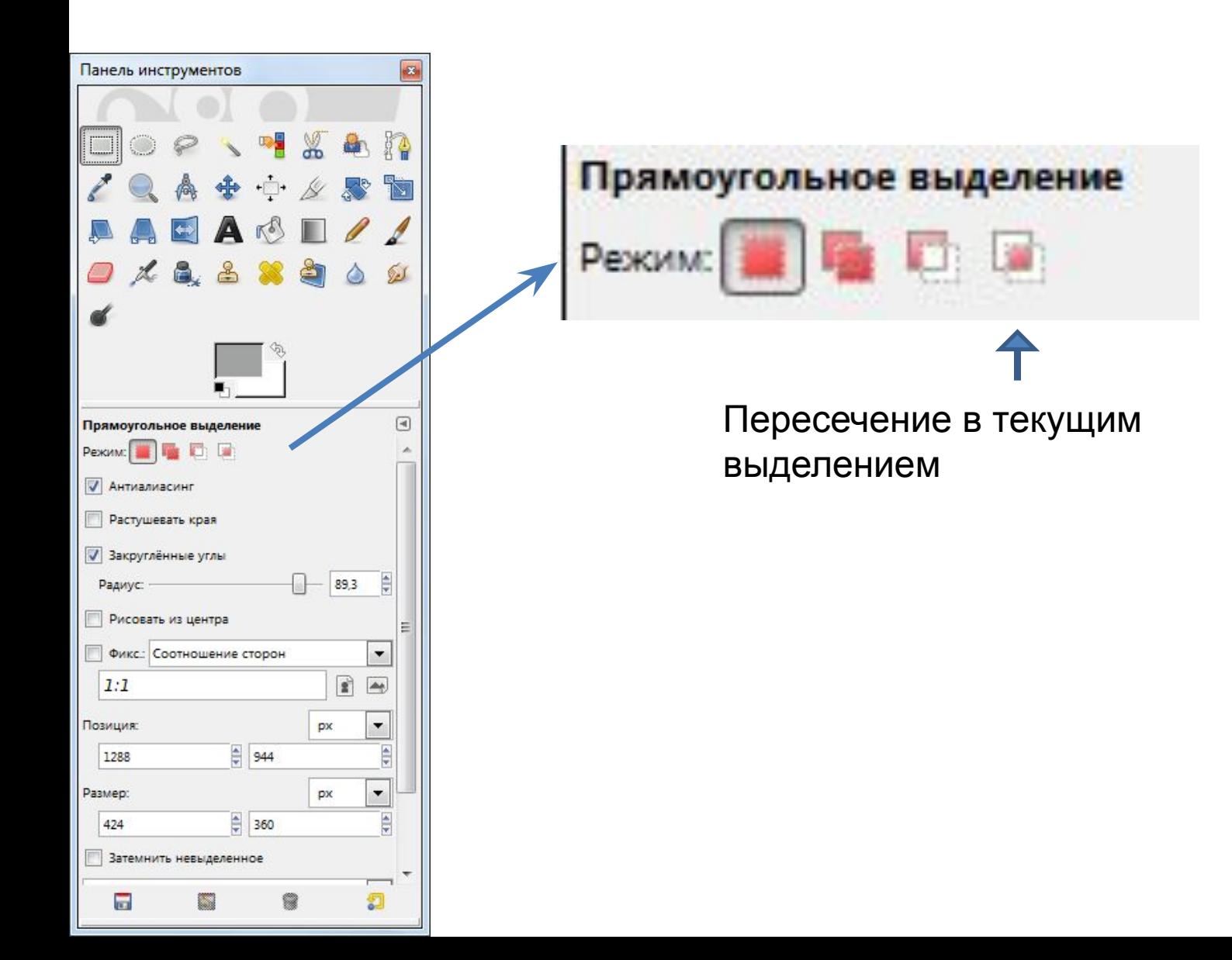

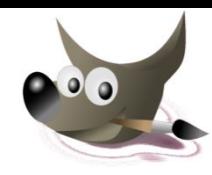

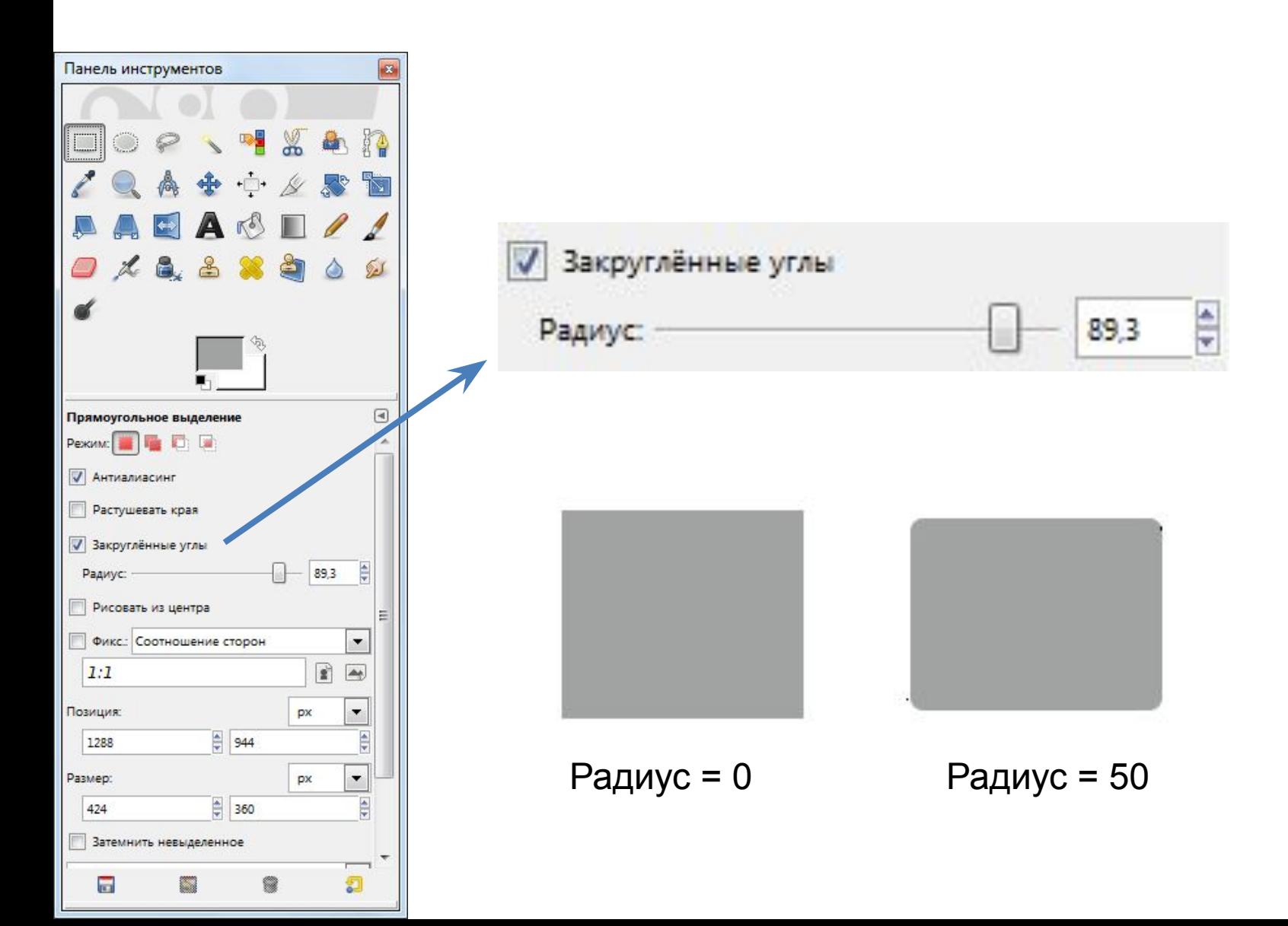

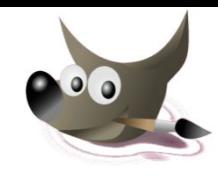

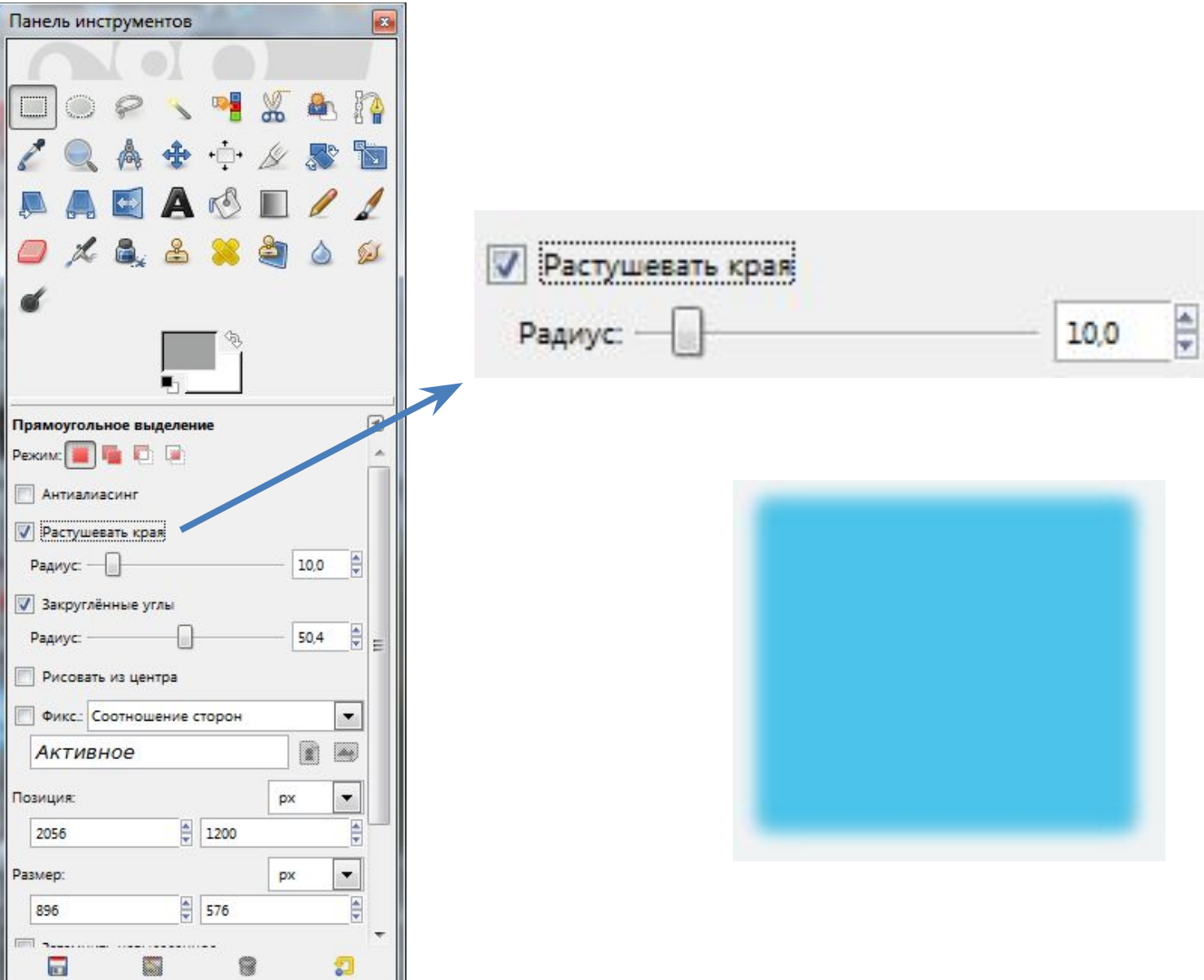

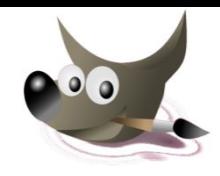

Исходное изображение:

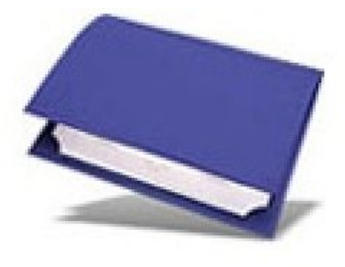

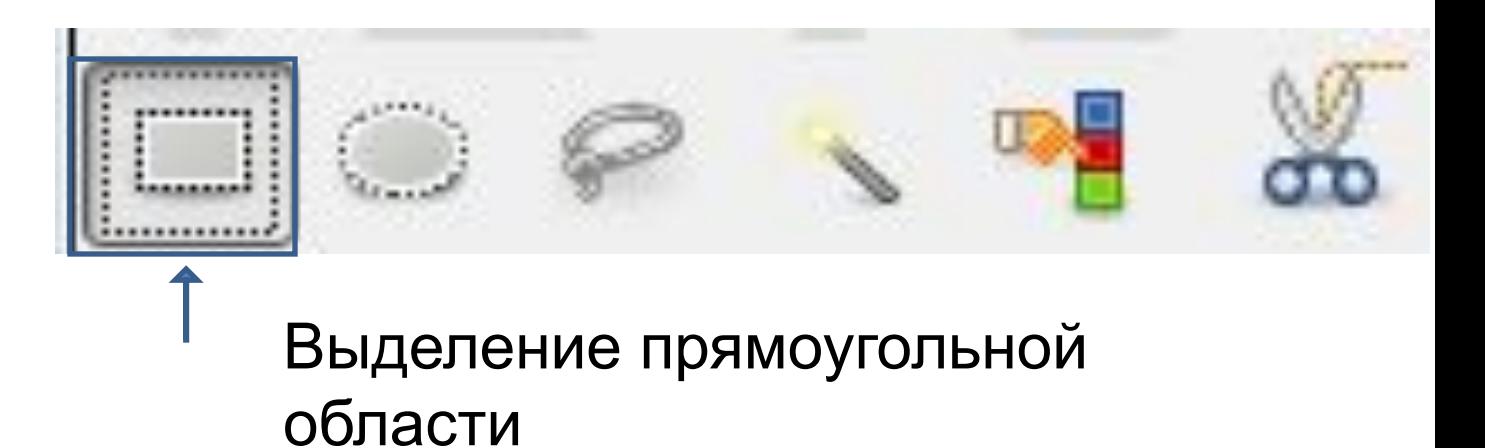

Для одновременного выделения нескольких частей изображения, следует нажать клавишу **SHIFT** 

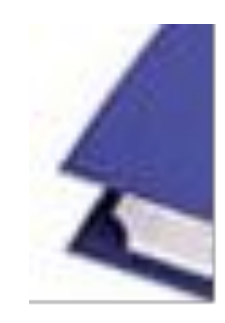

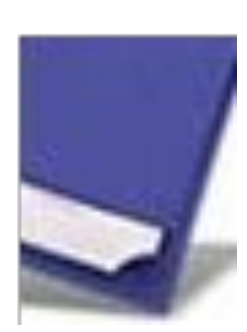

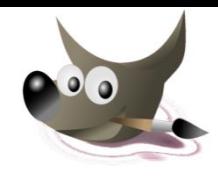

Исходное изображение:

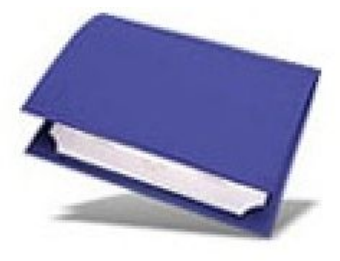

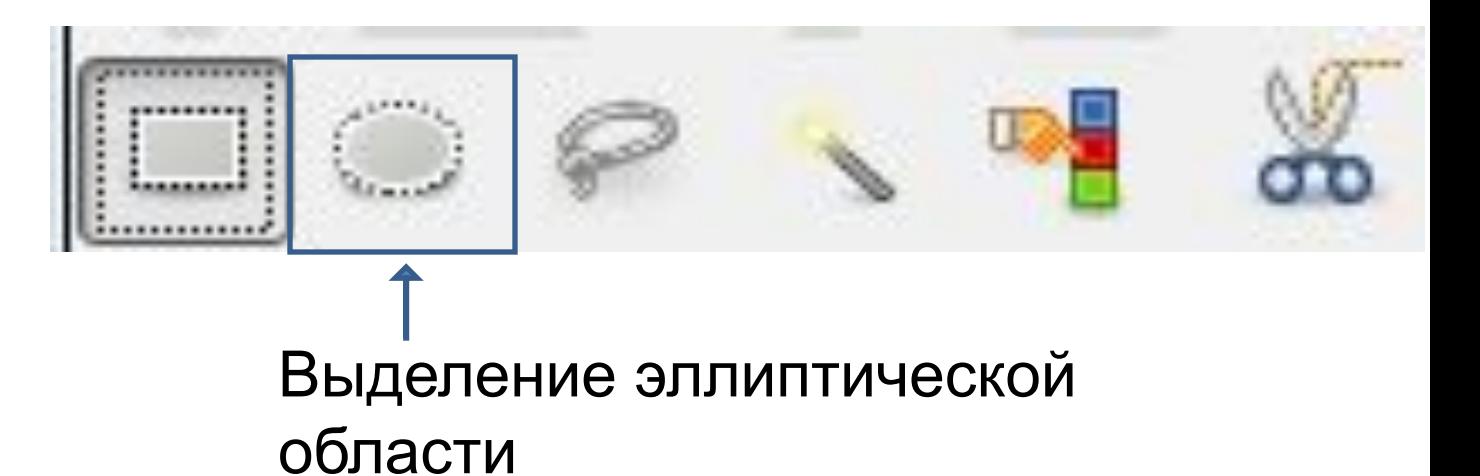

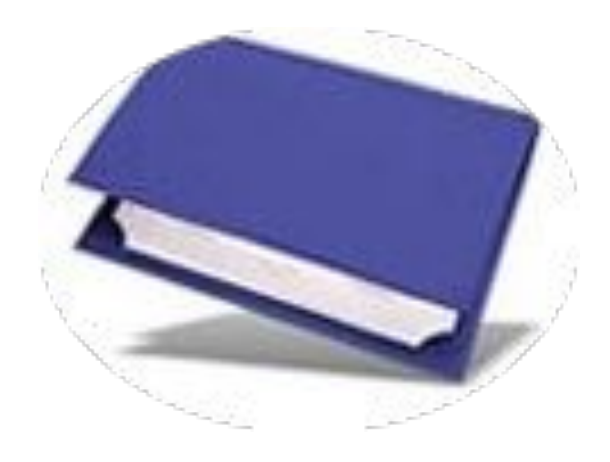

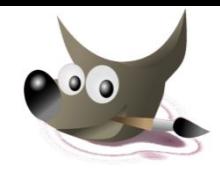

Исходное изображение:

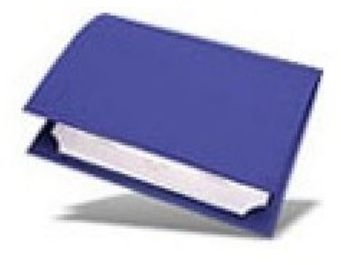

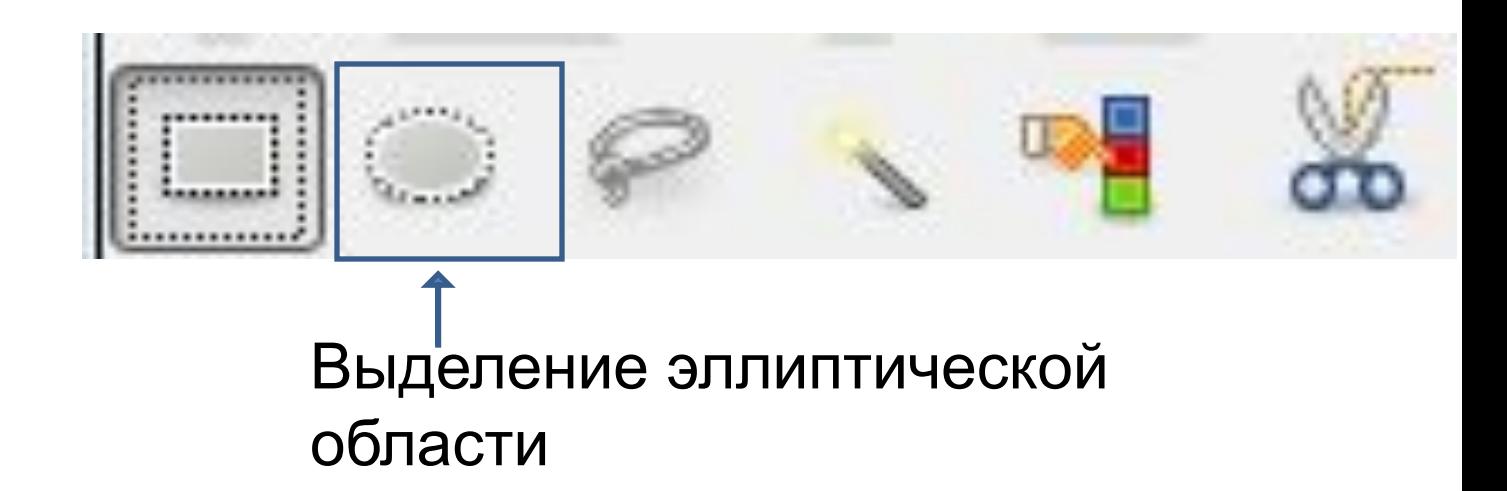

#### Для одновременного выделения нескольких частей изображения, следует нажать клавишу **SHIFT**

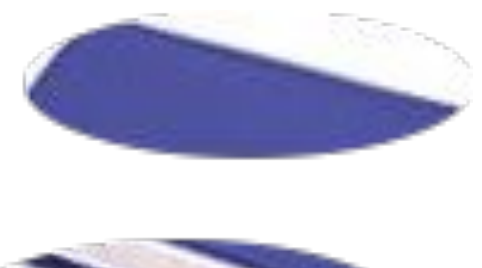

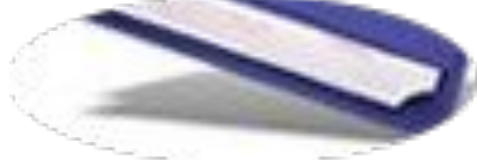

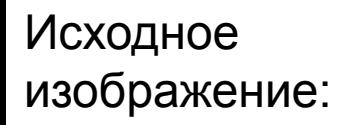

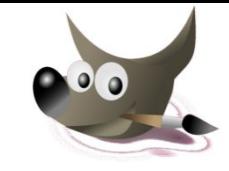

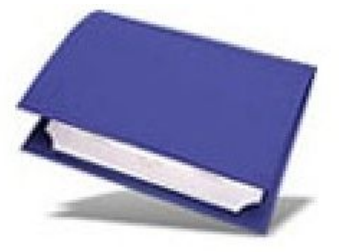

## **Объединение областей**

После создания одной выделенной области, нажмите на **Shift** и создайте следующую область.

Если выделенные участки пересекаются, они будут объединены в единую область.

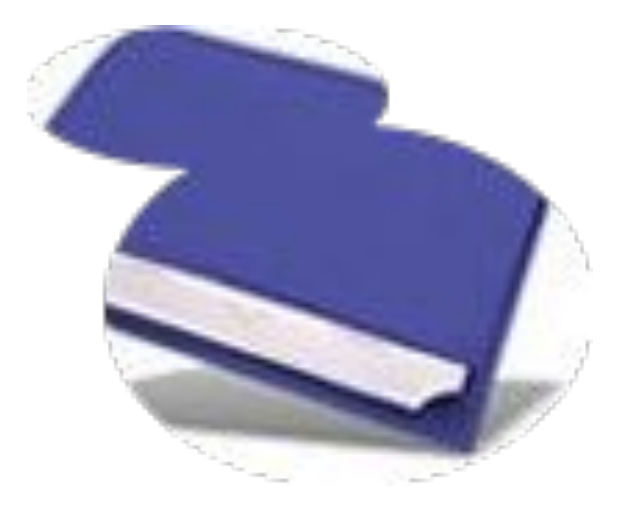

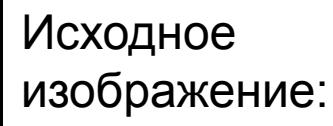

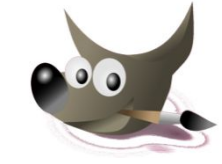

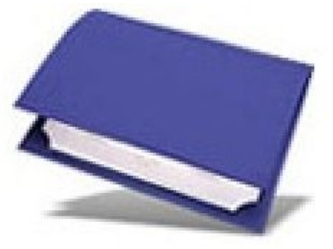

**Разность областей**

После создания первой выделенной области нажмите клавишу **Ctrl** и создайте вторую.

В случае, если выделенные области пересекаются, от первой области останется лишь та часть, которая не является для них общей.

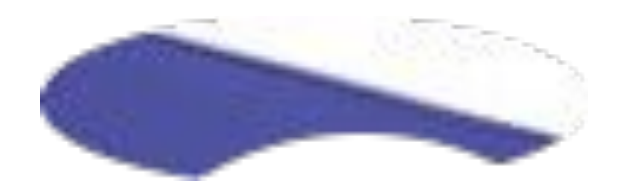

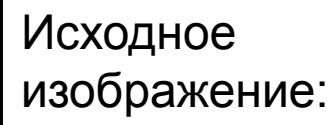

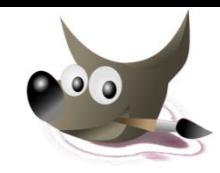

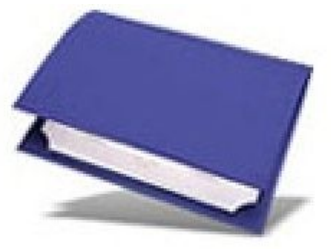

**Пересечение областей**

После создания первой выделенной области нажмите клавиши **Shift+Ctrl** и создайте вторую.

В случае, если выделенные области пересекаются, от них останется лишь та часть, которая является для них общей. В противном случае обе области исчезнут полностью.

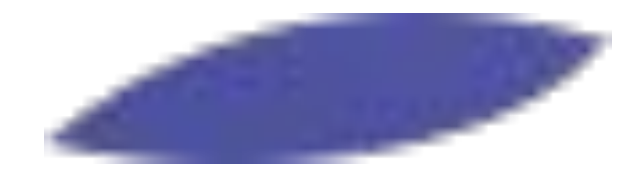

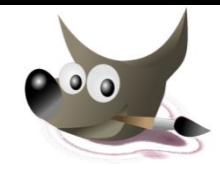

Исходное изображение:

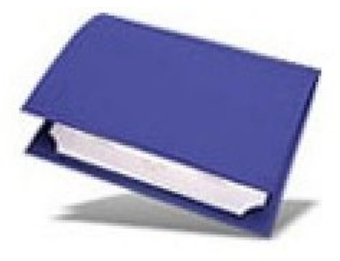

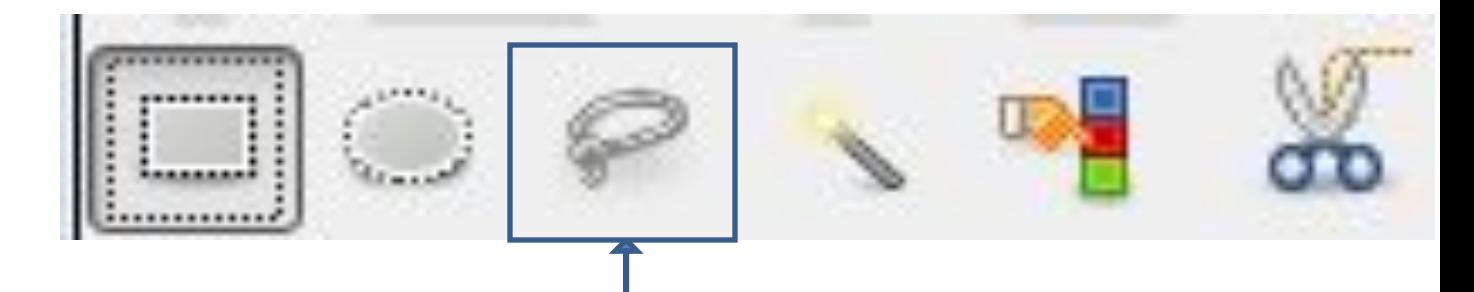

Свободное выделение (выделение области произвольными линиями) (Лассо)

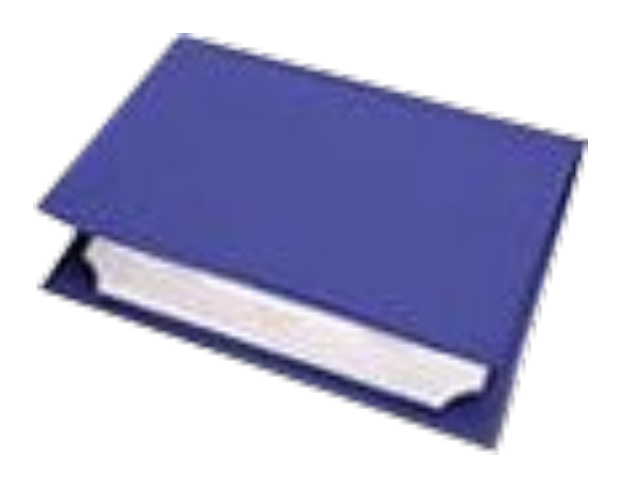

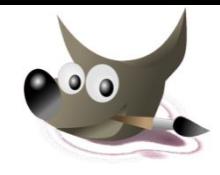

Исходное изображение:

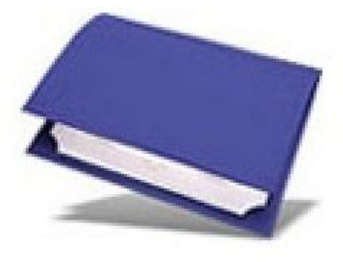

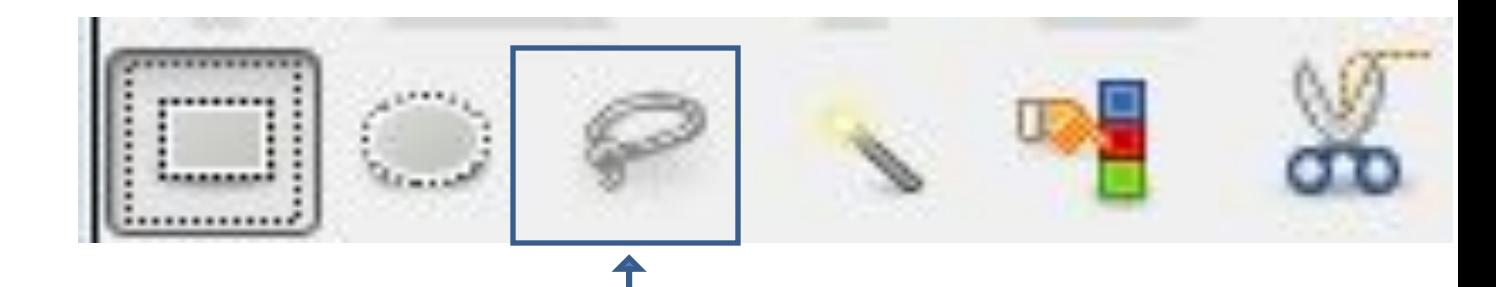

Свободное выделение (выделение области произвольными линиями)

Нажмите кнопку мышки в той точке изображения, через которую будет проходить контур выделяемой области, и перетащите курсор вдоль контура выделяемой области.

При этом появится линия, повторяющая траекторию перемещения курсора.

Если отпустить кнопку мыши, то концы линии автоматически соединятся прямой линией, и ограниченная замкнутым контуром область будет выделена.

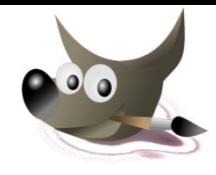

Для того, чтобы снять выделение, необходимо вызвать контекстное меню и выбрать команду "Выделение /Снять "

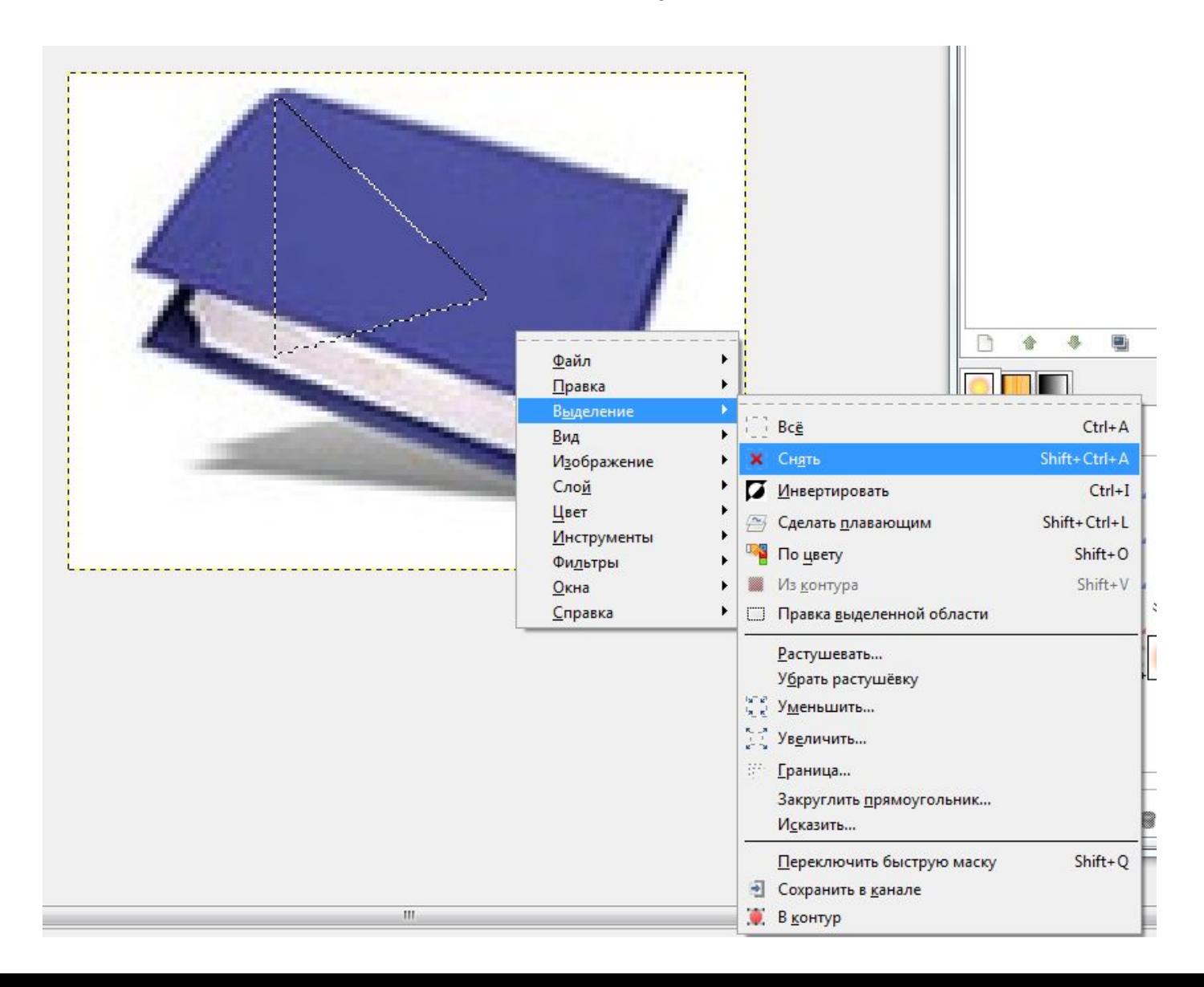

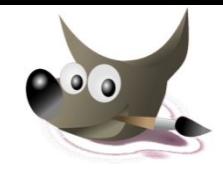

Исходное изображение:

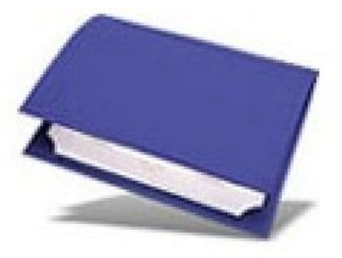

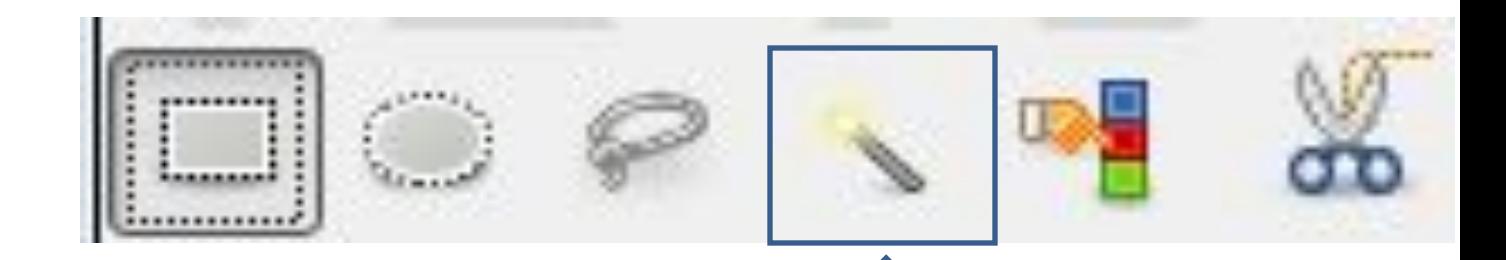

Выделение связанной по цвету области (Волшебная палочка)

Для выделения области определенного цвета выберите инструмент **Волшебная Палочка** и щелкните мышкой в той точке изображения, которая должна быть включена в область выделения.

В результате вокруг точки появится контур выделения, ограничивающий область, **цвет которой совпадает с цветом указанной точки**.

#### Исходное изображение:

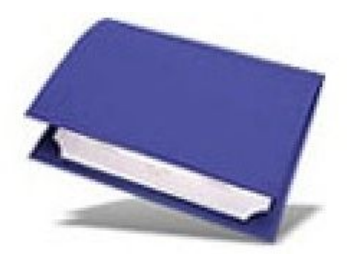

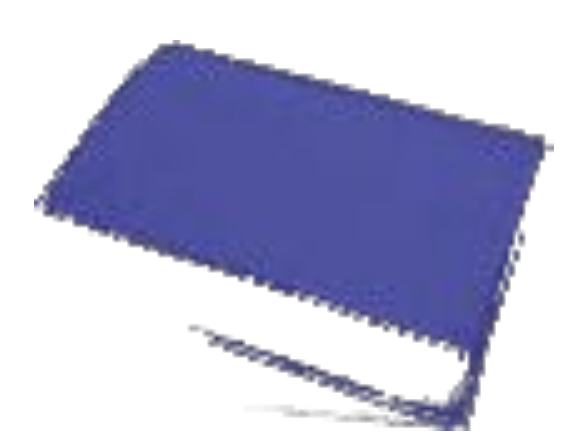

 $\frac{1}{0}$ 

**MON** 

img1.jpg-

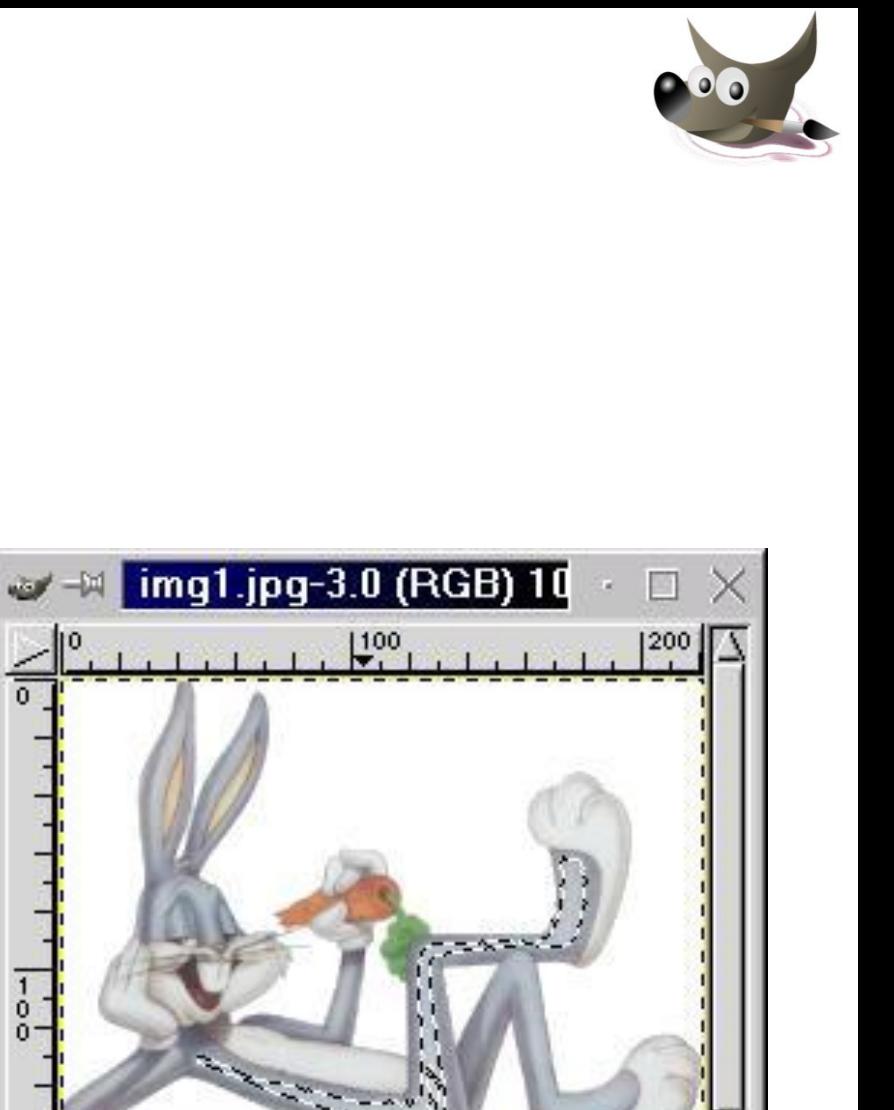

Отмена

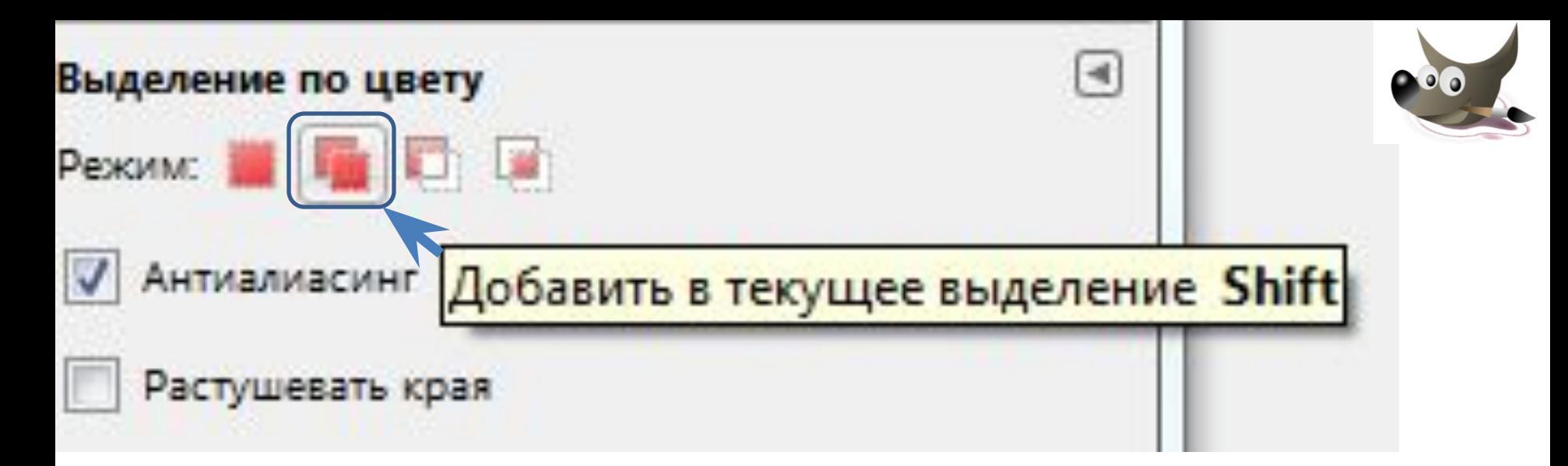

## Режим "*Добавить в текущее выделение*" позволяет добавить области, которые небыли

выделены

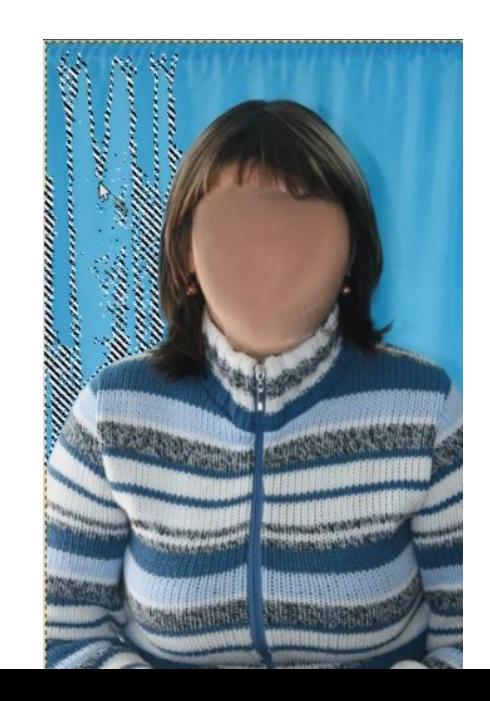

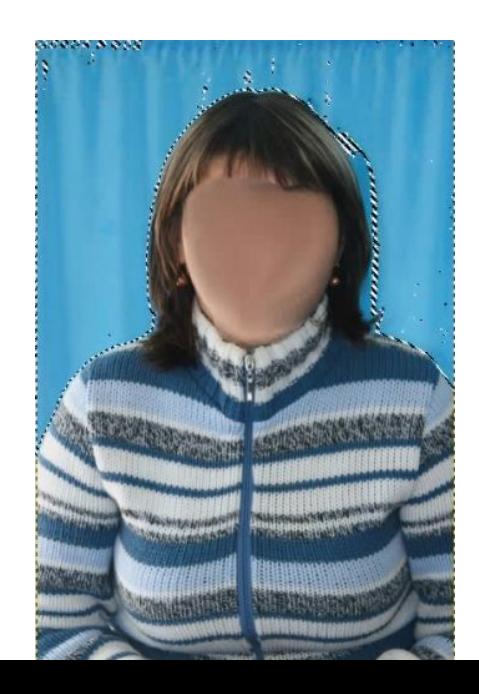

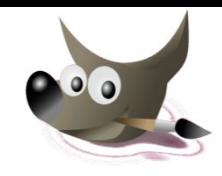

Исходное изображение:

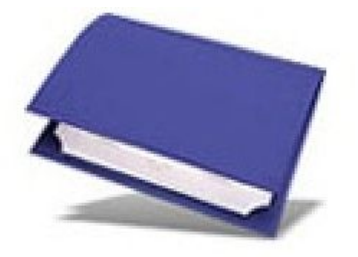

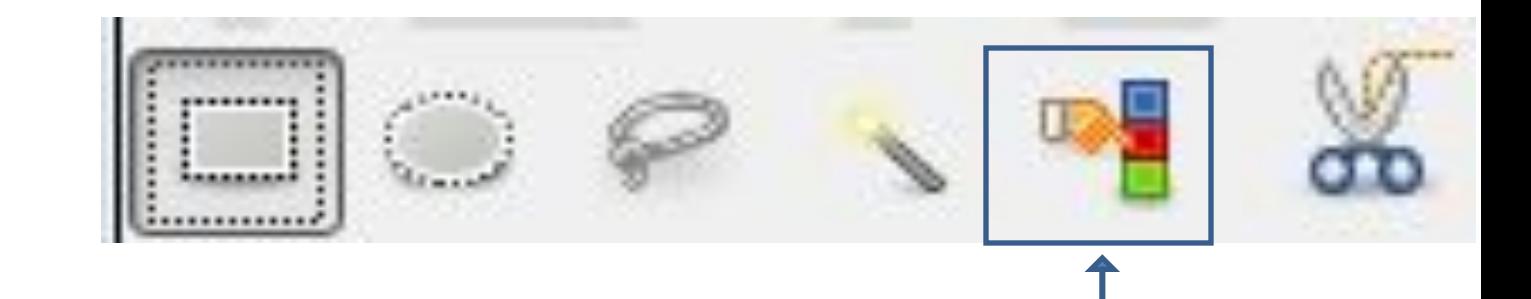

Выделение областей с заливкой схожего цвета

Последовательно отмечая точками границу выделяемой области, создаётся контур выделения.

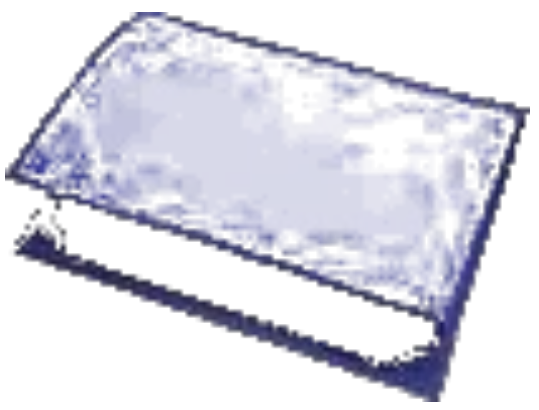

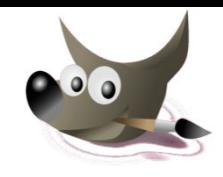

Исходное изображение:

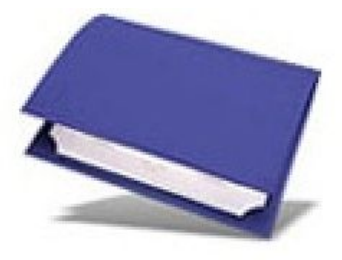

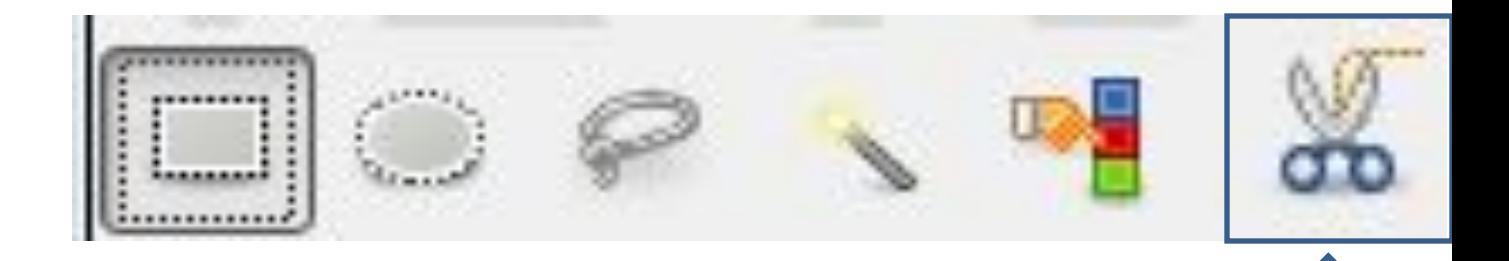

Умные ножницы (выделение фигур при помощи распознавания краёв)

Последовательно отмечая точками границу выделяемой области, создайте контур выделения. Контур должен быть замкнутым, для этого первая и последняя точки на нем должны совпадать.

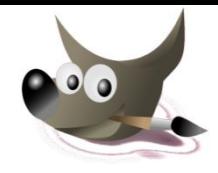

В процессе создания контура граница выделения проводится между соседними отмеченными точками автоматически на основе различия цветов.

Для корректировки положения точек перемещайте их мышью при нажатой клавише **Ctrl**.

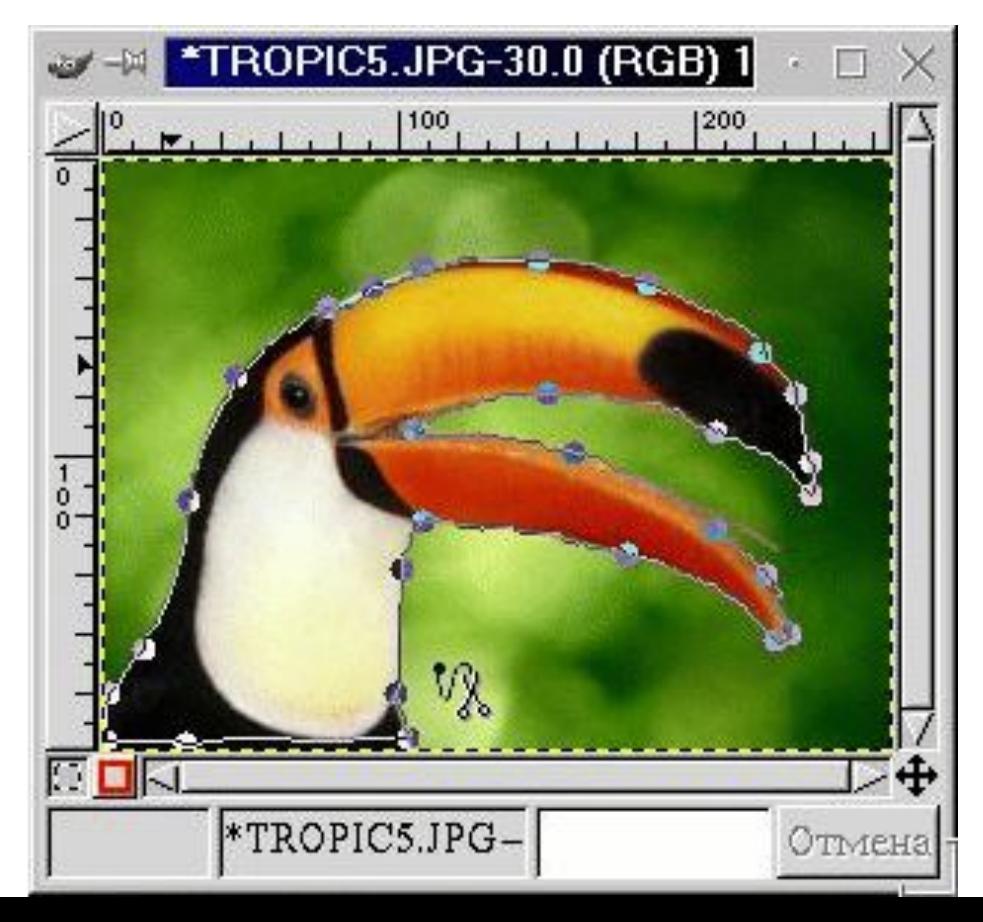

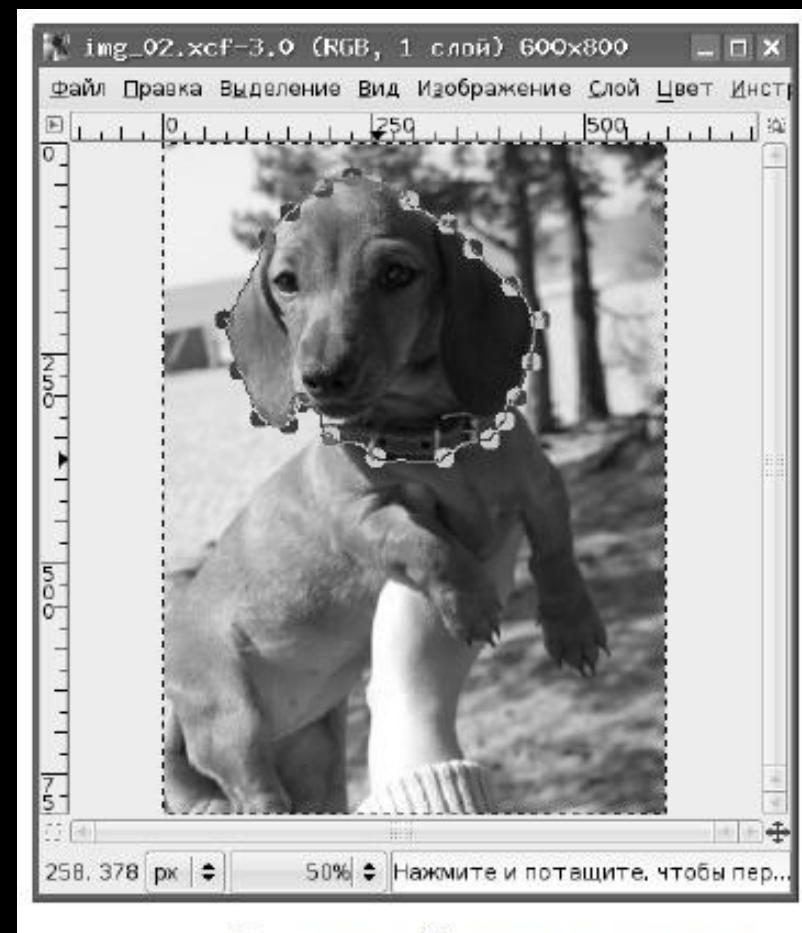

Выделение «Умными ножницами»

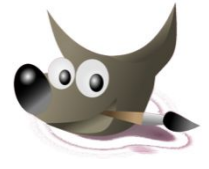

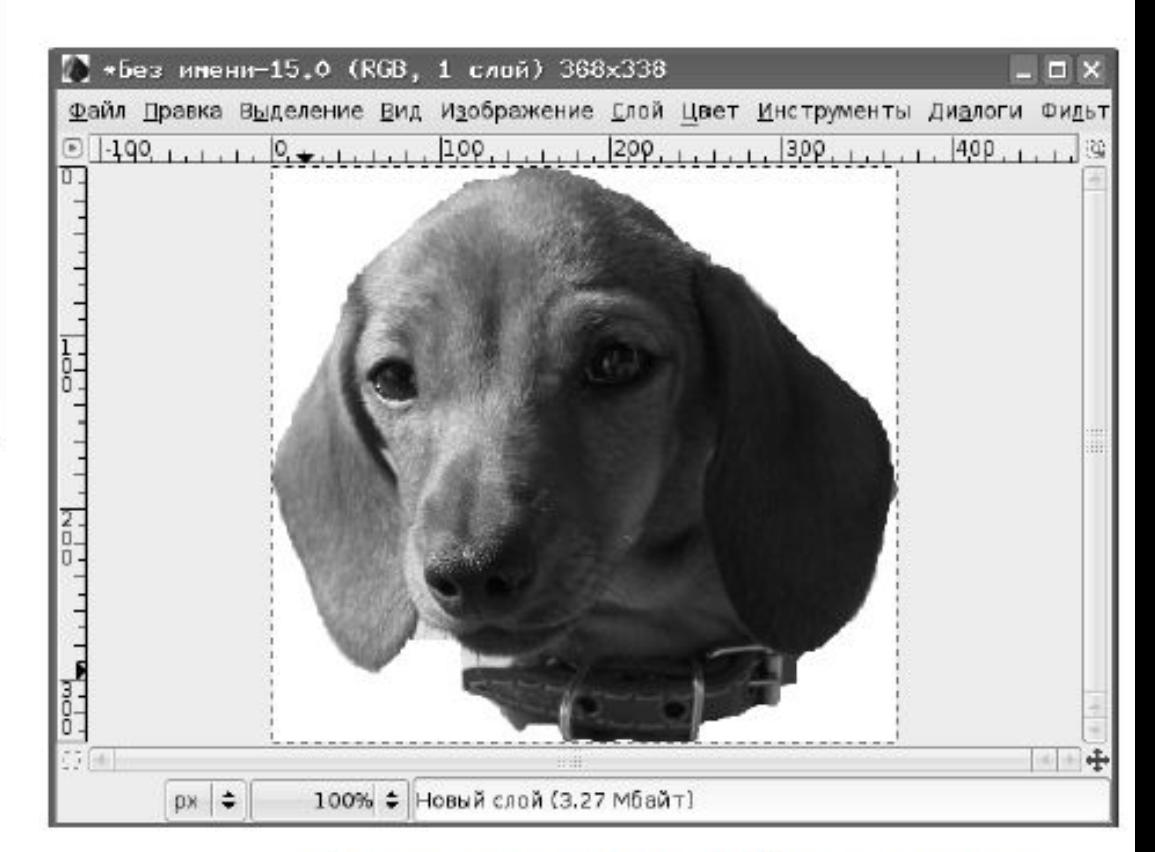

Результат использования «Умных ножниц»

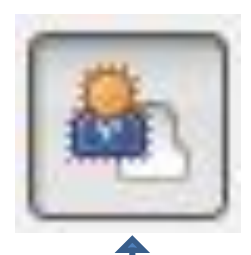

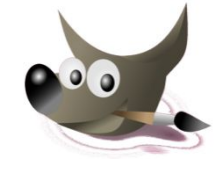

### Выделение переднего плана

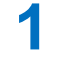

**2**

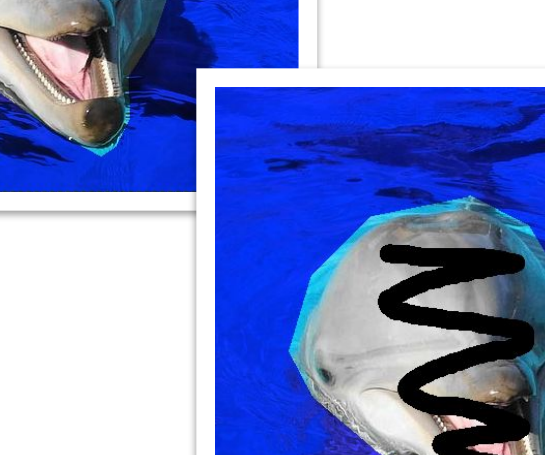

**3**

### **Результат**

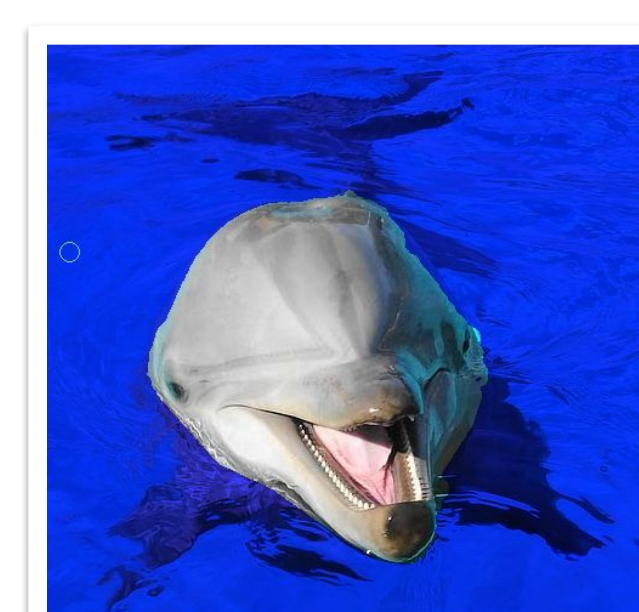

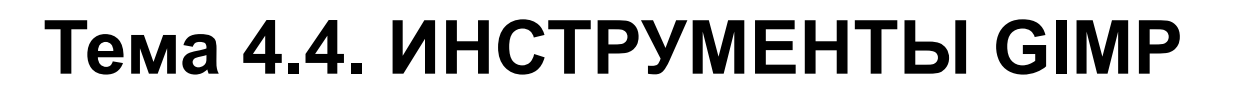

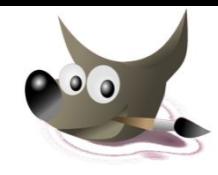

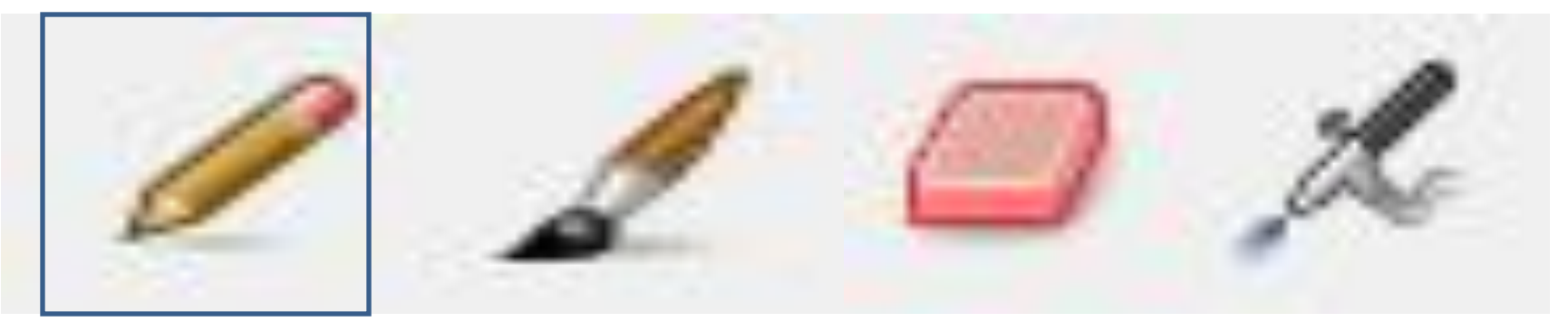

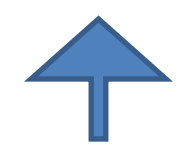

### Карандаш (рисование резкими штрихами)

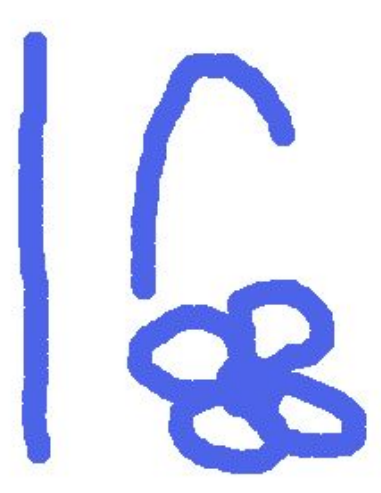

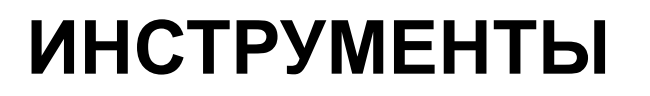

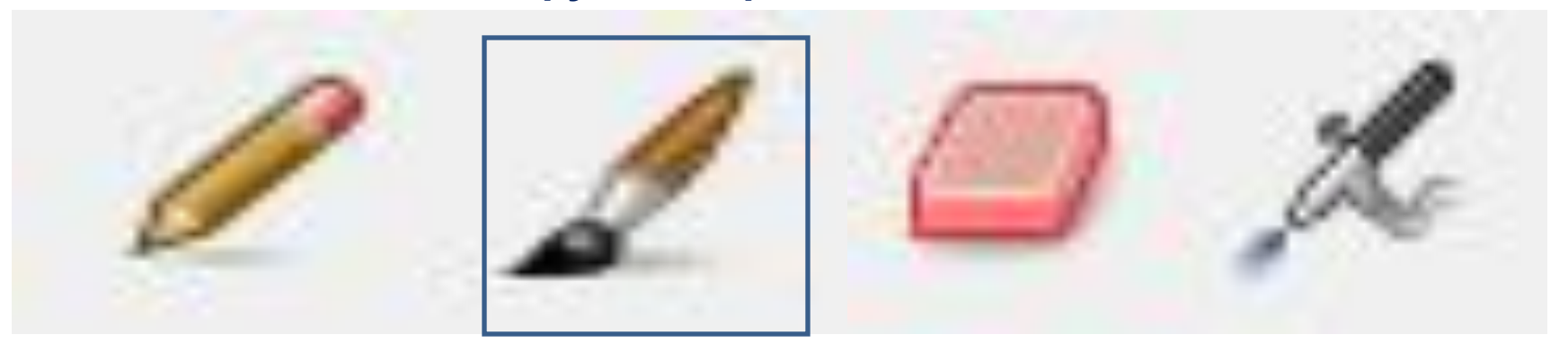

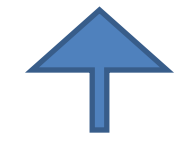

### Кисть (рисование плавных штрихов)

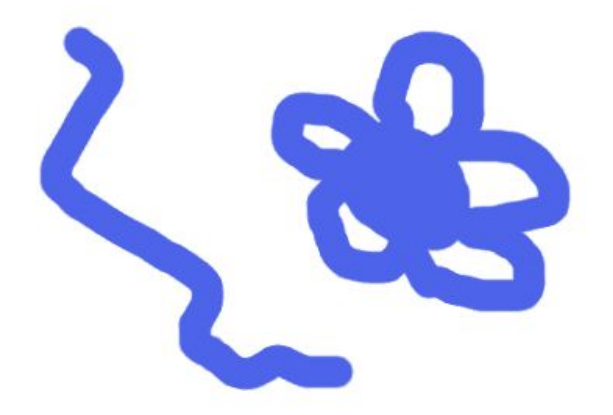

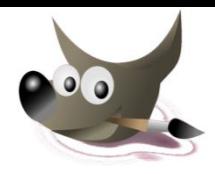

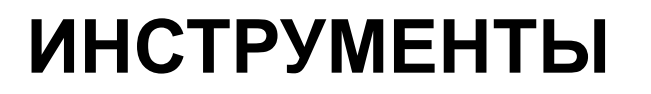

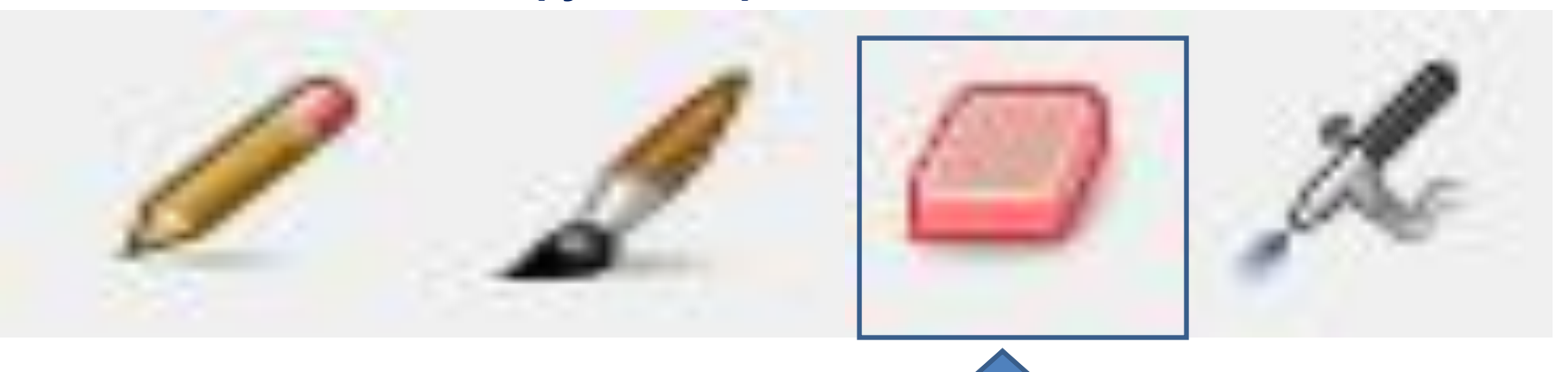

Ластик (стирание до фона или прозрачности)

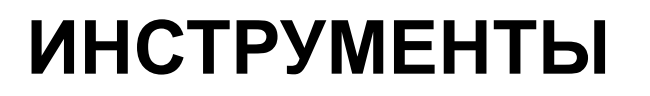

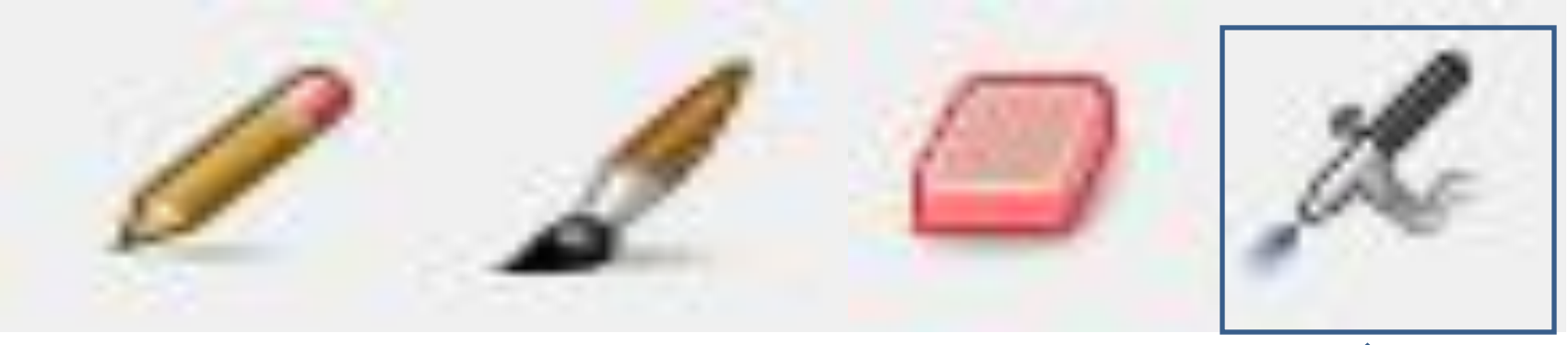

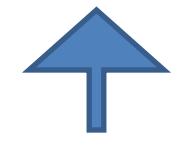

### Аэрограф (рисование кистью с переменным давлением)

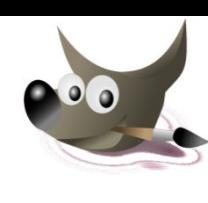

# **ИНСТРУМЕНТЫ**

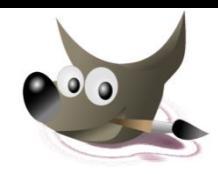

#### **Инструменты рисования**

Для масштабирования изображения, следует выбрать команду **Вид /Масштаб**

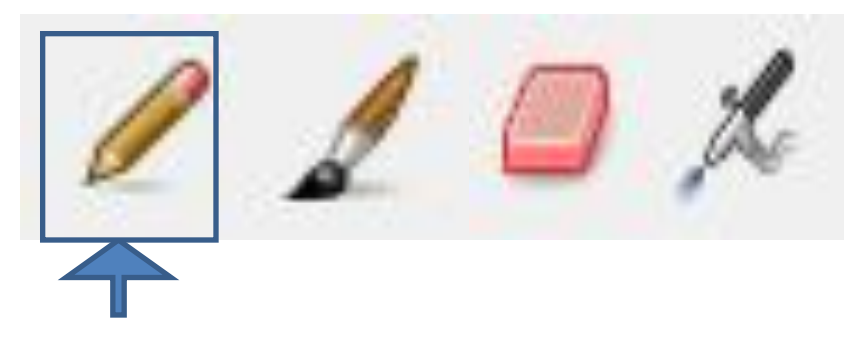

Карандаш (рисование резкими штрихами)

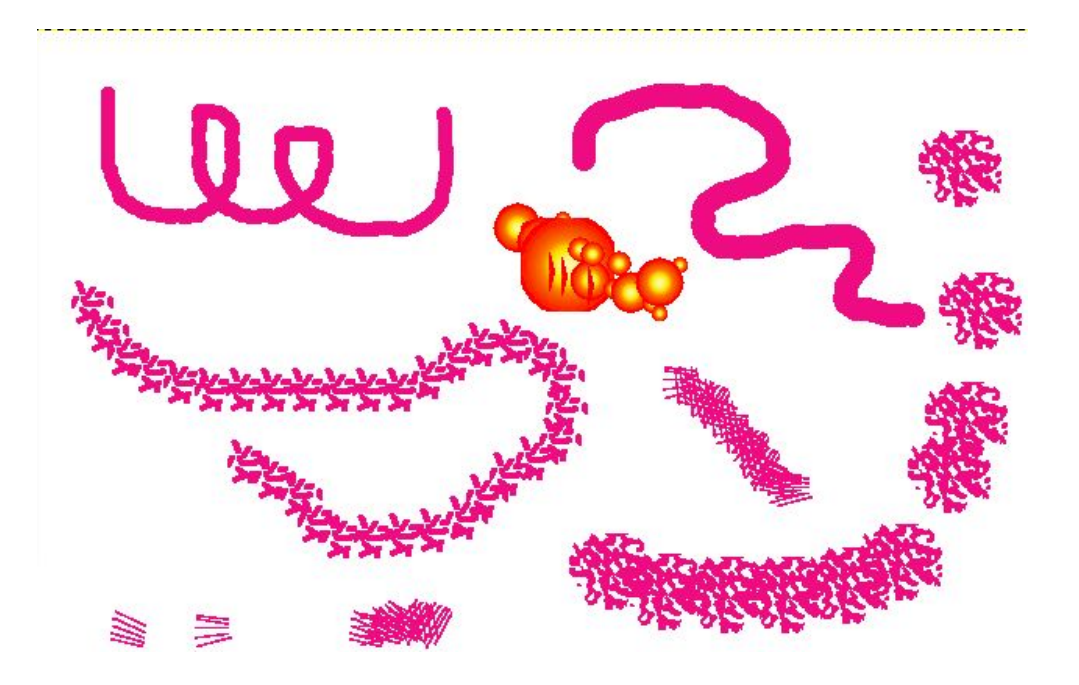

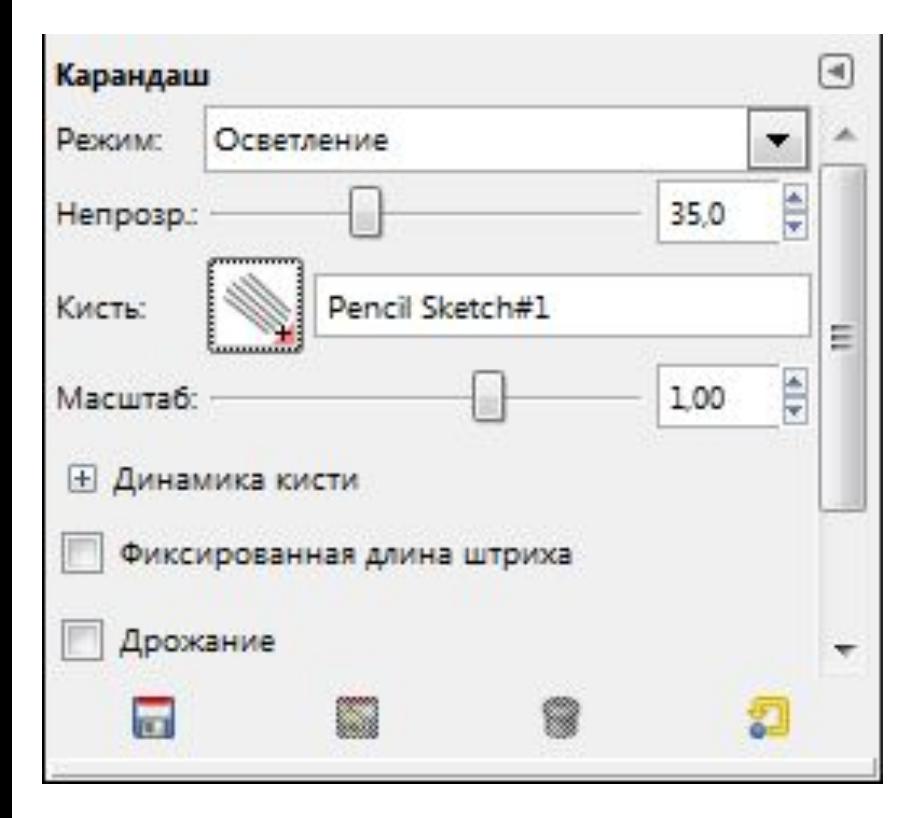

#### Настройки инструмента Карандаш:

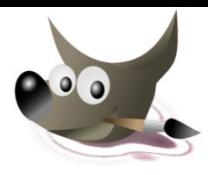

Тип кисти

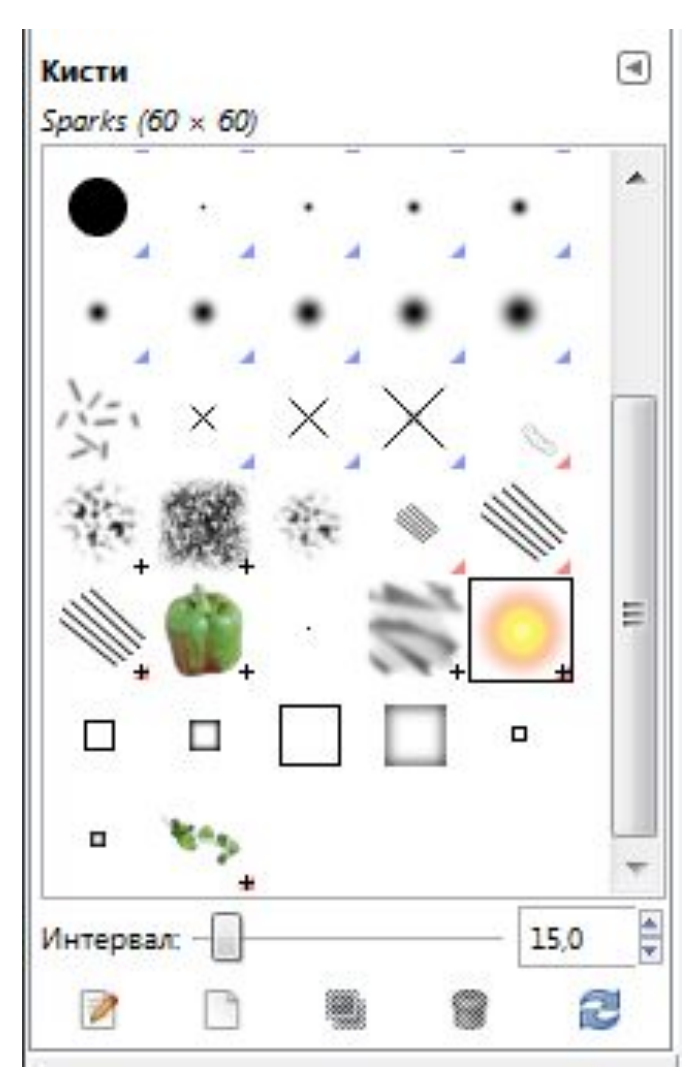

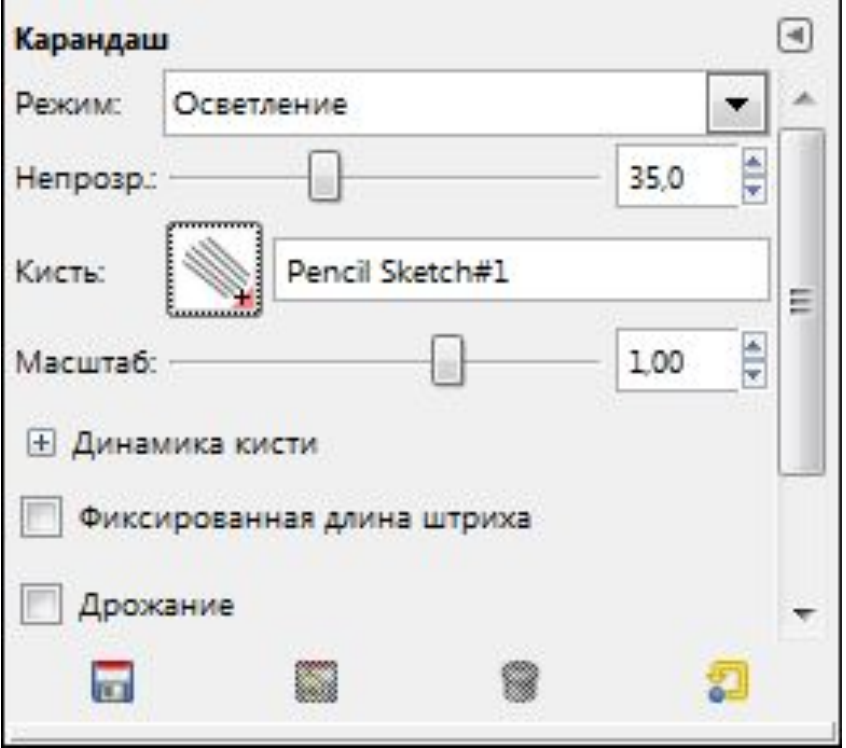

Настройки инструмента Карандаш:

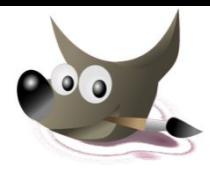

Масштаб кисти

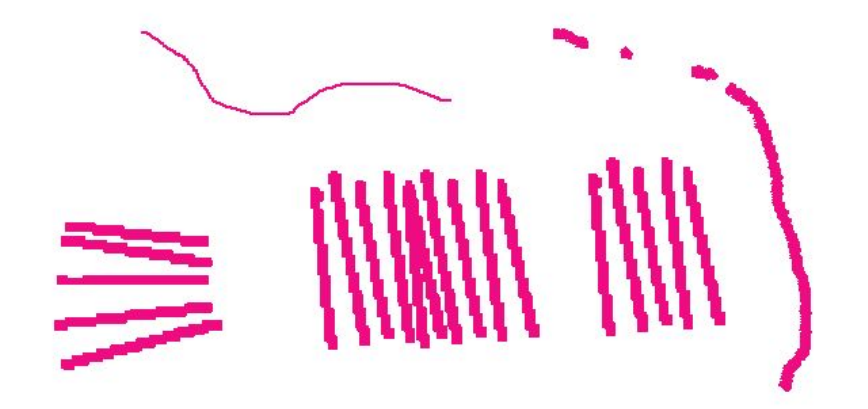

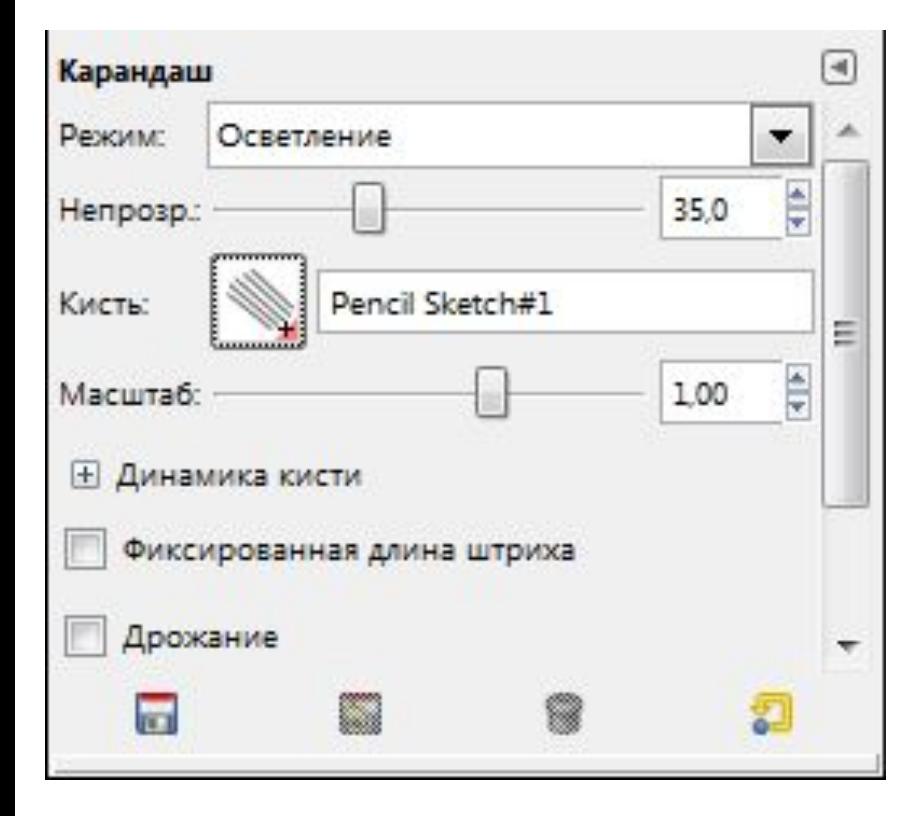

### Настройки инструмента Карандац СОО

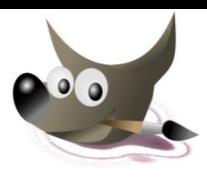

#### Динамика кисти

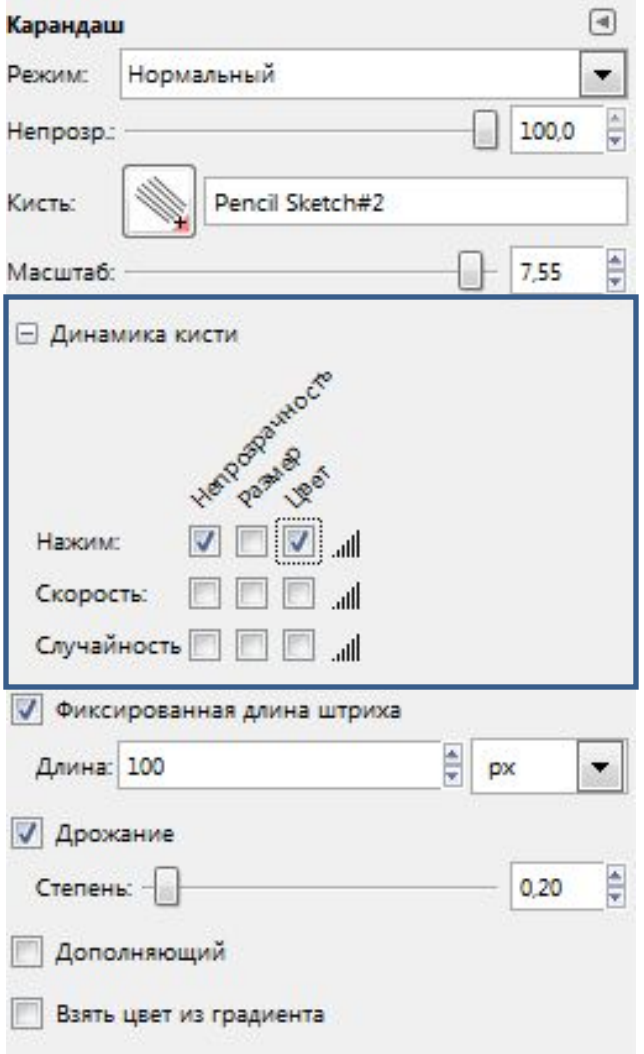
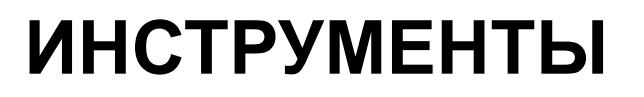

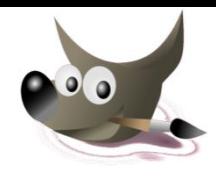

Настройки инструмента *Кисть* аналогичны инструменту *Карандаш*

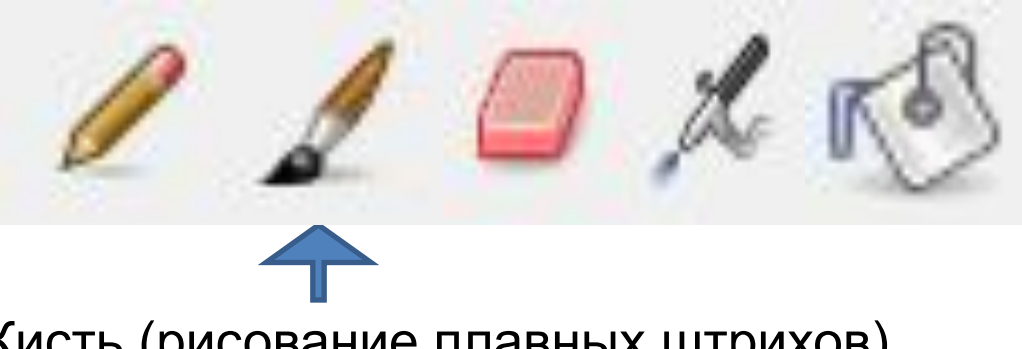

Кисть (рисование плавных штрихов)

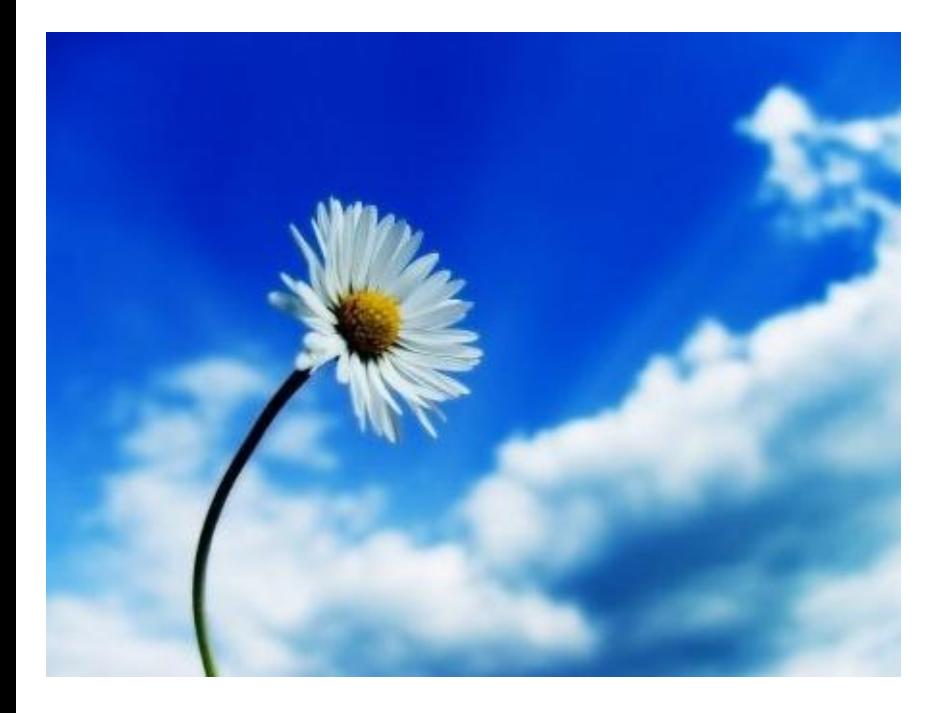

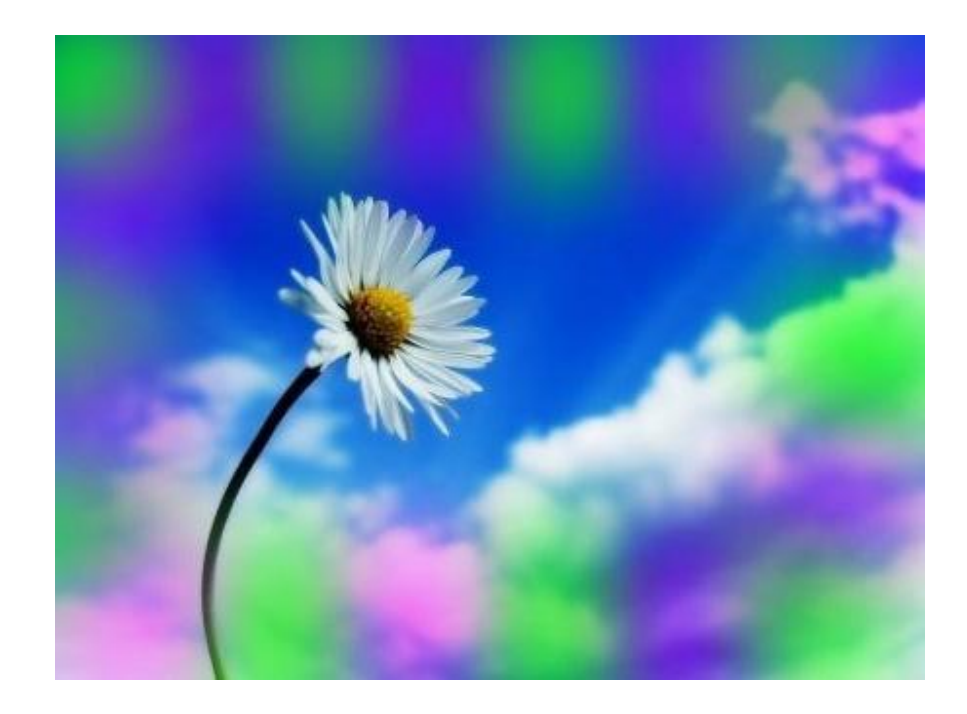

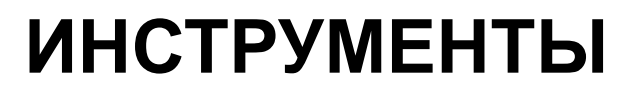

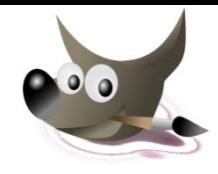

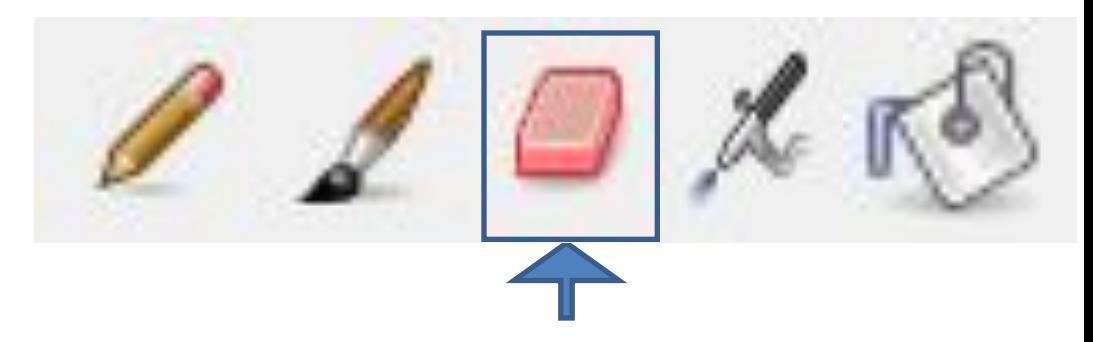

Ластик (стирание до фона или прозрачности)

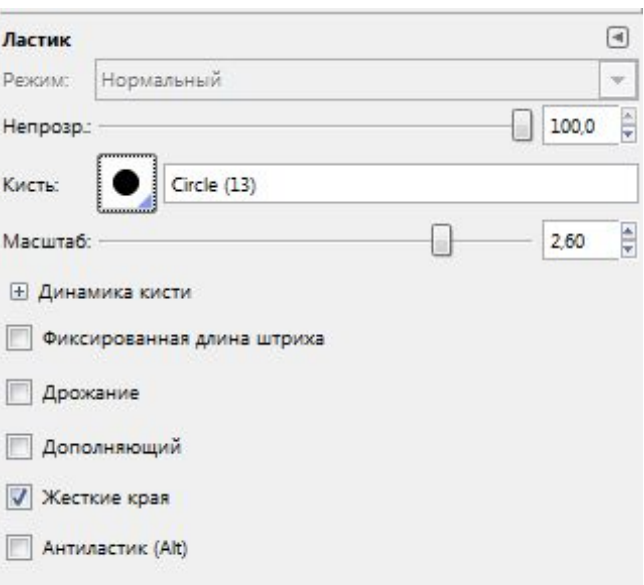

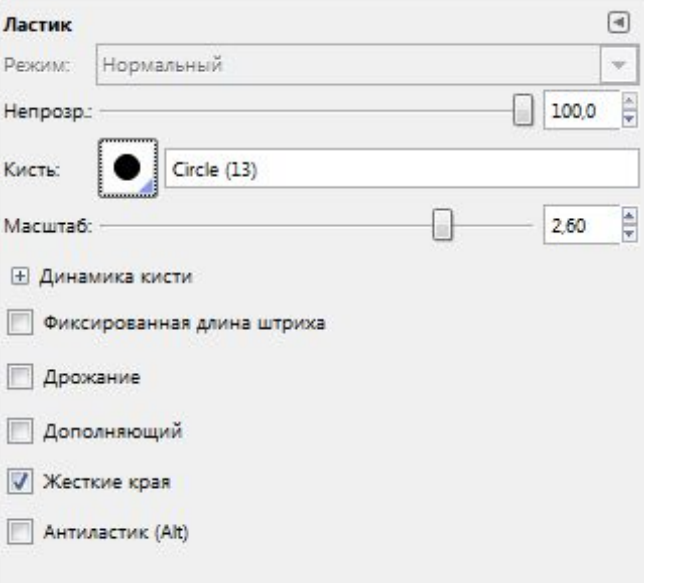

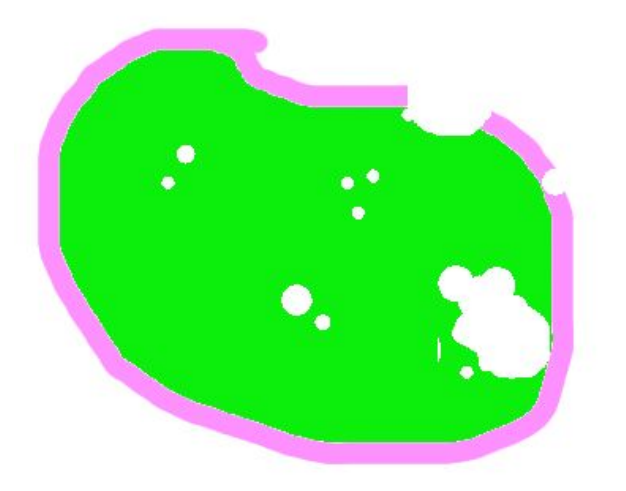

### Настройки инструмента Ластик:

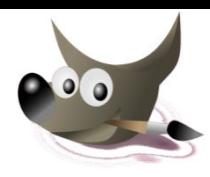

Тип ластика

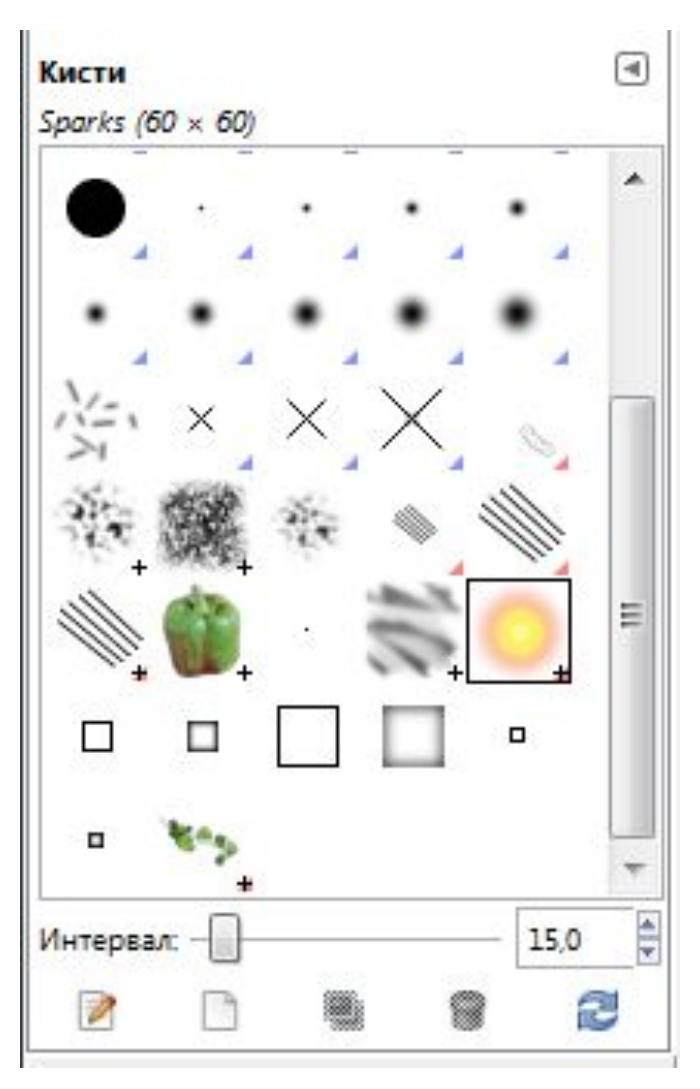

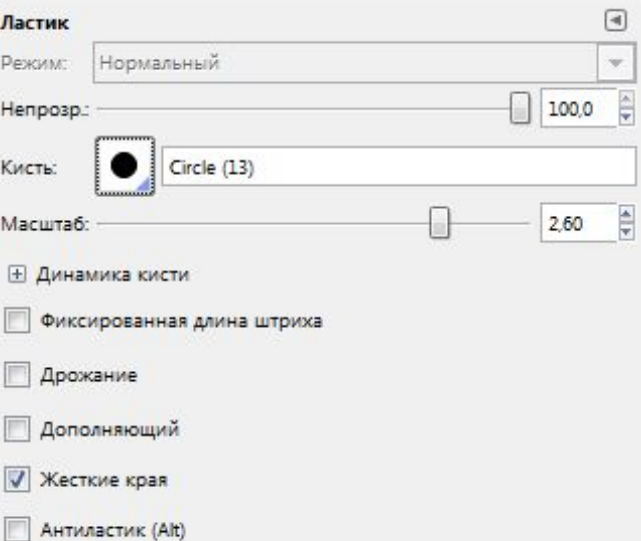

### Настройки инструмента Ластик:

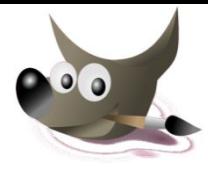

#### Масштаб ластика

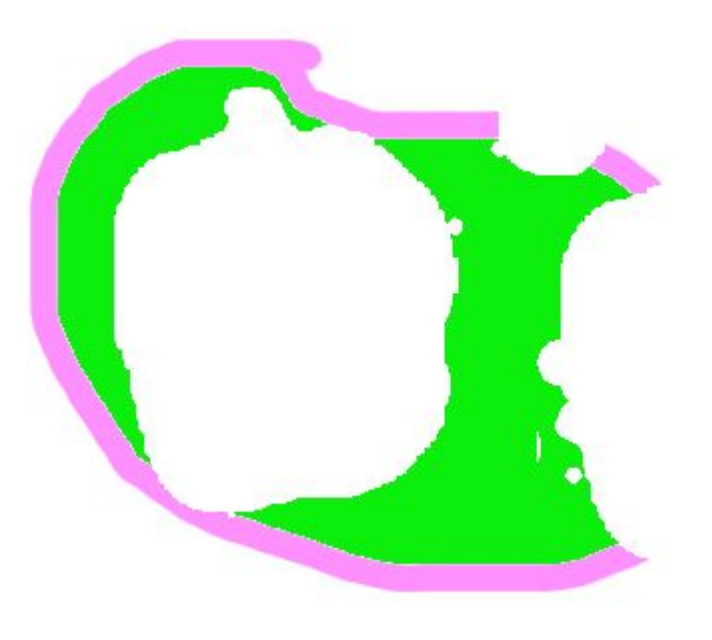

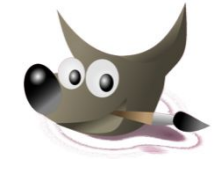

# **ИНСТРУМЕНТЫ**

#### **Инструменты рисования**

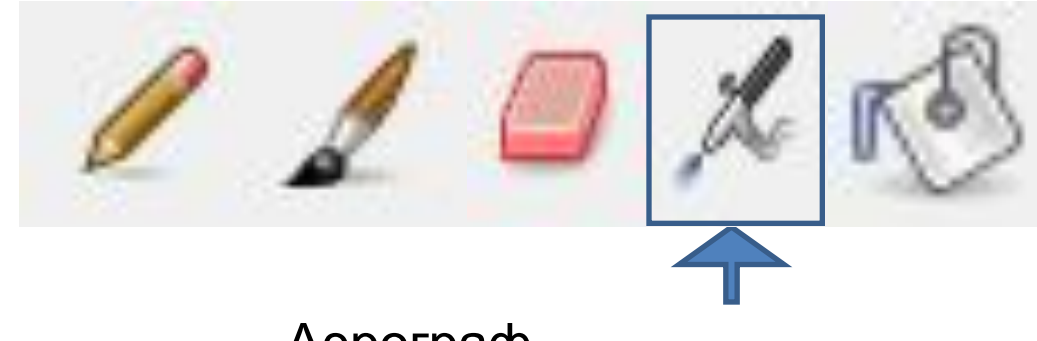

Аэрограф

(рисование кистью с переменным давлением)

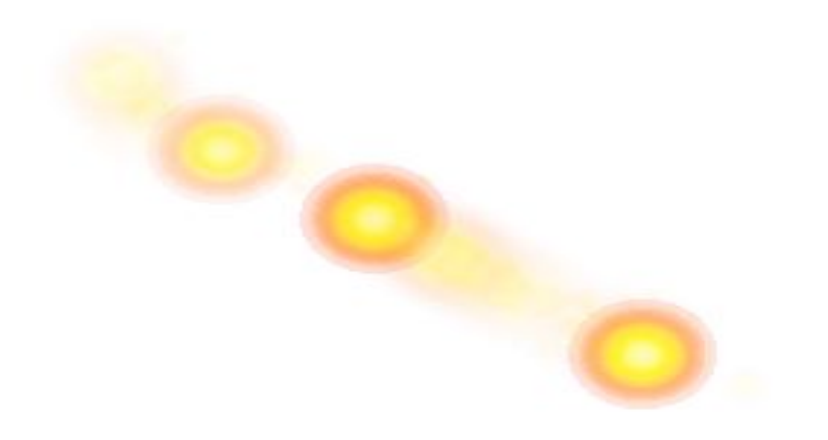

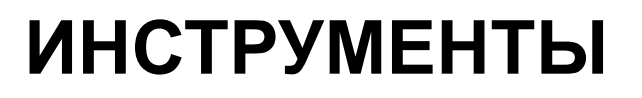

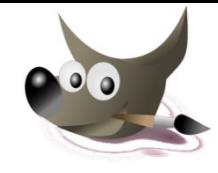

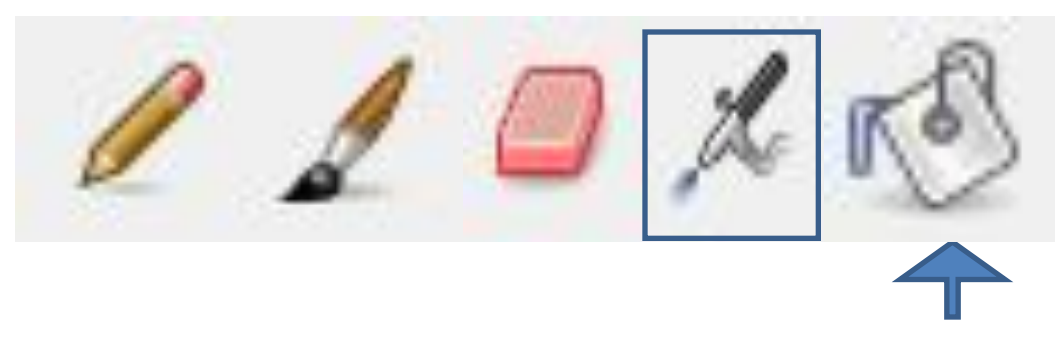

Заливка (заливка цветом или текстурой выделенной области)

Тип заливки (Ctrl)

- Цветом переднего плана
- Заливка фона
- Текстурой

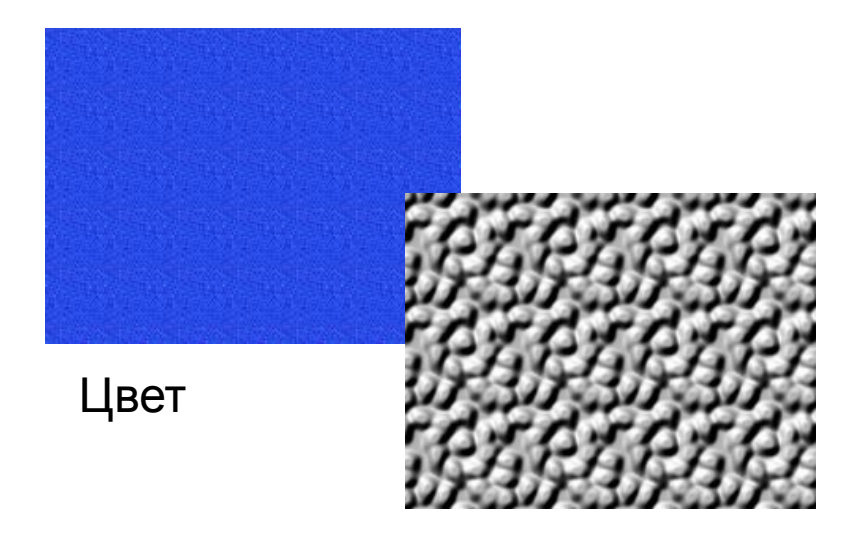

Текстура

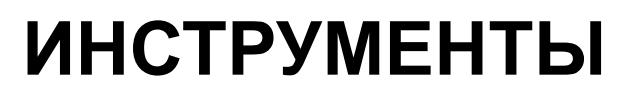

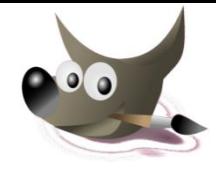

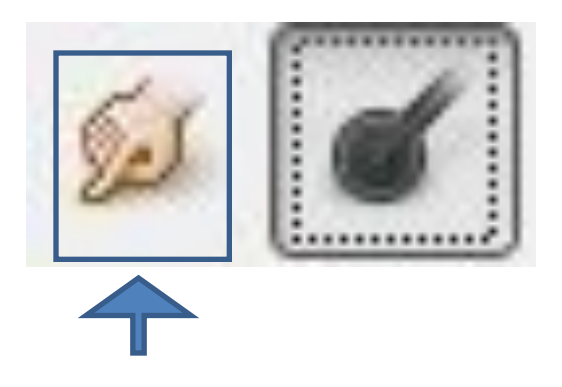

Палец (выборочное размазывание кистью)

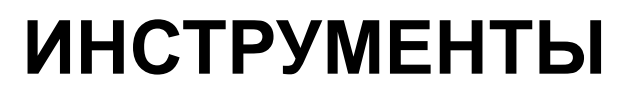

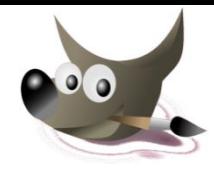

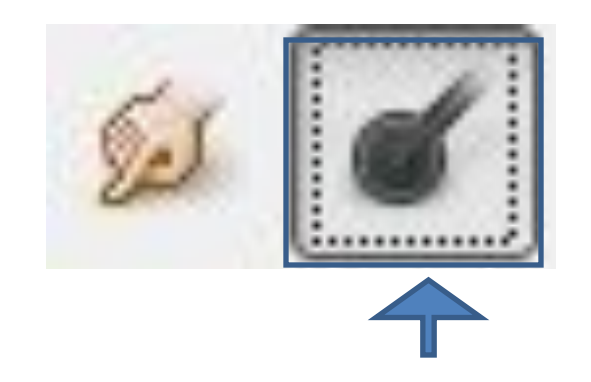

#### Осветление /Затемнение (выборочное осветление/ затемнение кистью)

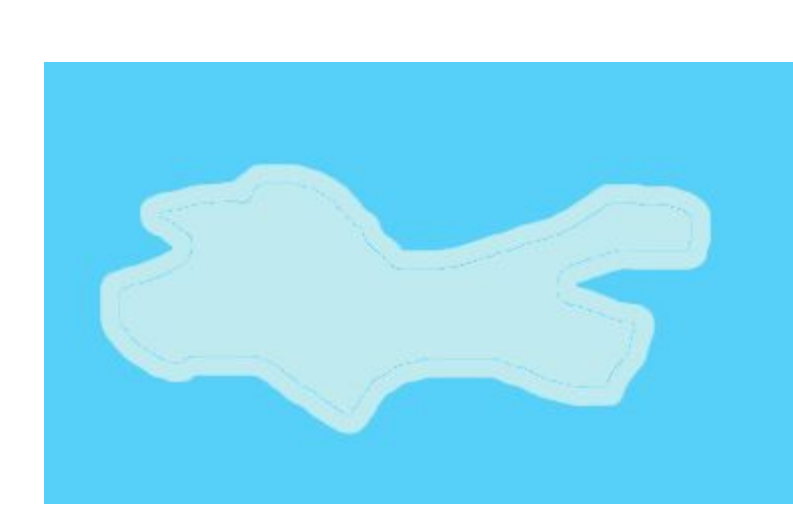

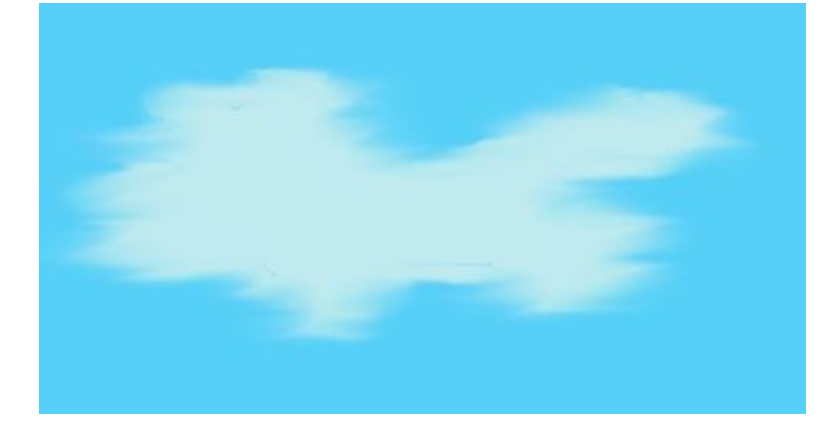

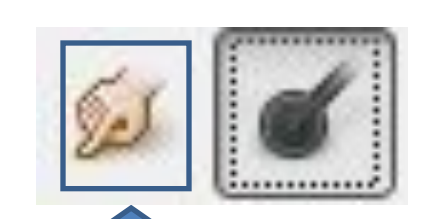

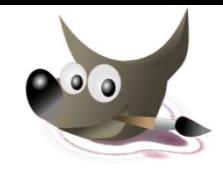

Палец (выборочное размазывание кистью)

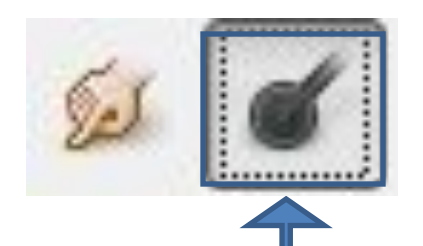

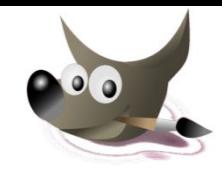

Осветление /Затемнение (выборочное осветление/ затемнение кистью)

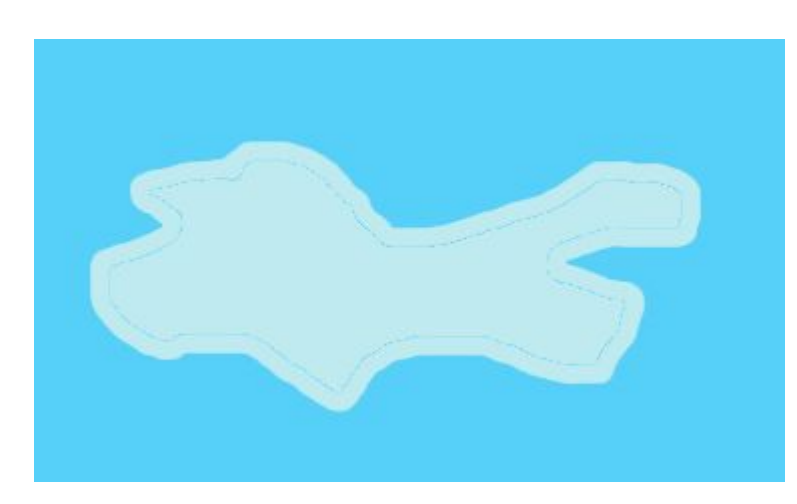

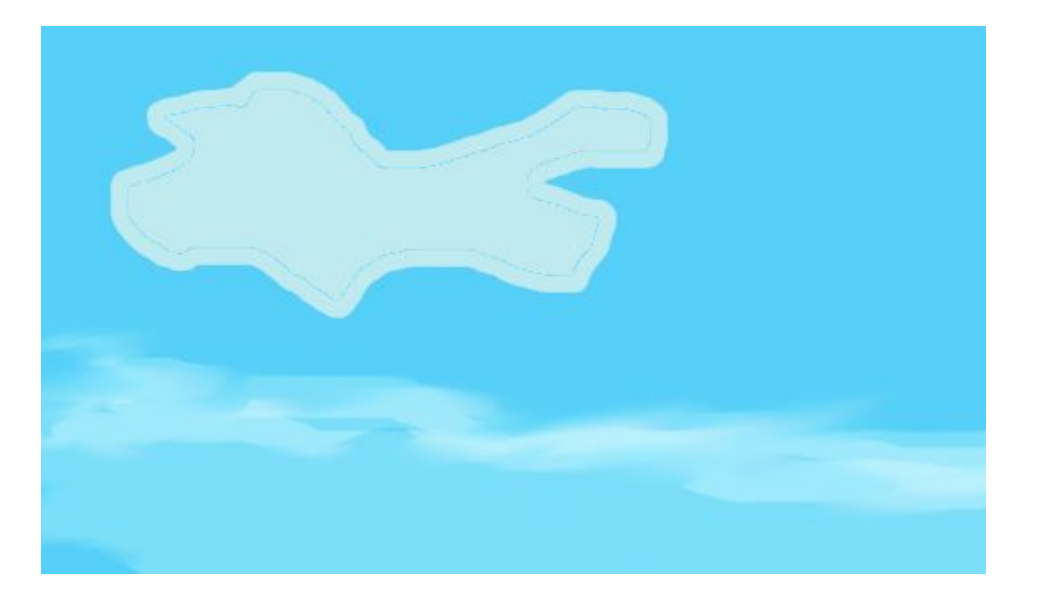

## **Размер страницы**

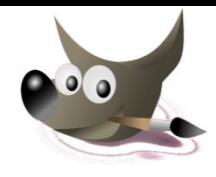

## Устанавливается с помощью команды меню *Изображение /Размер холста*

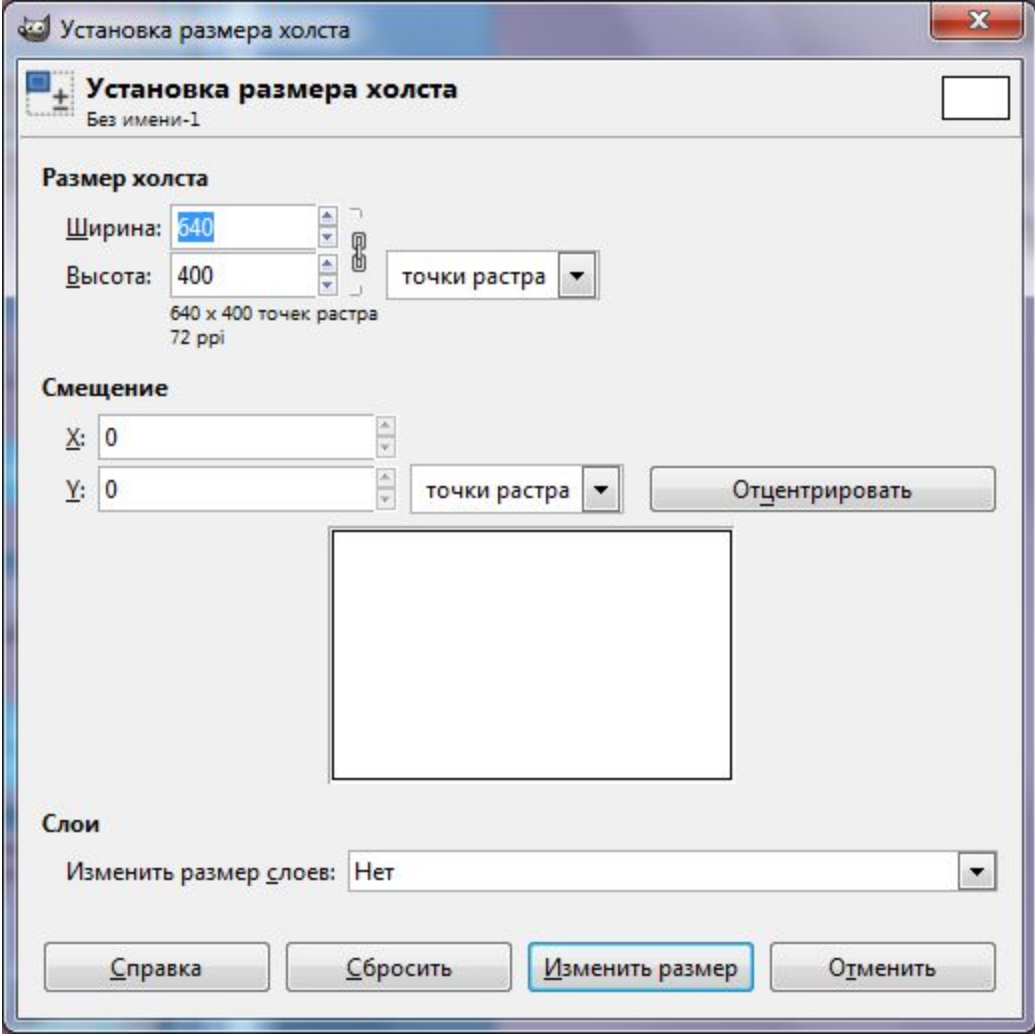

## **Фон страницы**

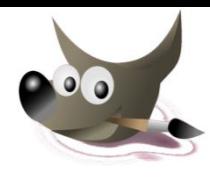

#### 1. На Панели инструментов установить нужный цвет фона (цвет переднего плана)

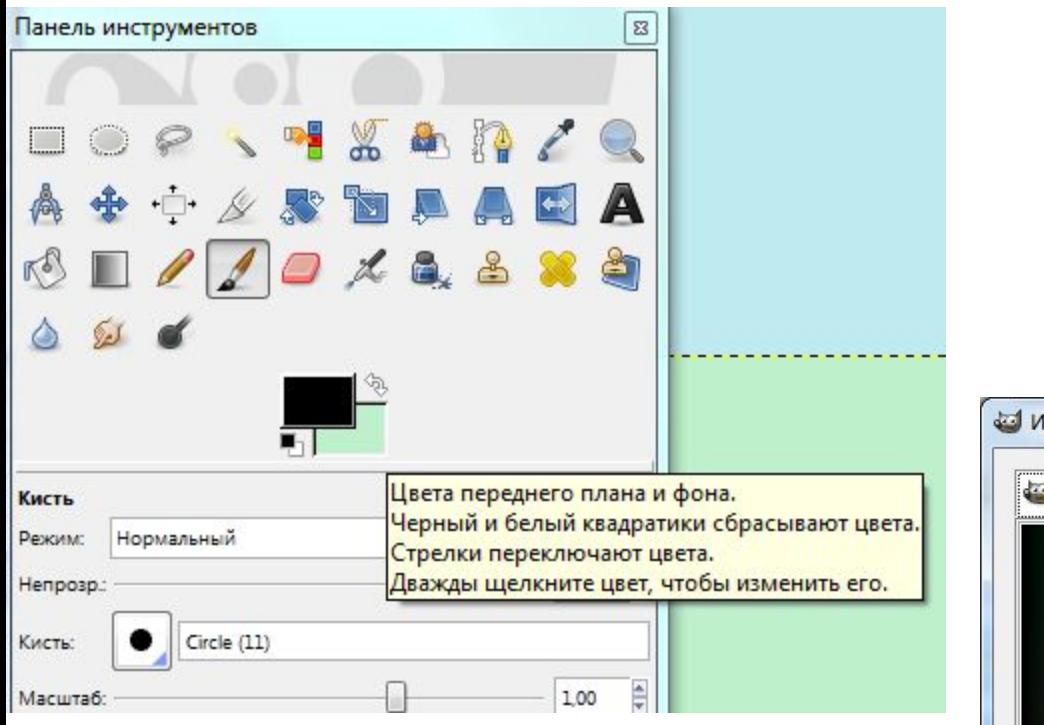

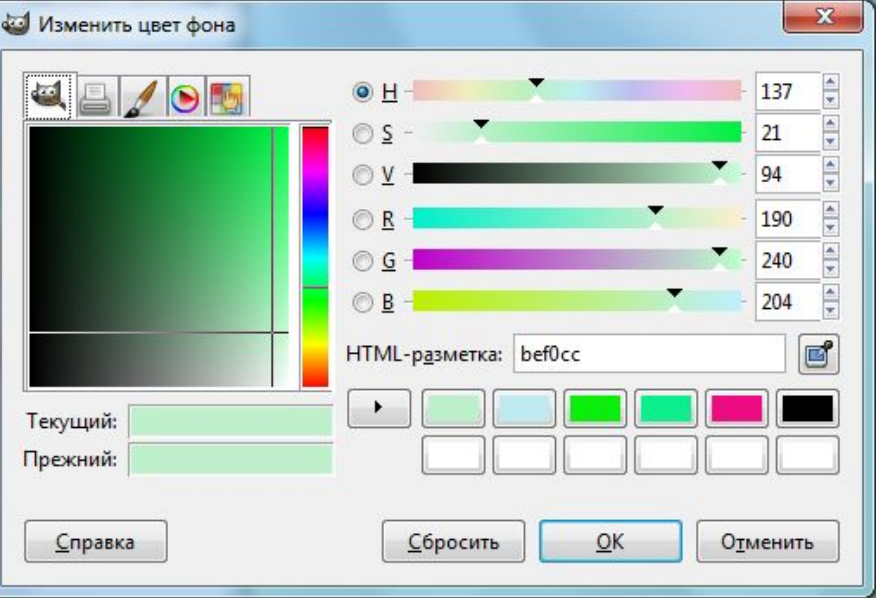

## **Фон страницы**

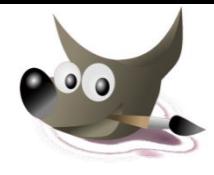

#### 2. Выбрать пункт меню *Правка /Залить цветом фон*

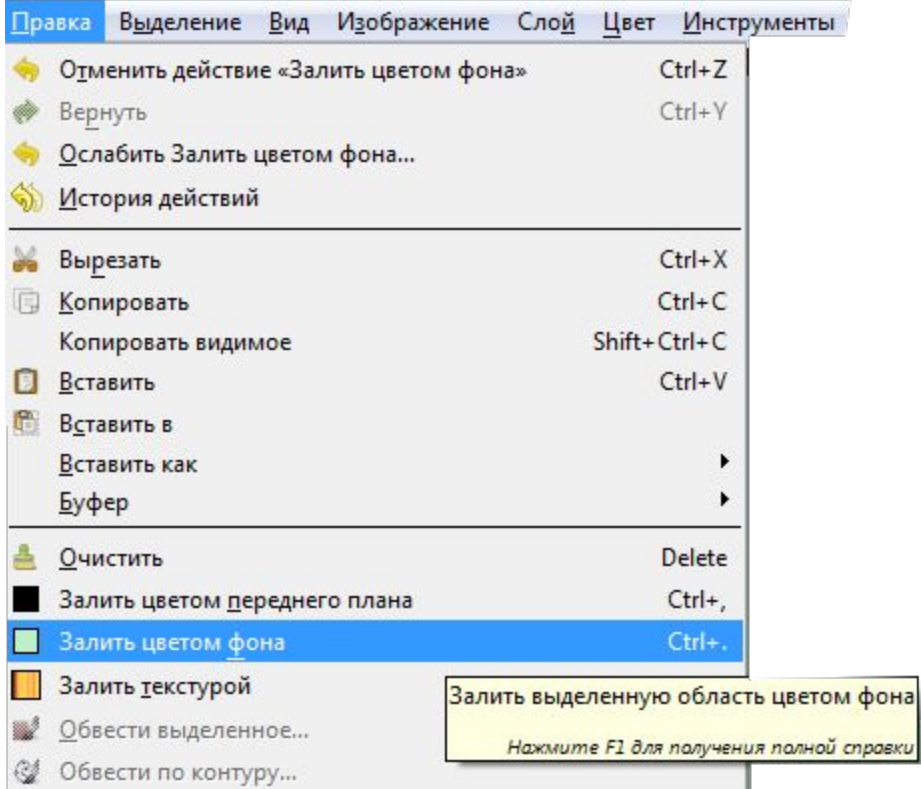

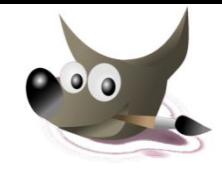

# **Тема 4.4. ИНСТРУМЕНТЫ GIMP**

## **Инструменты преобразования**

Инструменты преобразования предназначены для работы с выделенными областями, контурами или слоями изображения.

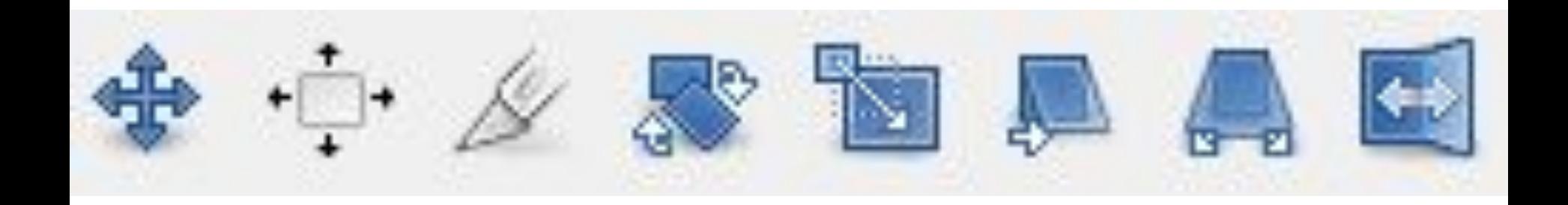

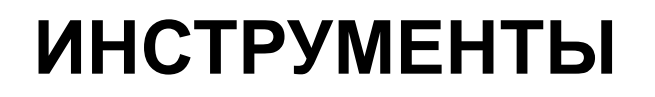

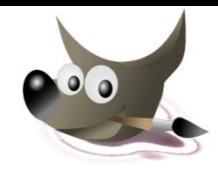

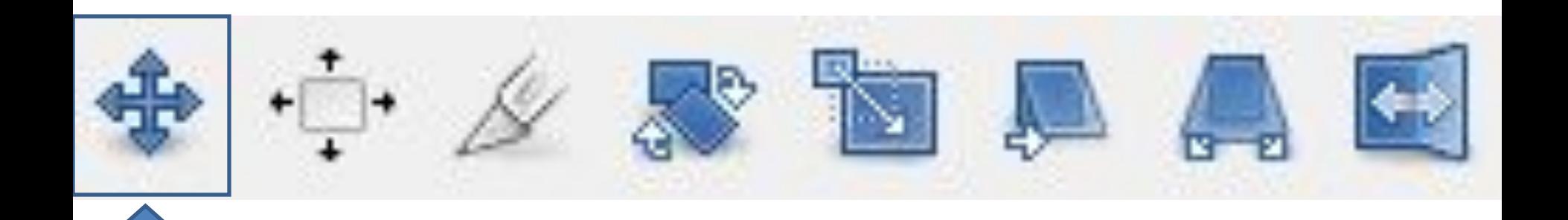

#### Перемещение выделенных слоев

# **ИНСТРУМЕНТЫ**

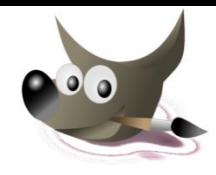

## **Инструменты преобразования**

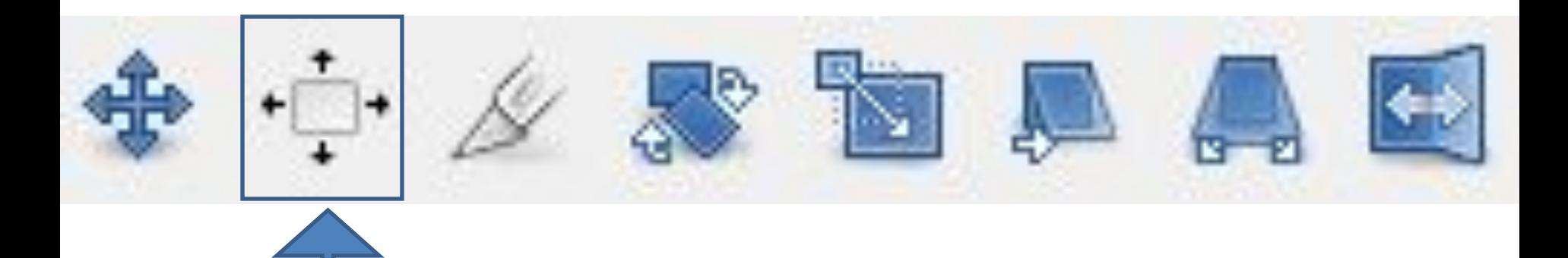

Выравнивание слоев

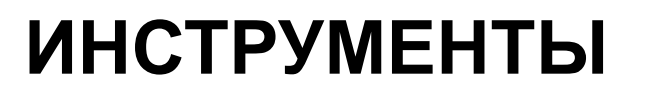

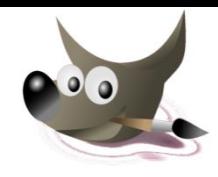

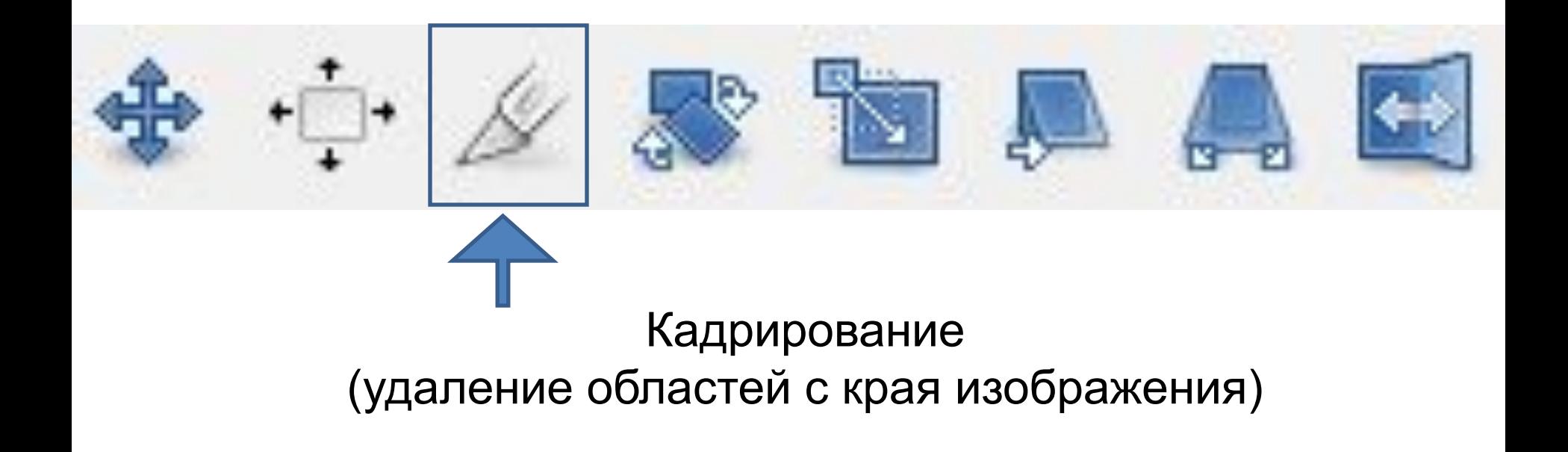

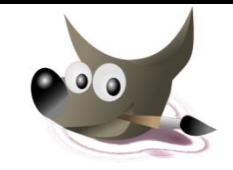

# **ИНСТРУМЕНТЫ**

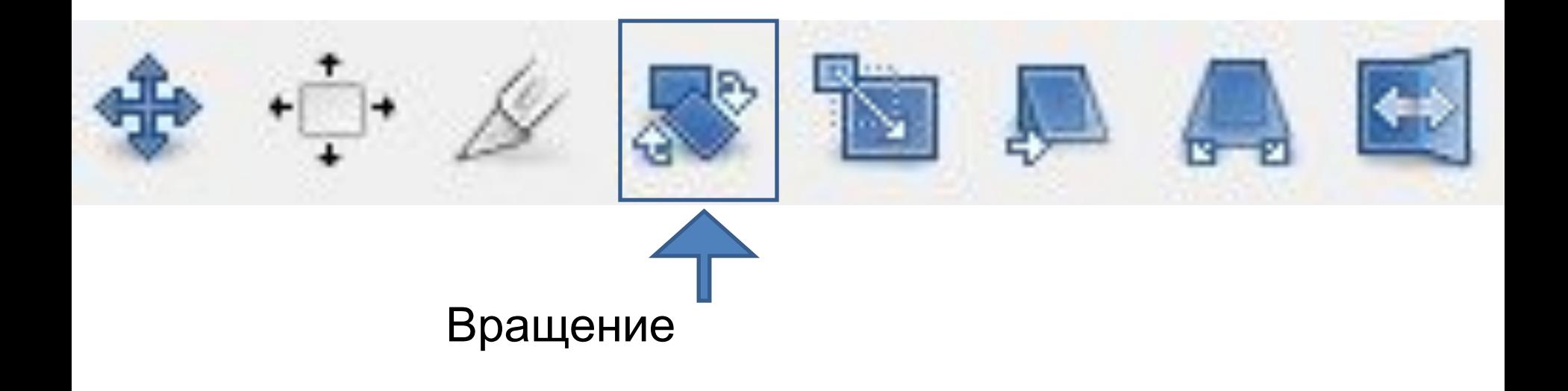

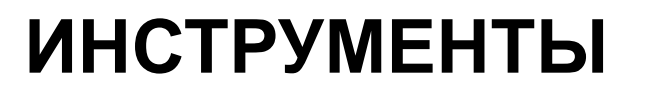

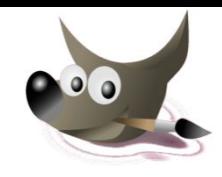

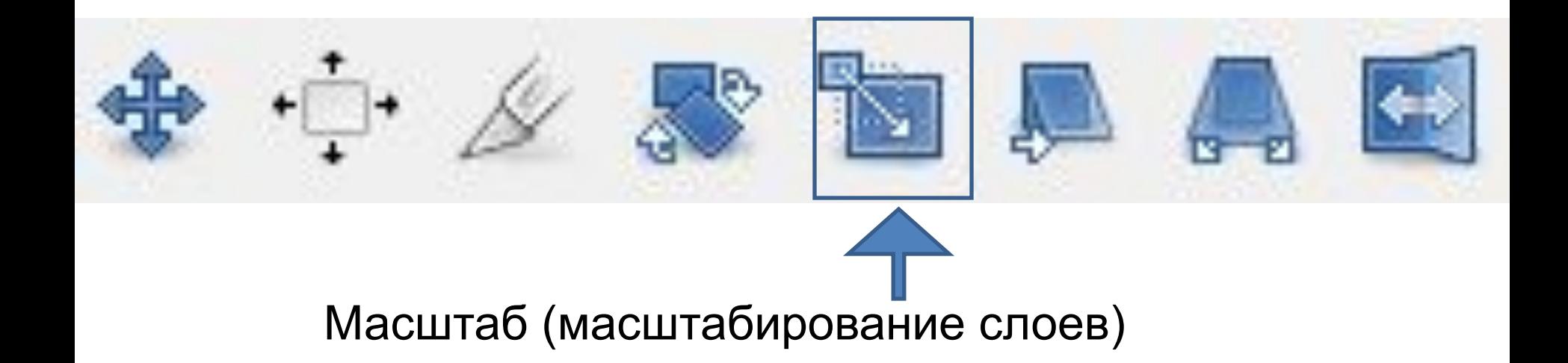

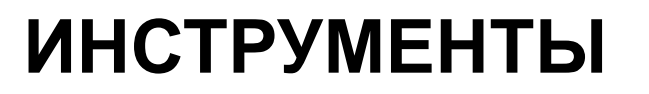

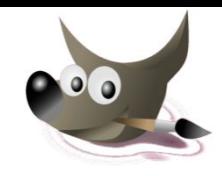

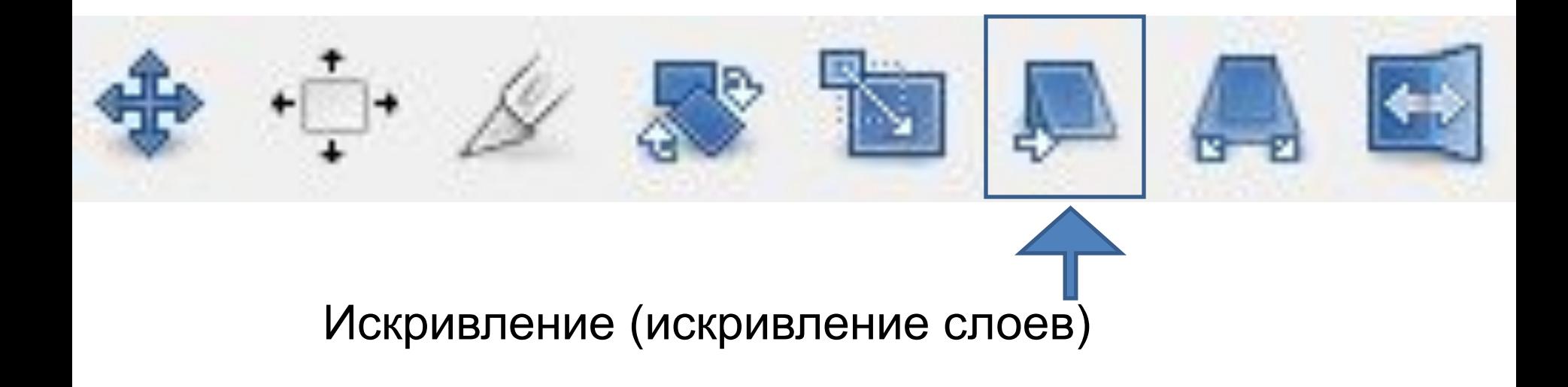

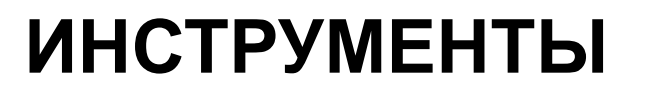

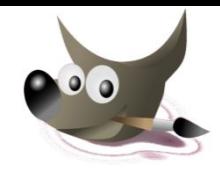

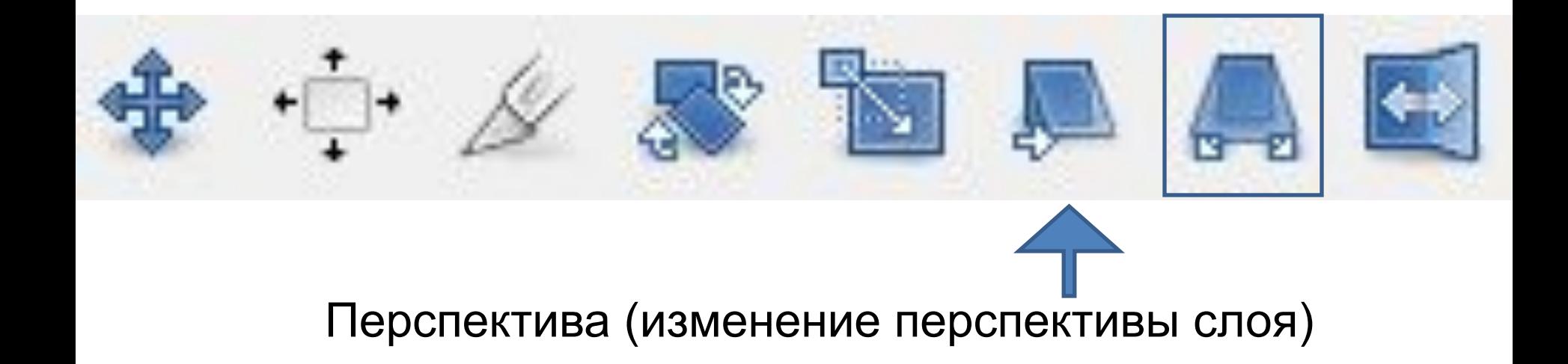

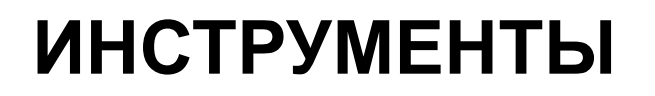

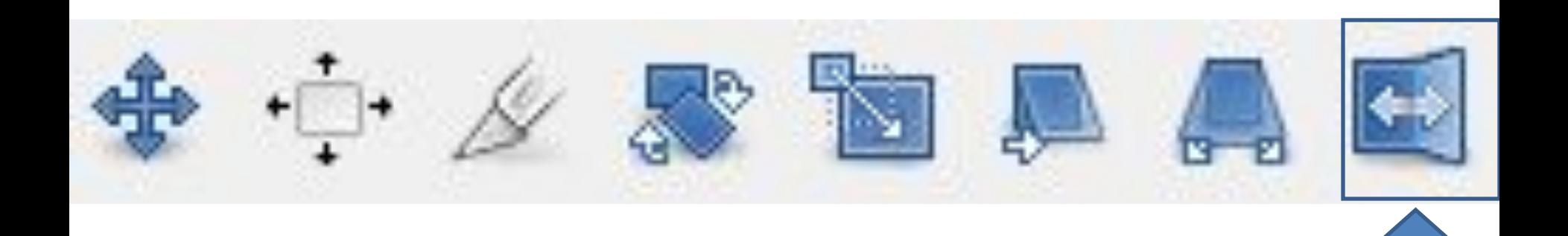

### Зеркало

### (вертикальное или горизонтальное отражение слоя)

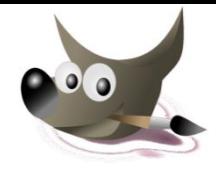

## **ПЕРЕМЕЩЕНИЕ**

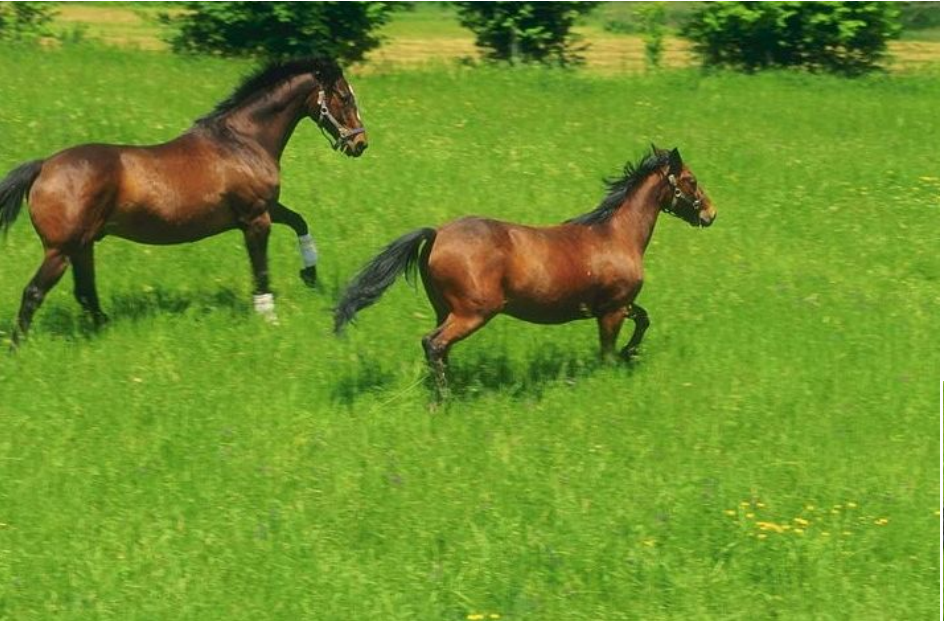

Исходное изображение

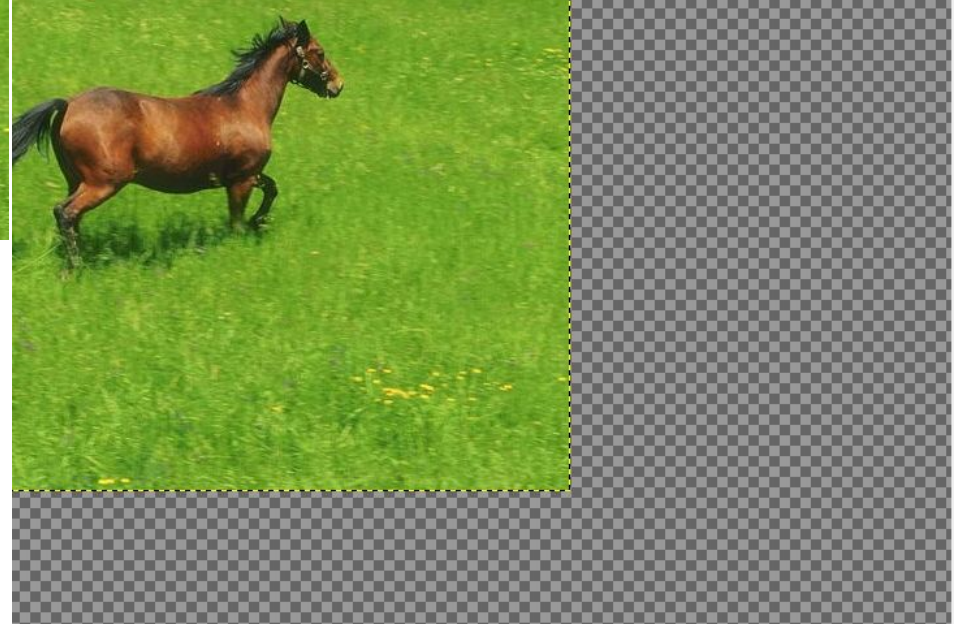

Использование инструмента *Перемещение* 

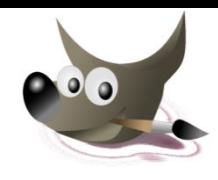

## Кадрирование

Инструмент Кадрирование предназначен для вырезания отдельной части изображения. Правила работы с кадрированием таковы:

- Активизируем кнопку Кадрирование 1.
- 2. Выделяем область.
- 3. Нажимаем Enter.

Все, что находится за выделенной областью, будет удалено

# **КАДРИРОВАНИЕ**

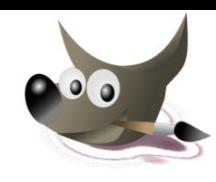

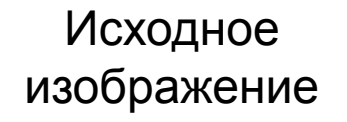

Использование инструмента *Кадрирование* 

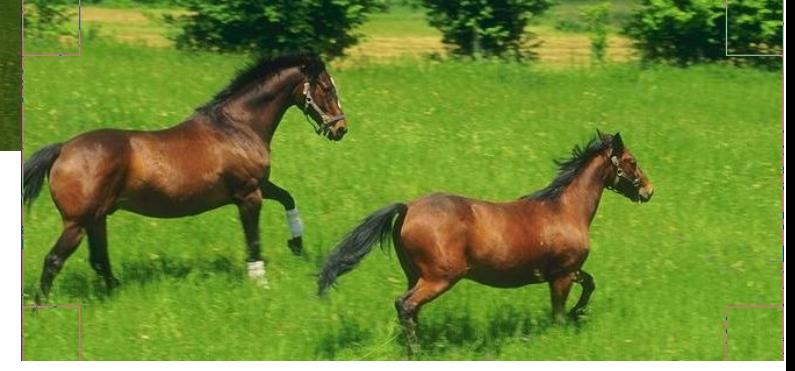

Удаление лишнего фрагмента с фотографии (левая клавиша мышки)

## **ВРАЩЕНИЕ**

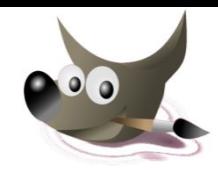

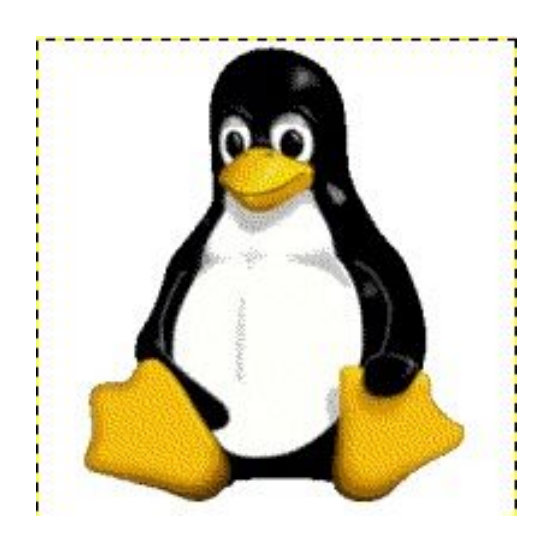

Исходное изображение

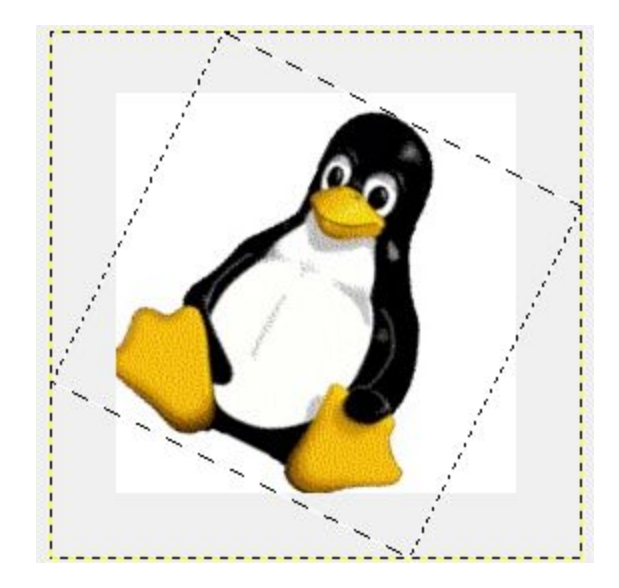

#### Использование инструмента *Вращение*

## **МАСШТАБИРОВАНИЕ**

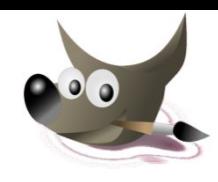

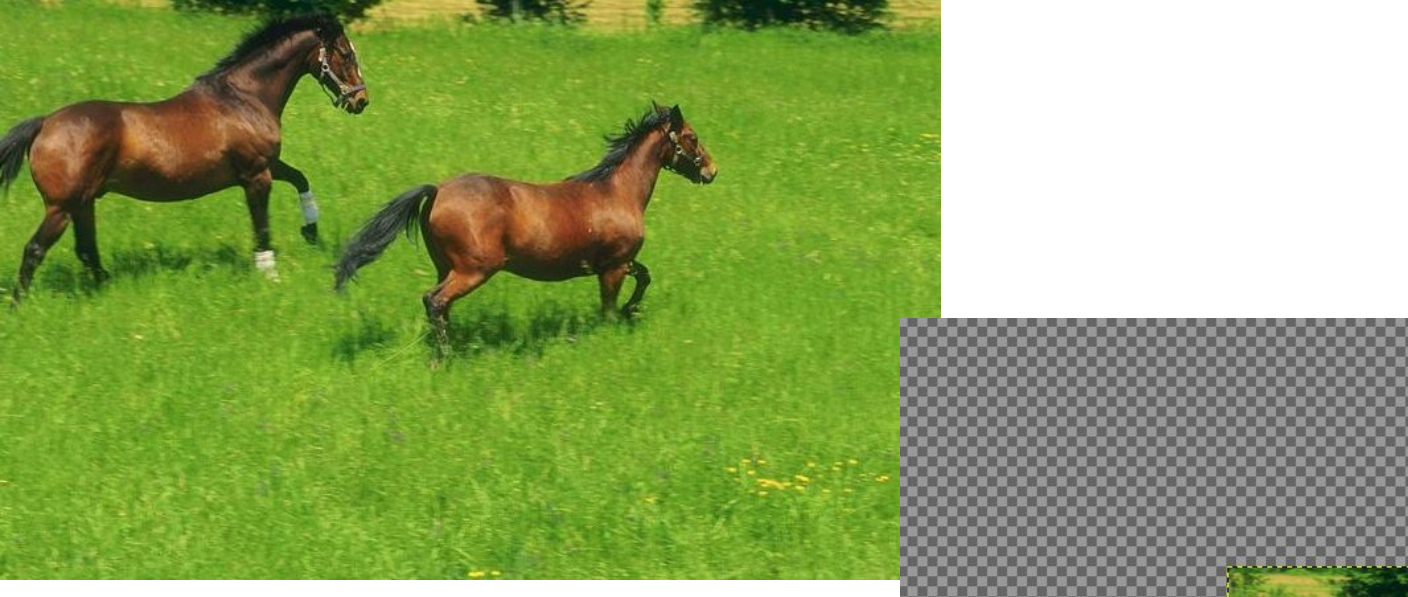

Исходное изображение

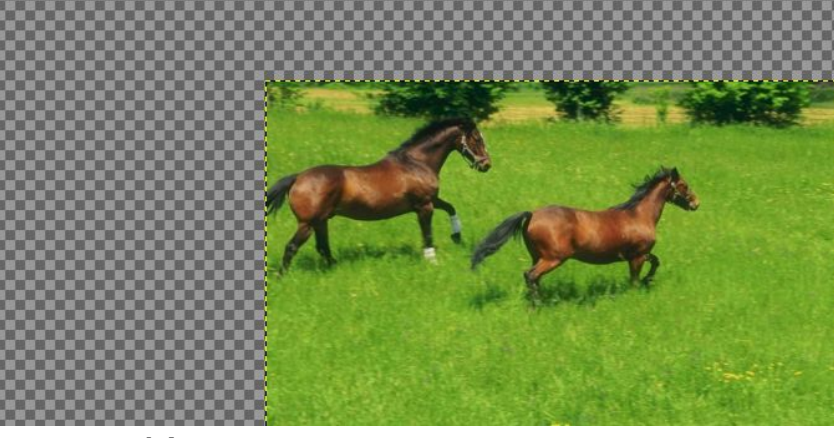

Использование инструмента *Масштабирование* 

# **ИСКРИВЛЕНИЕ**

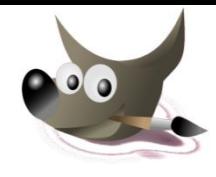

Данный инструмент позволяет осуществлять сдвиг по *горизонтали* или по *вертикали*

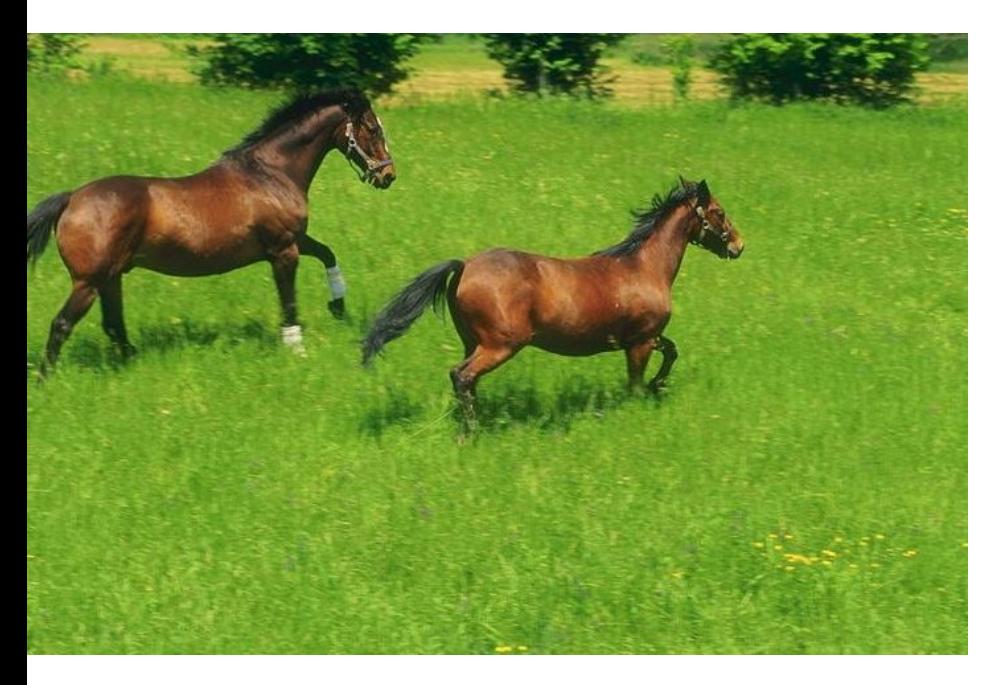

#### Исходное изображение

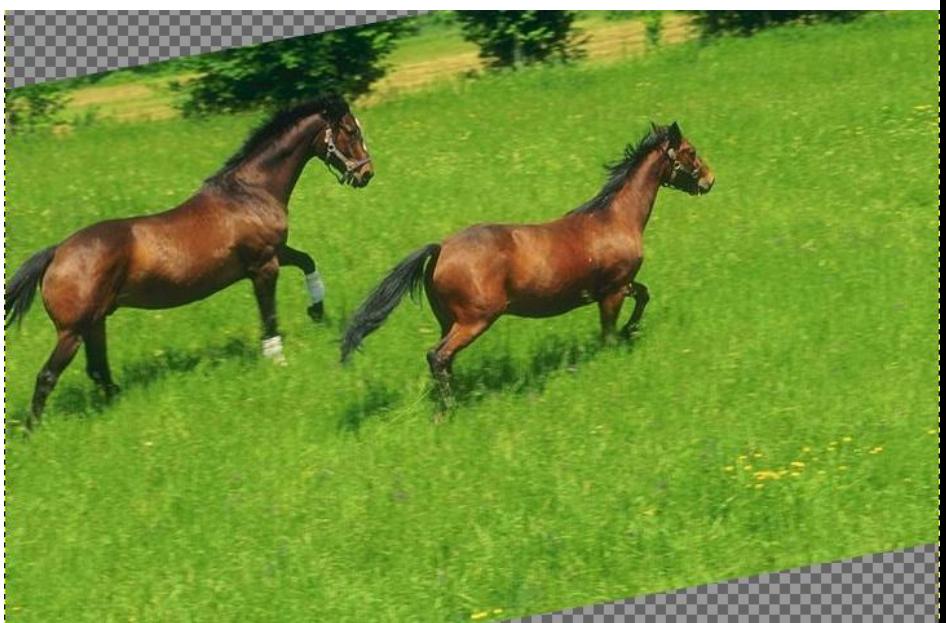

Использование инструмента *Искривление* 

# **ПЕРСПЕКТИВА**

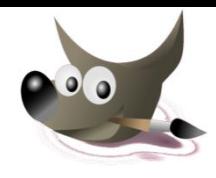

Данный инструмент позволяет осуществлять сдвиг как по *горизонтали* так и по *вертикали*

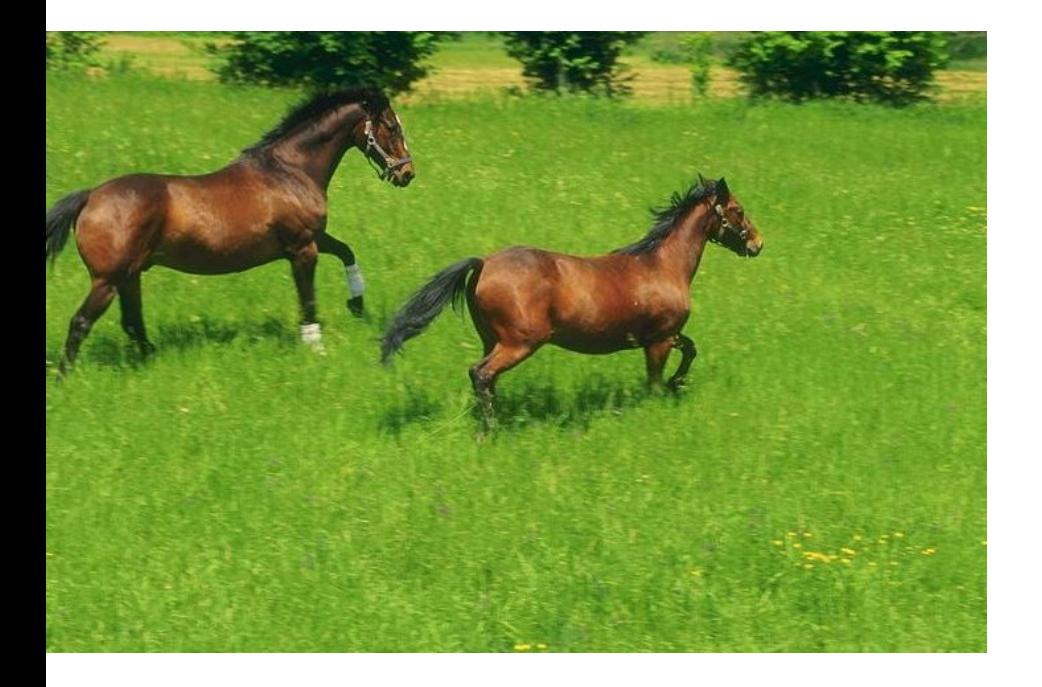

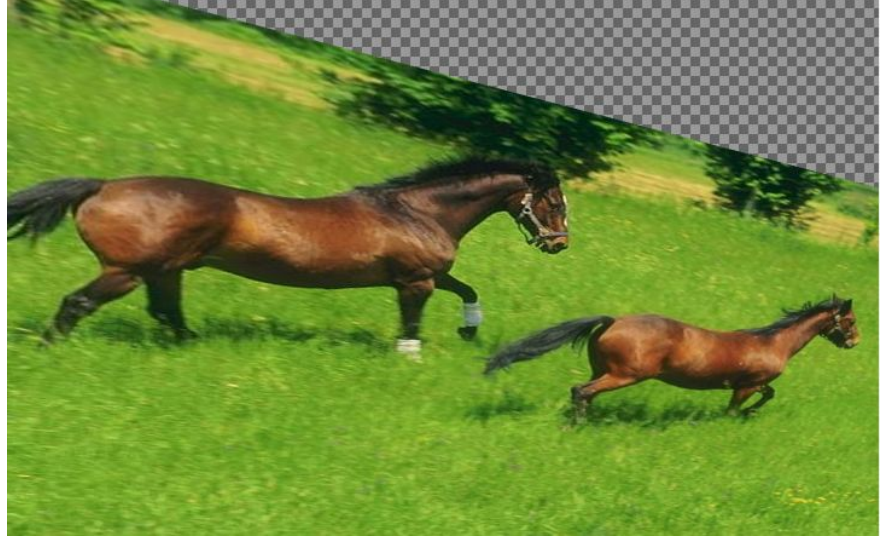

Исходное

изображение изображение *Перспектива* 

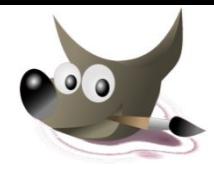

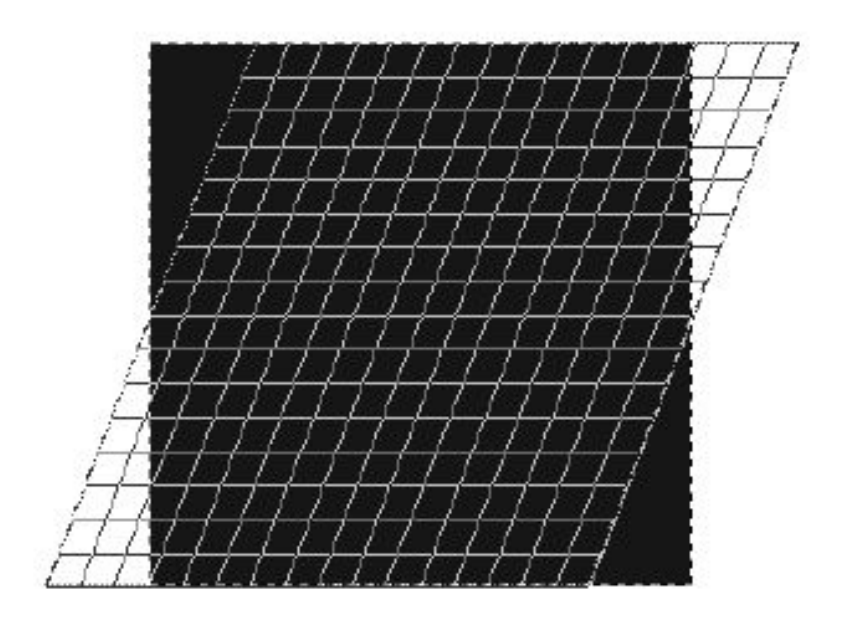

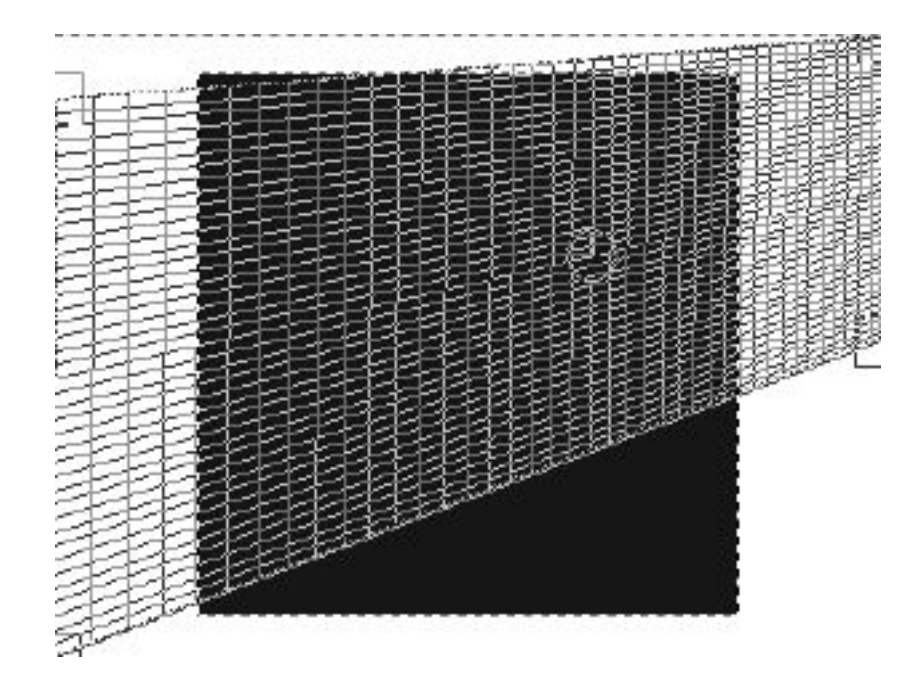

Сетка преобразования *Искривления*

Сетка преобразования *Перспектива*

## **ЗЕРКАЛО**

#### Инструмент Зеркало создает копию активного слоя

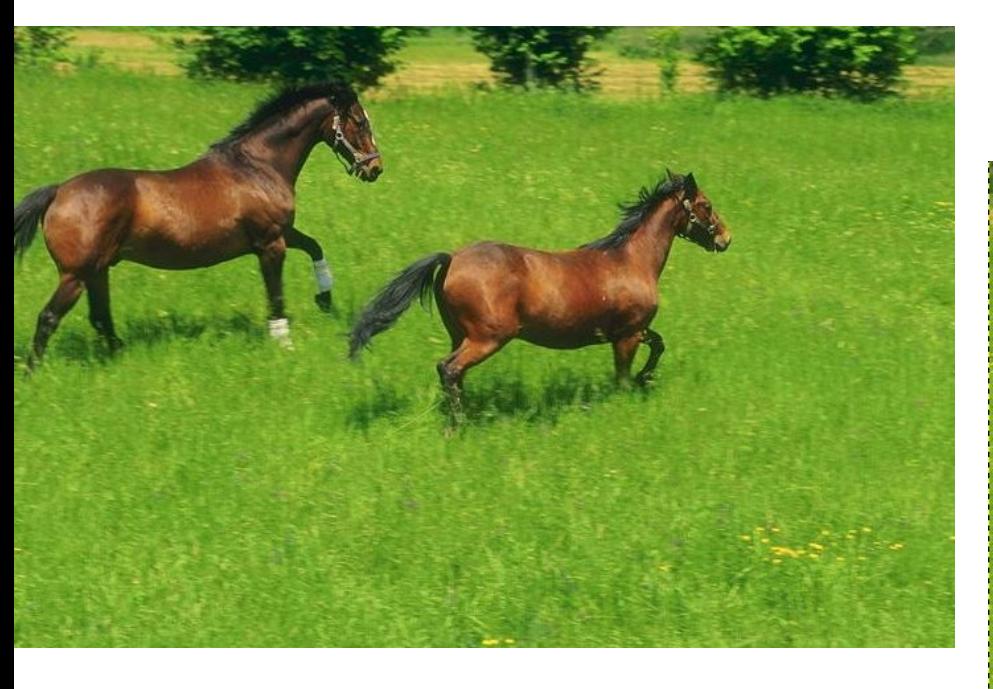

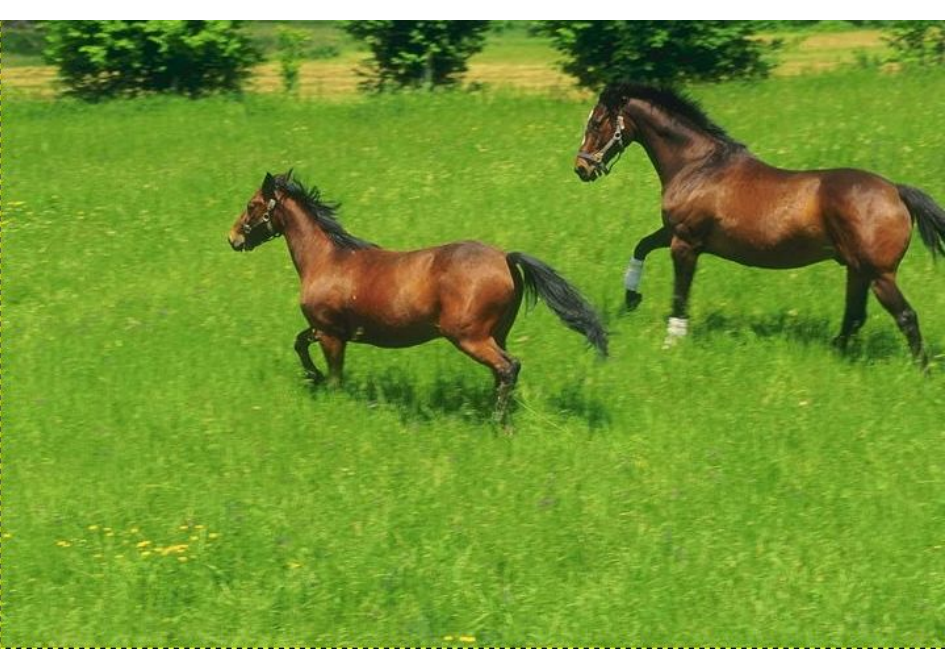

Исходное изображение Использование инструмента *Зеркало* 

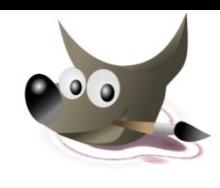

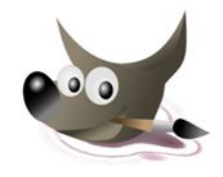

# **Заключение**

GIMP 2.10 - это свободный растровый графический редактор, превосходная альтернатива дорогостоящему и очень тяжеловесному Adobe Photoshop. В отличие от множества подобных программ, GIMP могут скачать бесплатно все пользователи, тем самым получив возможность быстро и качественно обрабатывать фото, рисовать и создавать коллажи.

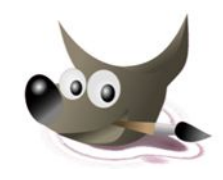

# **Домашнее задание**

1. Попробовать Установить на домашний компьютер Графический Редактор: **Скачать GIMP 2.10.30** 

Источник: https://uroki-gimp.ru/downloads

2. Изучить Возможности Графического Редактора **Gimp 2.10** :

**Инструменты GIMP** *(инструменты выделения, преобразования, рисования).* 

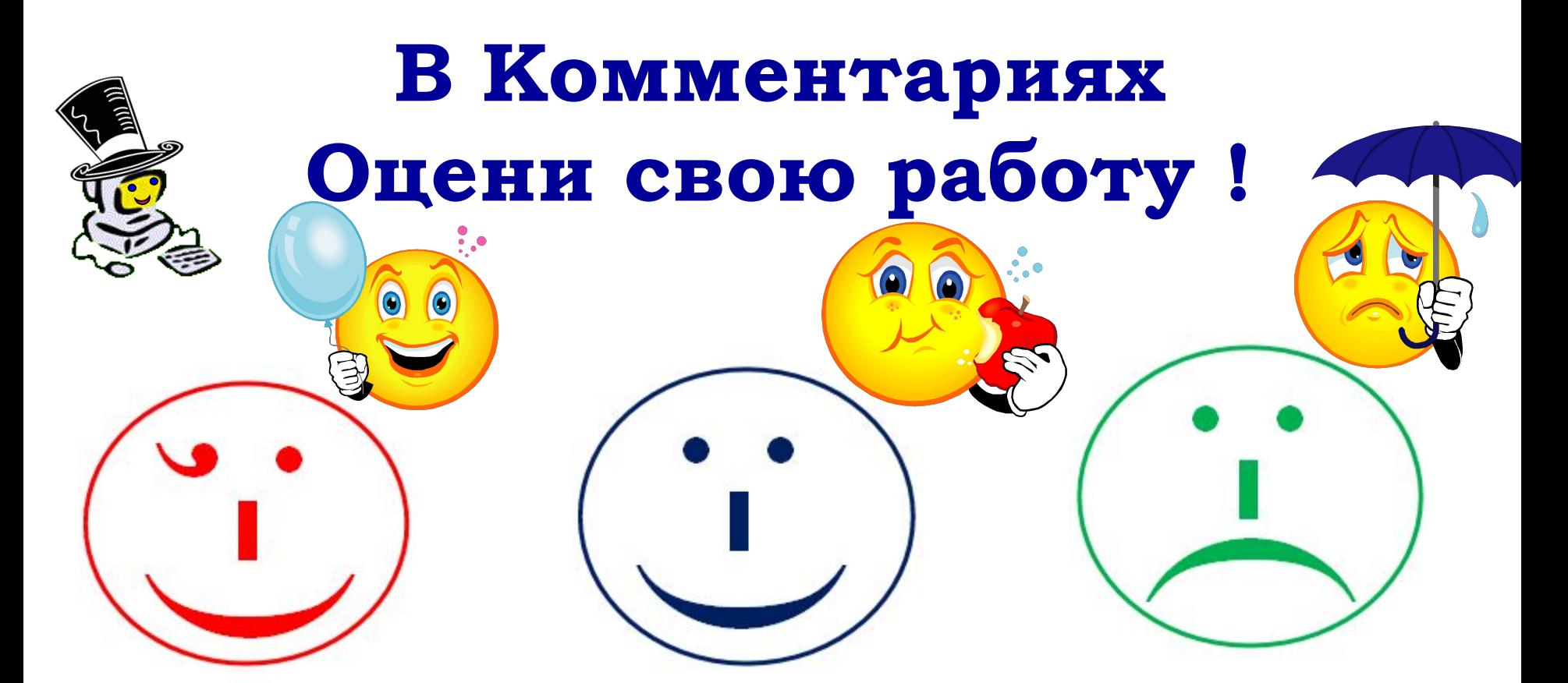

*поработал на уроке на отлично* 

*недостаточно хорошо понял тему и мне еще необходимо поработать*

*еще много нужно работать над данной темой* 

# СПАСИБО ЗА **BHUMAHUE!**

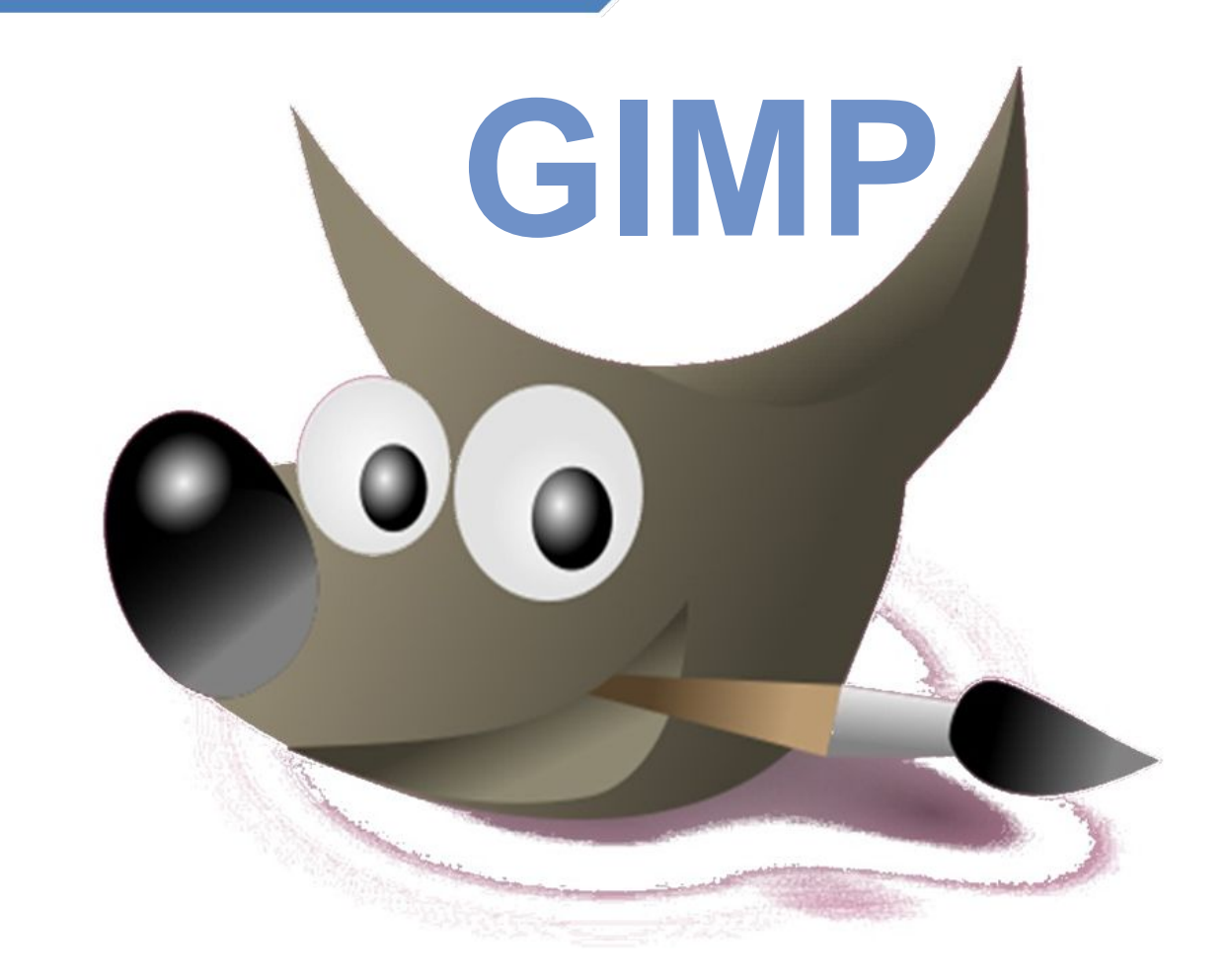